# TASCAM

# **Portacapture X8**

D01392580F

# **Hochauflösender Mehrspurrecorder**

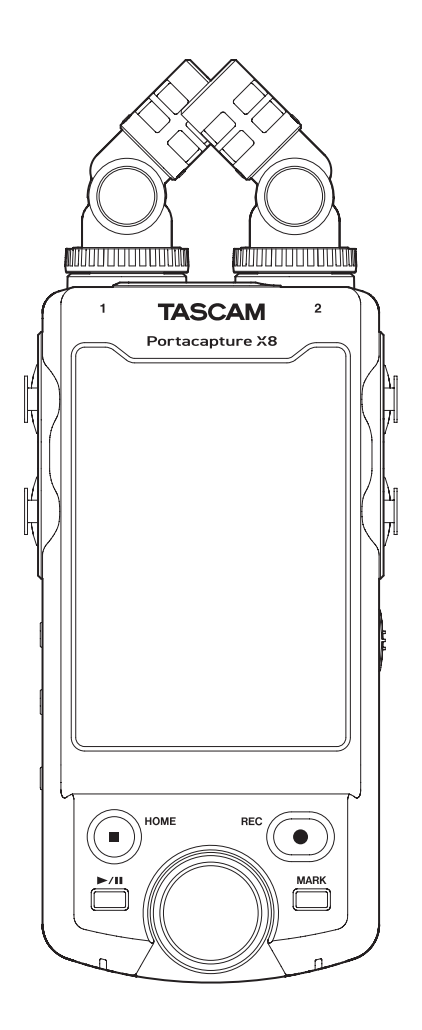

# **Referenzhandbuch**

**v1.32**

# **Inhaltsverzeichnis**

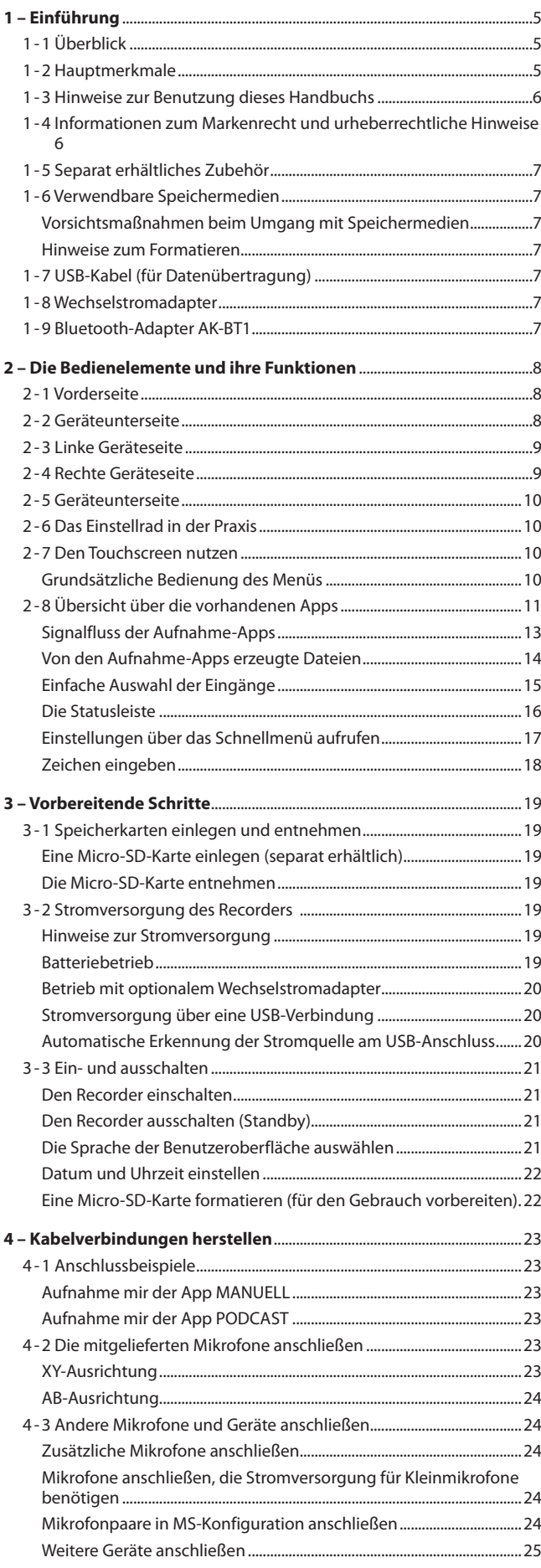

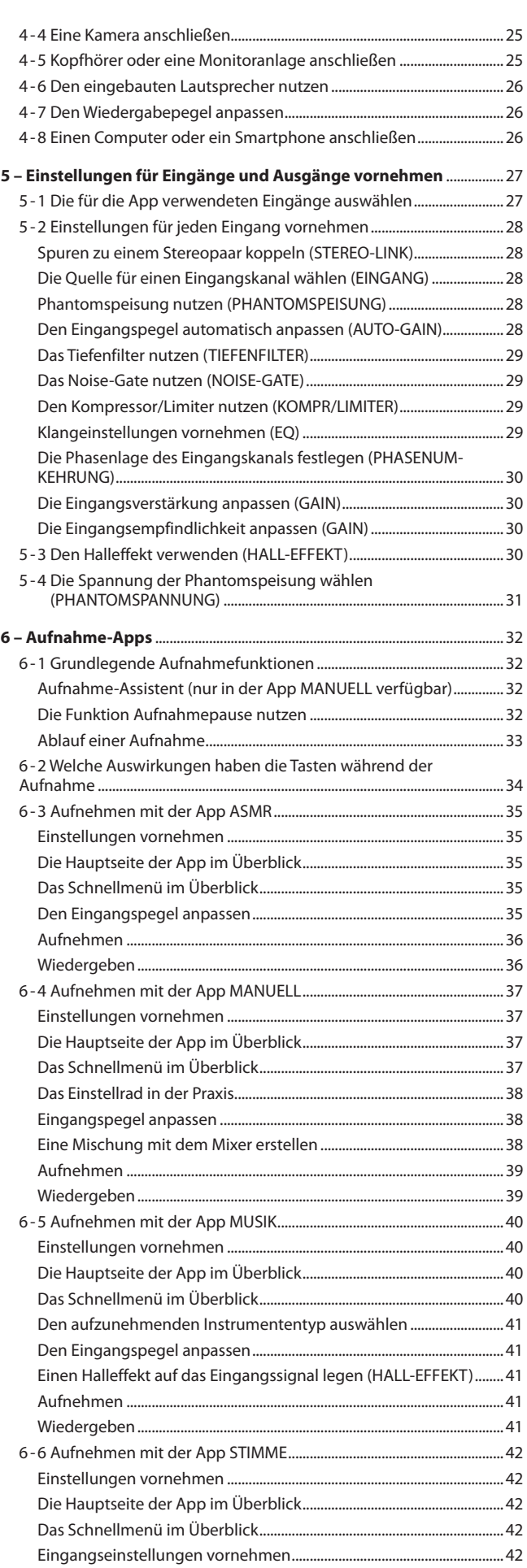

[Den Eingangspegel anpassen......................................................................42](#page-41-0)

# **Inhaltsverzeichnis**

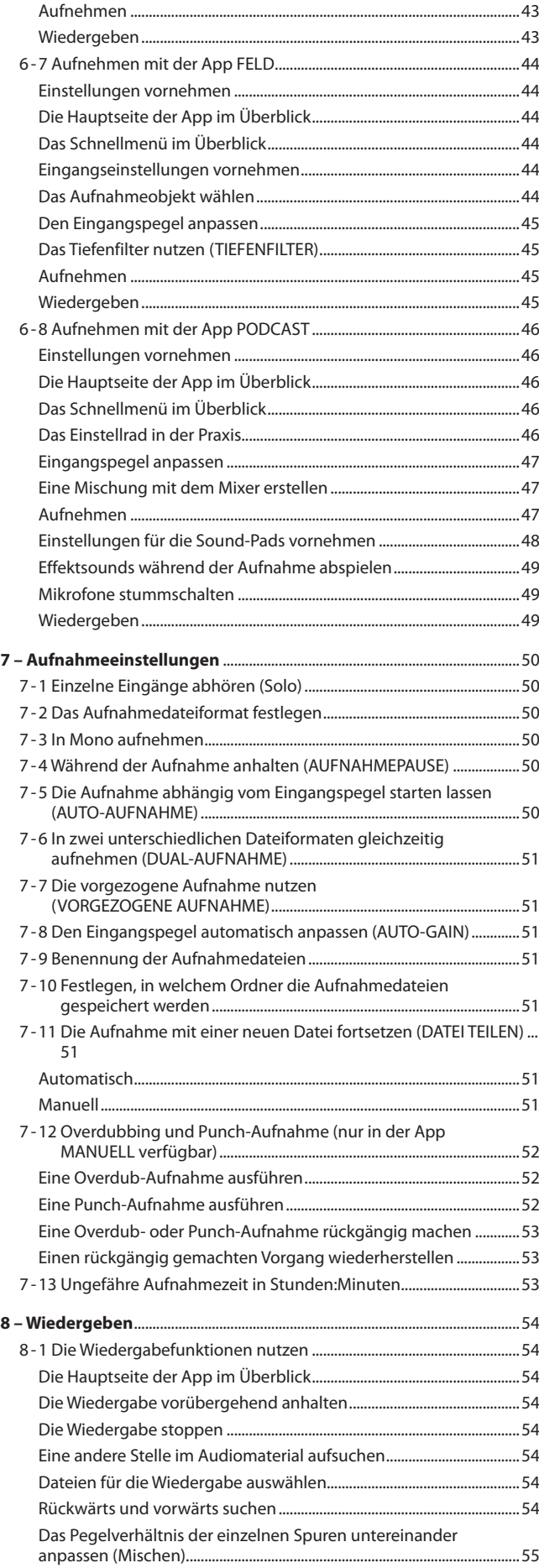

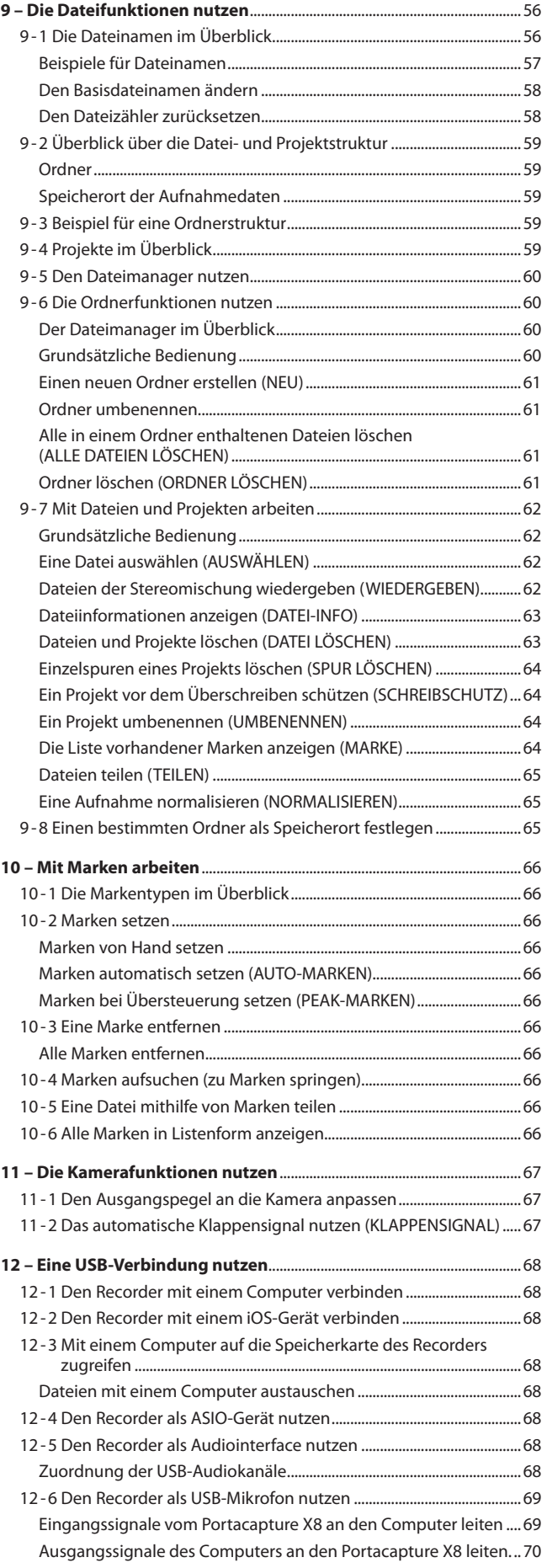

# **Inhaltsverzeichnis**

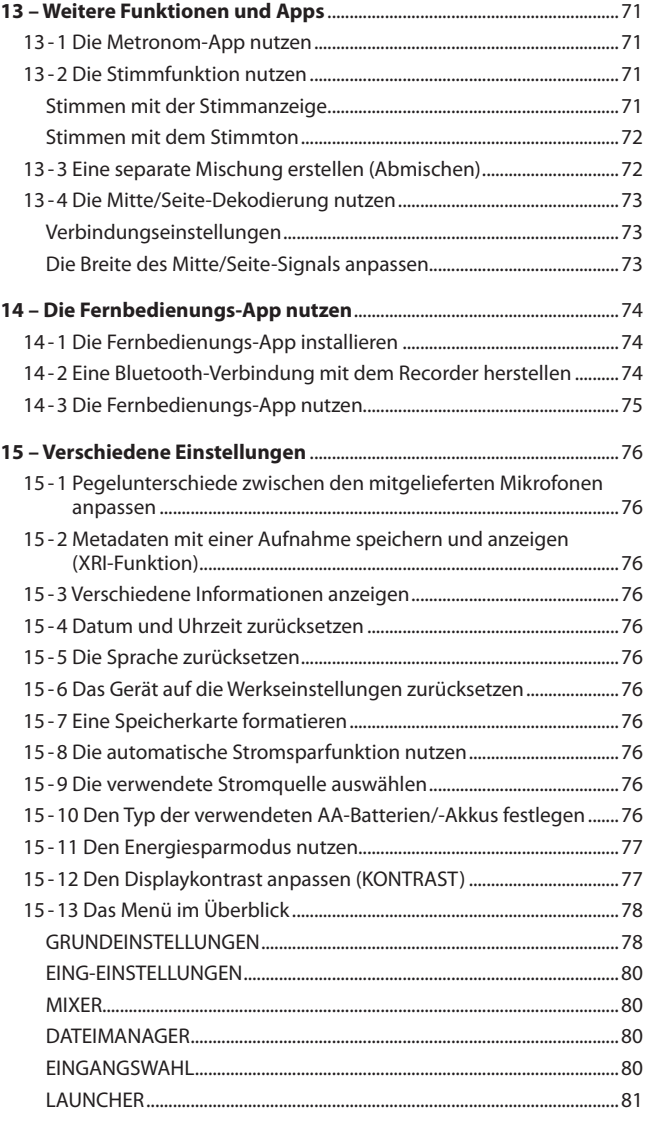

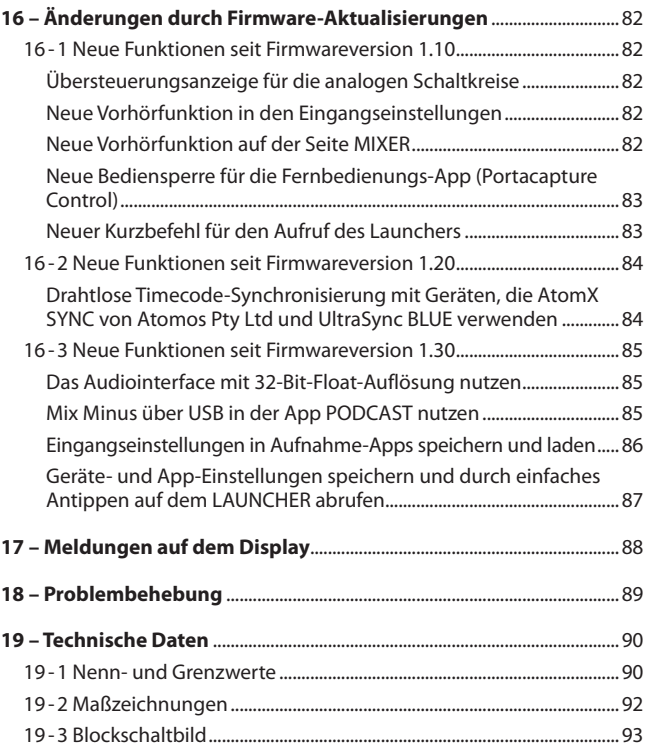

# <span id="page-4-0"></span>**1-1 Überblick**

Der Portacapture X8 verfügt über eine Vielzahl von Apps für unterschiedliche Arten von Tonaufnahmen.

#### **ASMR**

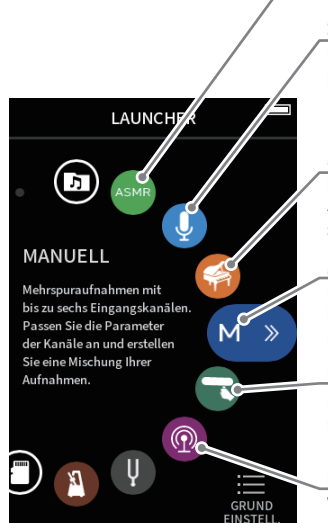

Diese Aufnahme-App erzeugt abhängig vom Eingangssignal einen visuellen Effekt auf dem Display.

#### **STIMME**

Diese Aufnahme-App eignet sich für Interviews und Video-Blogs (Vlogs).

#### **MUSIK**

Diese App ist ideal für die einfache Aufnahme von Instrumental- und Gesangsstücken.

#### **MANUELL**

Dies ist die Standard-App des Recorders. Hiermit sind Mehrspuraufnahmen mit maximal sechs Spuren möglich.

#### **FELD**

Diese App eignet sich gut für Aufnahmen im Freien.

#### **PODCAST**

Wie der Name schon sagt, eine App für Podcasts mit bis zu vier Personen.

Zudem bietet er Apps für das Üben von und mit Musik.

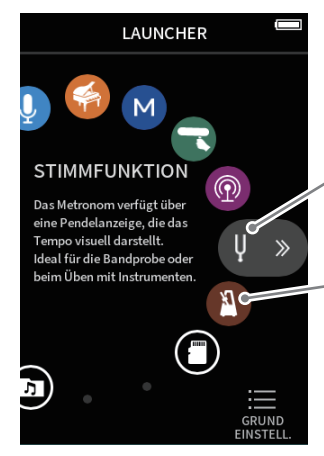

#### **STIMMFUNKTION**

Diese App können Sie zum Stimmen eines Instruments verwenden. Neben einer visuellen Hilfe bietet sie auch einen Stimmton.

#### **METRONOM**

Diese App stellt Metronomfunktionen bereit.

## **1-2 Hauptmerkmale**

- i 3,5-Zoll-Farb-Touchscreen (8,9 cm Bildschirmdiagonale) ermöglicht übersichtliche Darstellung und einfache Bedienung
- Die intuitive Benutzeroberfläche ist für verschiedenste Aufnahmeszenen ausgelegt wie beispielsweise Mehrspuraufnahmen, Podcasts, Musik, Sprachaufnahmen, Feldaufnahmen oder ASMR.
- Vier verriegelbare XLR/TRS-Kombibuchsen für Aufnahmesituationen mit mehreren Mikrofon- oder Line-Pegel-Signalen. Einzeln schaltbare Phantomspeisung (24 Volt / 48 Volt) in jedem Kanal
- Ein Paar abnehmbare Großmembran-Kondensatormikrofone, die sich in AB- oder XY-Konfiguration ausrichten lassen
- Mehrspuraufnahmen mit bis zu acht Spuren (sechs Spuren + Stereomischung)
- i Unterstützt Auflösungen bis 192 kHz mit 32-Bit-Fließkommaverarbeitung für kompromisslose Klangqualität auch bei der späteren Bearbeitung mit einer DAW-Software
- Dualaufnahme ermöglicht es, jede Spur in einem weiteren Dateiformat mit verringertem Pegel (–12 dB) aufzuzeichnen
- Eingebautes USB-Audiointerface (8 Eingänge, 2 Ausgänge)
- i Drahtlose Steuerung mittels Smartphone/Tablet über optionalen Bluetooth-Dongle möglich (AK-BT1, separat erhältlich); Zeitsynchronisation über Bluetooth möglich (ab Firmwareversion 1.20)
- i Vielfältige Beeinflussung des Aufnahmesignals durch Tiefenfilter, Kompressor, Limiter, automatische Pegelanpassung, Noise-Gate und andere
- Zusatzeingang für eine Kamera oder andere Zuspieler; ermöglicht das Abhören des mit einer Kamera aufgenommenes Tonsignals; auch ein Drahtlosmikrofon könnte man hier anschließen
- Kamera-/Line-Ausgang mit schaltbarer Pegelabsenkung, um andere Geräte mit dem Tonsignal des Recorder zu speisen
- Abhören wahlweise über Kopfhörerausgang oder den eingebauten Lautsprecher
- Nutzt Micro-SD-Karten bis 512 GByte für die Speicherung der Aufnahmen
- Ausgestattet mit einem USB-Typ-C-Anschluss, der auch die Stromversorgung des Geräts unterstützt
- Marken lassen sich auf verschiedene Weisen setzen, ein automatisches Klappensignal vereinfacht die spätere Synchronisation mit Videomaterial

# <span id="page-5-0"></span>**1-3 Hinweise zur Benutzung dieses Handbuchs**

Das vorliegende Referenzhandbuch soll Ihnen als Nachschlagewerk bei der täglichen Nutzung Ihres Tascam-Produkts dienen. Es enthält nicht die gesetzlich vorgeschriebenen allgemeinen Hinweise für den sicheren Gebrauch. Diese finden Sie auf den ersten Seiten der Bedienungsanleitung, die mit dem Produkt geliefert wird. Bitte lesen und befolgen Sie die dort aufgeführten Hinweise zu Ihrer eigenen Sicherheit.

Für dieses Handbuch gelten die folgenden Konventionen:

- Die verwendbaren Speicherkarten (microSD, microSDHC, microSDXC) bezeichnen wir auch kurz als Speicherkarten.
- Computer, tragbare Audiogeräte und andere Geräte, die über Bluetooth mit diesem Gerät verbunden sind, nennen wir "Bluetooth-Geräte".
- i Die während einer einzelnen Aufnahme erstellten Dateien fassen wir mit dem Begriff Projekt zusammen.
- Tasten, Buchsen und andere Bedienelemente an diesem Gerät kennzeichnen wir wie folgt mit fett gesetzten Großbuchstaben: Taste **HOME**.
- i Meldungen und andere Elemente auf dem Display kennzeichnen wir durch Dünnschrift: LAUNCHER.
- Auf einem Computer angezeigte Elemente, Einstellungen und Meldungen sind in Anführungszeichen gesetzt: "Monitor Mix".
- Alle Hinweise auf iOS schließen iPad OS mit ein.
- i Ergänzende Informationen oder wichtige Hinweise sind wie folgt gekennzeichnet:

#### **Tipp**

*Nützliche Praxistipps.*

#### **Anmerkung**

*Hierunter finden Sie ergänzende Erklärungen und Hinweise zu besonderen Situationen.*

#### **Wichtig**

*Besonderheiten, die bei Nichtbeachtung zu Datenverlust, Funktionsstörungen oder unerwartetem Verhalten des Geräts führen können.*

#### V **VORSICHT**

*Wenn Sie so gekennzeichnete Hinweise nicht beachten, besteht ein Risiko von leichten oder mittelschweren Verletzungen.*

# **1-4 Informationen zum Markenrecht und urheberrechtliche Hinweise**

- Die folgenden Informationen werden aus rechtlichen Gründen im Originaltext wiedergegeben: TASCAM is a registered trademark of TEAC Corporation.
- The microSDXC logo is a trademark of SD-3C, LLC.

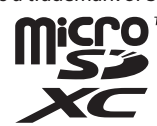

- MPEG Layer-3 audio coding technology licensed from Fraunhofer IIS and Thomson.
- Die Bereitstellung dieses Produkts beinhaltet weder eine Lizenz noch impliziert sie ein Recht zur Verbreitung von mit diesem Produkt erzeugten MPEG Layer-3-konformen Inhalten über kommerzielle Ausstrahlungssysteme (terrestrisch, via Satellit, Kabel und/oder andere Übertragungswege), Streaming-Anwendungen (über das Internet, Firmen- und/oder andere Netzwerke), sonstige Verbreitungssysteme für elektronische Inhalte (Pay-Audio- oder Audio-on-demand-Anwendungen und dergleichen) oder physische Datenträger (Compact Discs, DVDs, Halbleiterchips, Festplatten, Speicherkarten und dergleichen). Für eine solche Verwendung ist eine gesonderte Lizenz erforderlich. For details, please visit http:// mp3licensing.com.
- Microsoft and Windows are either registered trademarks or trademarks of Microsoft Corporation in the United States and/or other countries.
- Apple, Mac, macOS, iOS, iPad, iPadOS and iTunes are trademarks of Apple Inc. in the United States and other countries.
- App Store is a service mark of Apple Inc.
- Lightning is a trademark of Apple Inc.
- IOS is a trademark or registered trademark of Cisco in the U.S. and other countries and is used under license.
- Android and Google are trademarks of Google LLC.
- ASIO is a trademark and software of Steinberg Media Technologies GmbH.

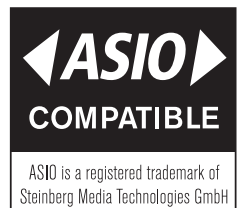

Andere in diesem Dokument genannte Firmenbezeichnungen, Produktnamen und Logos sind als Marken bzw. eingetragenen Marken das Eigentum ihrer jeweiligen Inhaber.

**Informationen in diesem Handbuch über Produkte dienen nur als Beispiele und sind keine Gewähr für die Nichtverletzung von Rechten an geistigem Eigentum Dritter und anderen damit verbundenen Rechten. TEAC Corporation übernimmt keine Verantwortung für Verletzungen von Rechten an geistigem Eigentum Dritter oder ihres Auftretens durch die Verwendung dieser Produkte.**

**Gemäß Urheberrechtsgesetz darf urheberrechtlich geschütztes Material Dritter außer für den persönlichen Genuss und ähnliche Nutzung nicht ohne die Erlaubnis der Rechteinhaber verwendet werden. Nutzen Sie die Aufnahmefunktion immer entsprechend. TEAC Corporation übernimmt keine Verantwortung für Rechtsverletzungen durch Nutzer dieses Produkts.**

# <span id="page-6-0"></span>**1-5 Separat erhältliches Zubehör**

Die folgenden Artikel sind nicht im Lieferumfang dieses Produkts enthalten. Kaufen Sie sie bei Bedarf selbst.

- microSD-Karten
- USB-Kabel (für Datenübertragung)
- Wechselstromadapter
- Bluetooth-Adapter AK-BT1

# **1-6 Verwendbare Speichermedien**

Für die Aufnahme und Wiedergabe mit dem Recorder benötigen Sie eine Speicherkarte. Verwenden Sie ausschließlich Micro-SD-Karten der Klasse 10 (Class 10) oder höher und der Kategorie microSD, microSDHC oder microSDXC.

Eine Liste der mit dem Recorder erfolgreich getesteten Speicherkarten finden Sie auf der deutschsprachigen Tascam-Website unter [https://](https://tascam.eu/de/downloads/Portacapture+X8) [tascam.eu/de/downloads/Portacapture+X8.](https://tascam.eu/de/downloads/Portacapture+X8) Oder wenden Sie sich an den Tascam-Kundendienst.

#### **Vorsichtsmaßnahmen beim Umgang mit Speichermedien**

Micro-SD-Karten sind empfindliche Speichermedien.

Um Beschädigungen zu vermeiden, beachten Sie die folgenden Vorsichtsmaßnahmen beim Umgang mit diesen.

- Setzen Sie die Speichermedien keinen extremen Temperaturen aus.
- Halten Sie sie von Orten mit extremer Luftfeuchtigkeit fern.
- Verhindern Sie den Kontakt der Speichermedien mit Flüssigkeiten.
- Stellen oder legen Sie keine Gegenstände darauf, und verbiegen Sie sie nicht.
- Setzen Sie die Speichermedien keinen starken Erschütterungen aus.
- i Wechseln Sie sie nicht während der Aufnahme, Wiedergabe, Datenübertragung oder eines anderen Schreib-/Lesezugriffs.
- Bewahren Sie Speicherkarten außerhalb des Geräts immer in geeigneten Schutzhüllen auf.

#### **Hinweise zum Formatieren**

Die optimale Leistung während der Aufnahme ist nur mit Micro-SD-Karten gewährleistet, die mit diesem Gerät formatiert wurden. Formatieren Sie alle Speicherkarten, die Sie mit dem Portacapture X8 verwenden wollen, immer mit dem Gerät selbst. Wenn Sie mit dem Gerät auf einer Speicherkarte aufnehmen, die auf einem Computer oder einem anderen Gerät formatiert wurde, können Fehler auftreten.

# <span id="page-6-1"></span>**1-7 USB-Kabel (für Datenübertragung)**

Um den Recorder mit einem Computer (Windows/Mac) oder Smartphone zu verbinden, benötigen Sie ein USB-Kabel mit einem Typ-C-Stecker auf der einen Seite.

Besorgen Sie sich ein USB-Kabel, dessen zweiter Stecker zu Ihrem Gerät passt. USB-Kabel, die nur zum Laden vorgesehen sind, funktionieren nicht.

#### **Verbindung mit einem iOS-Gerät mit Lightning-Anschluss**

Sie benötigen einen Original-Kameraadapter von Lightning auf USB von Apple und ein USB-Kabel Typ A auf Typ C.

#### **Verbindung mit einem Computer oder Smartphone mit USB-C-Anschluss**

Sie benötigen ein handelsübliches USB-Kabel Typ C auf Typ C.

**Verbindung mit einem Smartphone mit USB-Micro-B-Anschluss** Sie benötigen ein handelsübliches USB-Kabel Typ Micro-B auf Typ C.

#### **Verbindung mit einem Computer mit USB-A-Anschluss**

Sie benötigen ein handelsübliches USB-Kabel Typ A auf Typ C.

### **1-8 Wechselstromadapter**

Für den Betrieb dieses Geräts mit Netzstrom ist ein Wechselstromadapter (Netzadapter) erforderlich. Wir empfehlen die Verwendung eines TASCAM PS-P520U (separat erhältlich), der für dieses Gerät vorgesehen ist.

Sie können ein anderes Netzteil verwenden, wenn es die folgenden Spezifikationen einhält:

- Versorgungsspannung: 5 V
- Stromstärke: 1,5 A oder mehr
- Anschlussstecker: USB Typ-C

#### **VORSICHT**

*Die Verwendung eines Stromversorgungsgeräts mit anderen Spezifikationen als den oben genannten kann zu Fehlfunktionen, Überhitzung, Feuer oder anderen Problemen führen.*

#### **Anmerkung**

*Beim Betrieb mit Wechselstromadapter bietet der Recorder keine Ladefunktion für Akkus.*

# **1-9 Bluetooth-Adapter AK-BT1**

Dieser erlaubt es Ihnen, den Recorder von einem Smartphone oder Tablet aus über Bluetooth zu steuern. Sie erhalten ihn als Zubehör.

## <span id="page-7-0"></span>**2-1 Vorderseite**

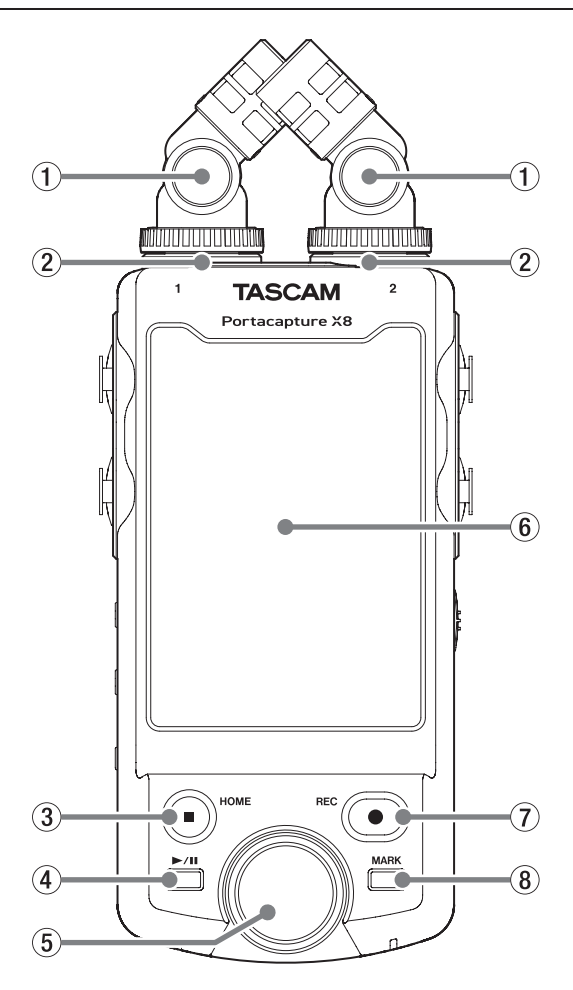

#### 1 **Mitgelieferte Mikrofone**

Dies sind zwei Elektret-Kondensatormikrofone in Stereo-Anordnung. Sie lassen in zwei verschiedenen Ausrichtungen befestigen. ([Seite 23](#page-22-1))

#### 2 **Eingänge 1/2**

Schließen Sie hier die mitgelieferten oder andere Mikrofone an, die mit Stromversorgung für Kleinmikrofone kompatibel sind (3,5-mm-Klinkenbuchse, 3-polig).

#### 3 **Stopptaste/HOME (**8**)**

Drücken Sie diese Taste während der Wiedergabe, um zu stoppen und an den Anfang der Datei zurückzukehren.

Während der Aufnahme oder Pause brechen Sie die Aufnahme ab und kehren zur Hauptseite zurück.

Auf der Seite GRUNDEINSTELLUNGEN kehren Sie mit dieser Taste zum LAUNCHER zurück.

#### **4** Wiedergabe-/Pausetaste ( $\blacktriangleright$ /II)

Drücken Sie diese Taste bei gestopptem Audiotransport, um die Wiedergabe zu starten.

Drücken Sie während der Wiedergabe, um vorübergehend anzuhalten (Pause).

Wenn im Dateimanager eine Datei markiert ist, starten Sie mit dieser Taste die Wiedergabe der Datei.

#### 5 **Rad**

Hiermit nehmen Sie Feineinstellungen an den Einstellungen der Mixer-Fader und der Eingangspegel vor.

#### 6 **Touchscreen**

Zeigt verschiedene Informationen an. Tippen und wischen Sie, um Einstellungen vorzunehmen und zwischen den verschiedenen Bildschirmseiten zu wechseln. ([Seite](#page-9-1)  [10\)](#page-9-1)

#### 7 **Aufnahmetaste (**0**)**

Bei gestopptem Audiotransport starten Sie mit dieser Taste die Aufnahme.

Drücken Sie während der Aufnahme, um vorübergehend anzuhalten (Aufnahmepause).

Die genaue Funktionsweise hängt von den Einstellungen AUFNAHME-ASSISTENT und AUFNAHMEPAUSE ab. Siehe ["Ablauf einer](#page-32-1)  [Aufnahme" auf Seite 33](#page-32-1).

#### 8 **MARK-Taste**

Drücken Sie während der Aufnahme oder Wiedergabe, um manuell Marken hinzuzufügen.

## **2-2 Geräteunterseite**

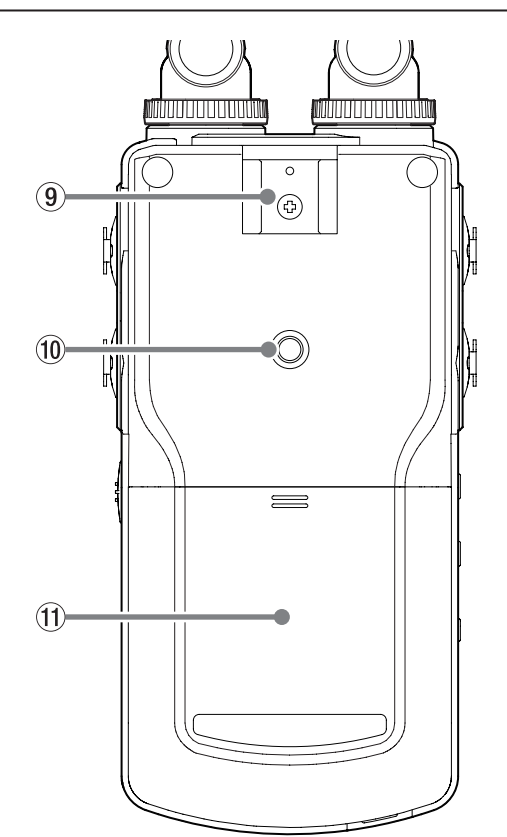

#### 9 **Zubehörschuh**

0 **Stativgewinde (¼ Zoll)**

Mit diesem Gewinde lässt sich der Recorder auf einem Stativ befestigen.

#### **Wichtig**

- **•** *Achten Sie darauf, dass der Recorder sicher befestigt ist und nicht herunterfallen kann.*
- **•** *Stellen Sie das Stativ auf eine ebene, feste Oberfläche.*
- **•** *Das Gewinde mancher Stative weist andere Maße auf, wodurch eine direkte Befestigung nicht möglich ist. Verwenden Sie für solche Stative einen handelsüblichen Adapter.*
- **•** *Verwenden Sie für die Befestigung keine Schrauben, die länger sind als 4,5 mm.*

#### q **Batteriefach (AA-Batterien)**

Legen Sie hier vier AA-Batterien für die Stromversorgung des Recorders ein.

## <span id="page-8-0"></span>**2-3 Linke Geräteseite**

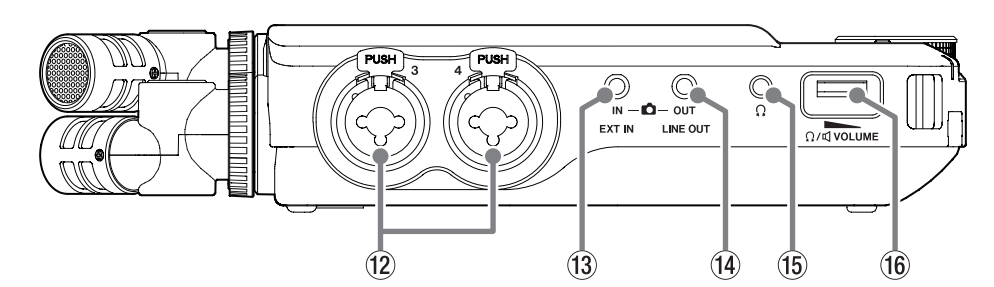

#### w **Eingänge 3/4**

Symmetrische Analogeingänge über Kombibuchsen XLR/Klinke. XLR-Buchse (1: Masse, 2: heiß (+), 3: kalt (–)) Klinke (Spitze: heiß (+), Ring: kalt (–), Hülse: Masse)

#### e **Zusatzeingang (EXT IN)**

Nutzen Sie ein Stereo-Miniklinkenkabel, um hier beispielsweise den Line-Ausgang eines Audiogeräts anzuschließen.

#### **Anmerkung**

u **USB-Typ-C-Buchse**

Dies ist ein USB-Typ-C-Anschluss.

- **•** *Der Zusatzeingang EXT IN hat keinen zweifachen A/D-Wandler. Daher müssen Sie den Eingangspegel sorgfältig einstellen. Wenn der analoge Schaltkreis übersteuert wird, färbt sich die gesamte Pegelanzeige auf dem Gerätedisplay rot. Verringern Sie die Eingangsverstärkung so weit, dass dies nicht passiert.*
- **•** *Die Buchse EXT IN liefert keine Stromversorgung für Kleinmikrofone. Verwenden Sie die Eingangsbuchsen 1/2, um Mikrofone anzuschließen, die eine solche Stromversorgung benötigen.*

## **2-4 Rechte Geräteseite**

#### r **Line-Ausgang (LINE OUT)**

Verbinden Sie diese Buchse mit dem Line-Eingang eines Verstärkers oder anderen Audiogeräts.

- t **Kopfhöreranschluss ( )** Schließen Sie einen Stereokopfhörer an.
- **16** Lautstärkeregler für Kopfhörer/Lautsprecher ( $\Omega$  / C) Hiermit passen Sie die Lautstärke für den Kopfhörerausgang und den eingebauten Lautsprecher an.

# $\overline{20}$  $\mathbf{\widehat{19}}$ o **Ein-/Aus-Schalter und Bedienfeldsperre (**¤**/HOLD)**

Schieben Sie diesen Schalter in Richtung Ein/Aus (Φ/Ι), um das Gerät ein- oder auszuschalten (Standby). Indem Sie diesen Schalter auf **HOLD** stellen, aktivieren Sie die Bedienfeldsperre. Wenn die Sperre aktiv ist, reagiert das Gerät weder auf den Touchscreen, noch auf seine Tasten.

#### **AVORSICHT**

*Regeln Sie die Lautstärke angeschlossener Geräte herunter, bevor Sie den Recorder einschalten. Andernfalls kann es zu plötzlichen, extrem lauten Geräuschen kommen, die Ihr Gehör oder Ihren Kopfhörer schädigen.*

#### p **Eingänge 5/6**

Symmetrische Analogeingänge über Kombibuchsen XLR/Klinke. XLR-Buchse (1: Masse, 2: heiß (+), 3: kalt (–)) Klinke (Spitze: heiß (+), Ring: kalt (–), Hülse: Masse)

### wollen, schließen Sie ihn an diese Buchse an. ([Seite 20](#page-19-1)) i **Kartenschacht**

≒  $\sqrt{2}$ **USB** 

 $(18)$ 

 $\sqrt{1-\ln n}$ 

 $\phi$ / $\leftarrow$   $\bullet$   $-$  HOLI

Setzen Sie hier eine Micro-SD-Speicherkarte ein, um mit dem Recorder aufnehmen zu können.

Schließen Sie hier ein passendes USB-Kabel an, um den Recorder mit einem Computer oder Smartphone zu verbinden. ([Seite 26](#page-25-1)) Das Gerät kann über diesen USB-Anschluss mit Strom versorgt werden. Wenn Sie das Gerät mit Wechselstromadapter betreiben

 $\widehat{17}$ 

# <span id="page-9-0"></span>**2-5 Geräteunterseite**

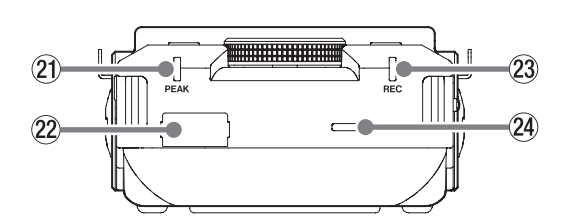

- a **Übersteuerungsanzeige (PEAK)** Leuchtet auf, sobald der Eingangspegel zu hoch ist.
- s **Anschluss für Bluetooth-Adapter** Schließen Sie hier den separat erhältlichen Bluetooth-Adapter AK-BT1 an.
- d **Aufnahmeanzeige (REC)** Während der Aufnahmebereitschaft blinkt dieses Lämpchen, während der Aufnahme leuchtet es stetig.
- f **Eingebauter Mono-Lautsprecher**

Dieser eingebaute Lautsprecher ermöglicht Ihnen, Ihre Aufnahmen abzuhören.

In folgenden Situationen ist der Lautsprecher stumm:

- **−** wenn er ausgeschaltet ist (GRUNDEINSTELLUNGEN > E/A-EINSTELLUNGEN > LAUTSPRECHER > AUS)
- **−** wenn keine Wiedergabe erfolgt,
- **−** wenn Kopfhörer angeschlossen sind.

# **2-6 Das Einstellrad in der Praxis**

Nachdem Sie einen Fader oder Regler auf dem Touchscreen ausgewählt haben, drehen Sie das Rad nach links oder rechts, um Feineinstellungen vorzunehmen.

So erhalten Sie präzise Einstellungen, nachdem Sie Werte durch Schieben grob geändert haben.

# <span id="page-9-1"></span>**2-7 Den Touchscreen nutzen**

#### **Grundsätzliche Bedienung des Menüs**

- Nutzen Sie den Touchscreen wie ein Smartphone oder Tablet, indem Sie tippen, wischen und verschieben.
- i Nach dem ersten Einschalten, der Auswahl der Sprache und dem Einstellen von Datum und Uhrzeit erscheint der LAUNCHER (App-Starter).
- i Über den LAUNCHER können Sie verschiedene Aufnahme-Apps und Einstellungsseiten starten beziehungsweise aufrufen.

#### <span id="page-9-2"></span>**Eine Aufnahme-App starten**

**1 Wischen Sie, wie in der folgenden Abbildung gezeigt, über die Mitte des Touchscreens, um die verfügbaren Apps anzuzeigen.**

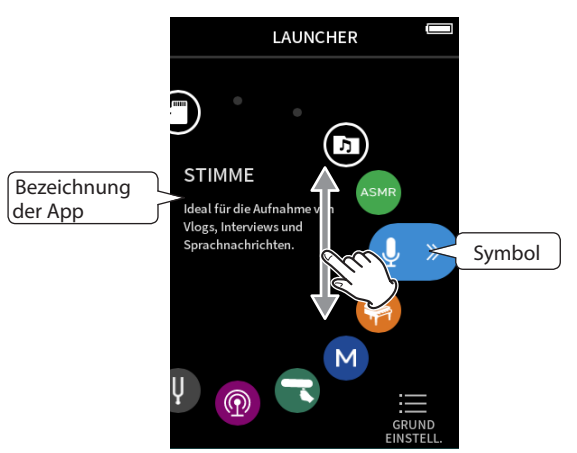

**2 Tippen Sie auf das Symbol einer App, um sie zu starten.**

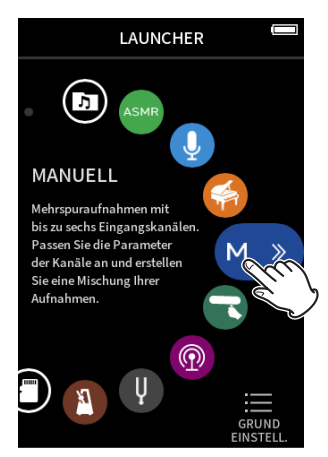

Die Startseite der entsprechenden Aufnahme-App erscheint.

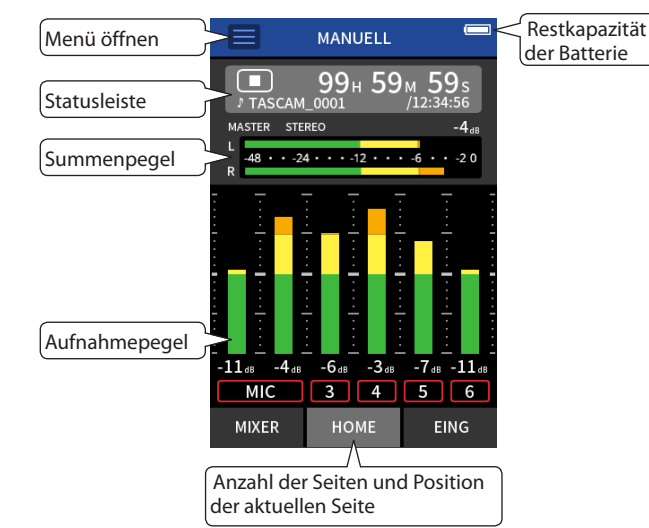

Beispiel für die Aufnahme-App MANUELL (manuelle Aufnahme)

#### <span id="page-10-0"></span>**Zur App-Auswahlseite (LAUNCHER) zurückkehren**

**1 Tippen Sie oben auf das Menüsymbol.**

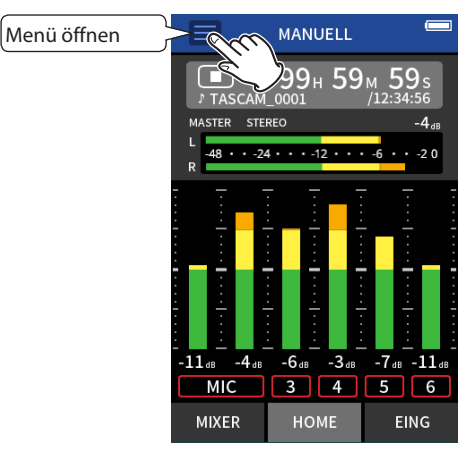

Das Schnellmenü wird am unteren Rand des Displays angezeigt.

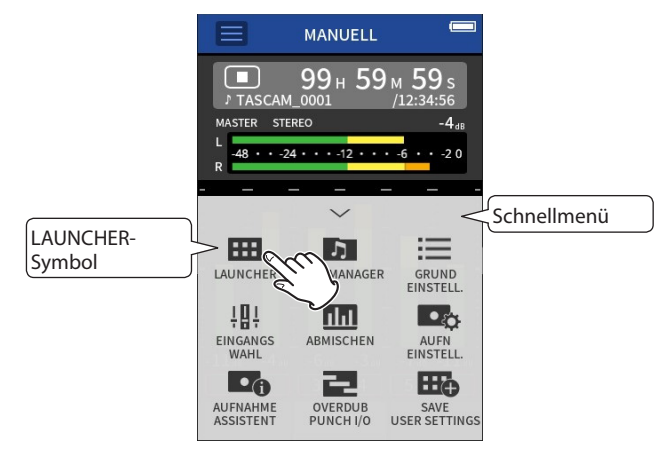

**2 Tippen Sie auf das Symbol** LAUNCHER**.** Damit kehren Sie zum LAUNCHER zurück.

#### **Zwischen den Ansichtsseiten einer App wechseln**

Tippen Sie auf den Namen der Seite am unteren Rand des Displays, um dorthin zu wechseln.

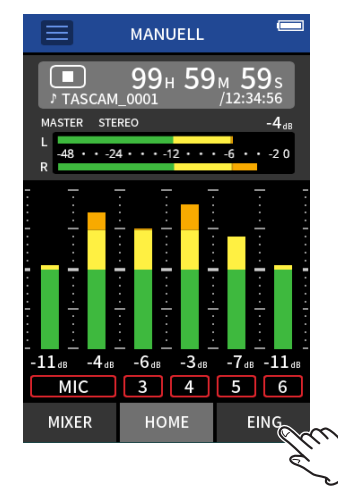

# <span id="page-10-1"></span>**2-8 Übersicht über die vorhandenen Apps**

Über den LAUNCHER starten Sie Aufnahme-Apps und rufen die Einstellungen auf.

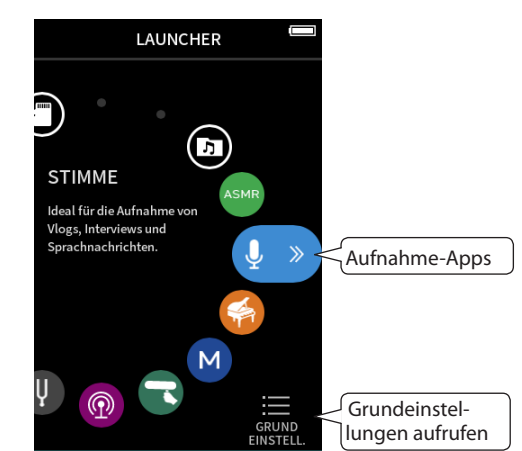

#### **Aufnahme-Apps**

Für typische Aufnahmesituationen stehen Ihnen die folgenden Aufnahme-Apps zur Verfügung.

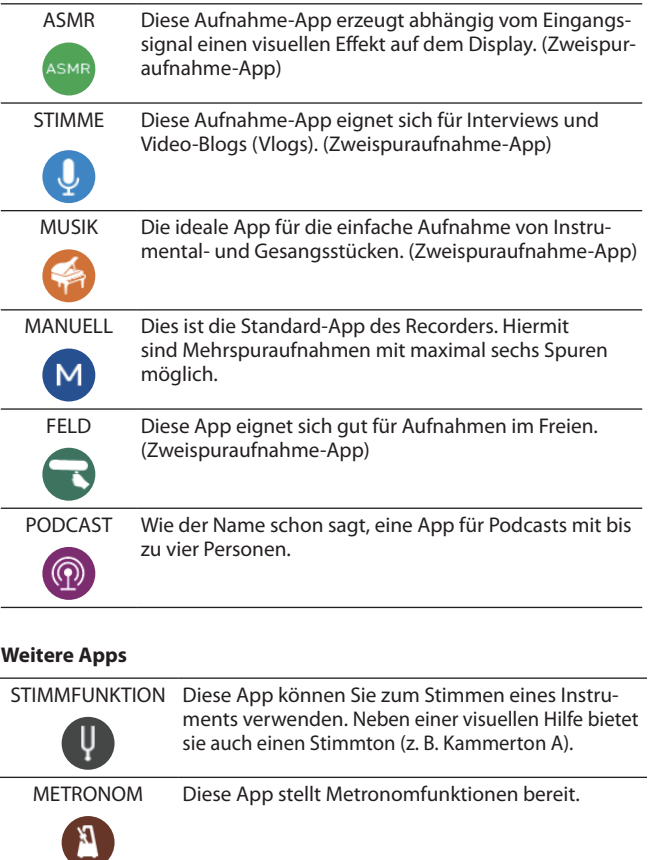

SD-KARTENLESER In diesem Modus arbeitet das Gerät wie ein SD-Kartenleser, wenn es über ein USB-Kabel mit einem Computer verbunden ist.

 $\mathbb G$ 

DATEIMANAGER Hiermit können Sie Ordner und Dateien für die Wiedergabe auswählen, löschen, und andere Vorgänge ausführen.

#### **Anmerkung**

*Design und Funktionsweise von Apps und anderen Merkmalen können sich mit Firmware-Updates ändern.*

#### **GRUNDEINSTELLUNGEN**

Über den LAUNCHER erreichen Sie auch die Geräteeinstellungen. Tippen Sie dazu auf das Symbol GRUNDEINSTELLUNGEN unten rechts auf dem LAUNCHER.

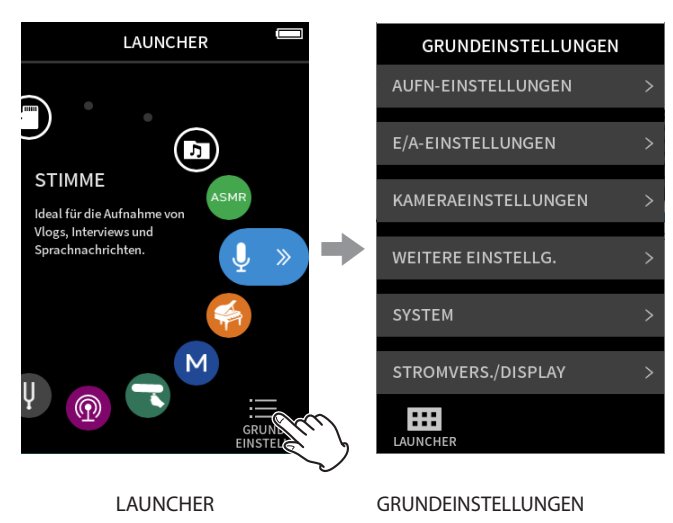

Eine Übersicht über die verfügbaren Einstellungen finden Sie im Abschnitt ["GRUNDEINSTELLUNGEN" auf Seite 78.](#page-77-1)

#### <span id="page-12-0"></span>**Signalfluss der Aufnahme-Apps**

Dieser Recorder ermöglicht Mehrspuraufnahmen mit bis zu acht Spuren (sechs Spuren + Stereomischung). In jeder App können Sie maximal acht Eingänge den sechs Einzelspuren zuweisen. Die Spuren 1–6 können Sie in der App MANUELL nutzen, die Spuren 1–4 in der App PODCAST und die Spuren 1–2 den Zweispuraufnahme-Apps.

#### **Anmerkung**

*Die Eingangsbuchsen 5–6 und die Buchse* **EXT IN** *sind nicht gleichzeitig nutzbar.*

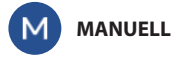

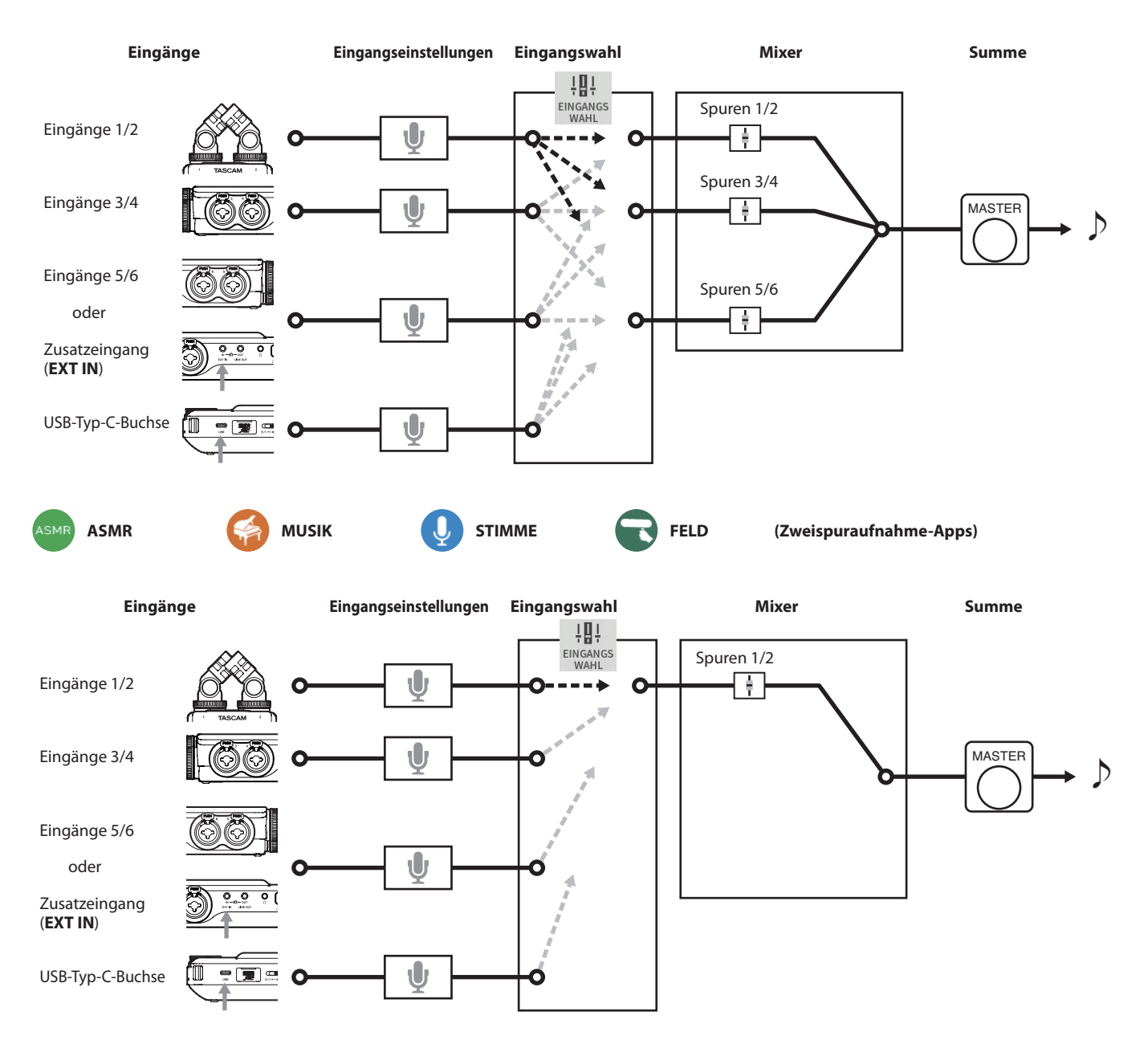

<span id="page-13-0"></span>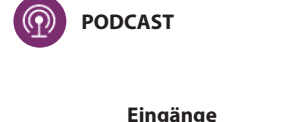

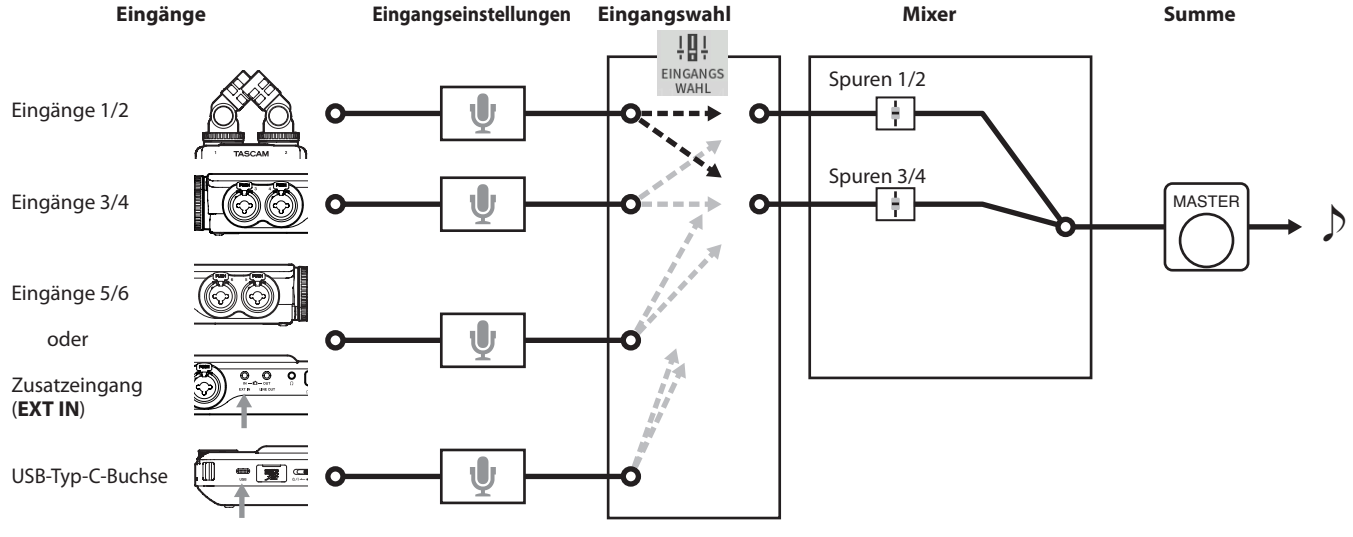

#### <span id="page-13-1"></span>**Von den Aufnahme-Apps erzeugte Dateien**

Welche Dateien erstellt werden, hängt von der Aufnahme-App ab.

Apps für mehr Spuraufnahmen erzeugen eine Summendatei wie auch einzelne Spurdateien.

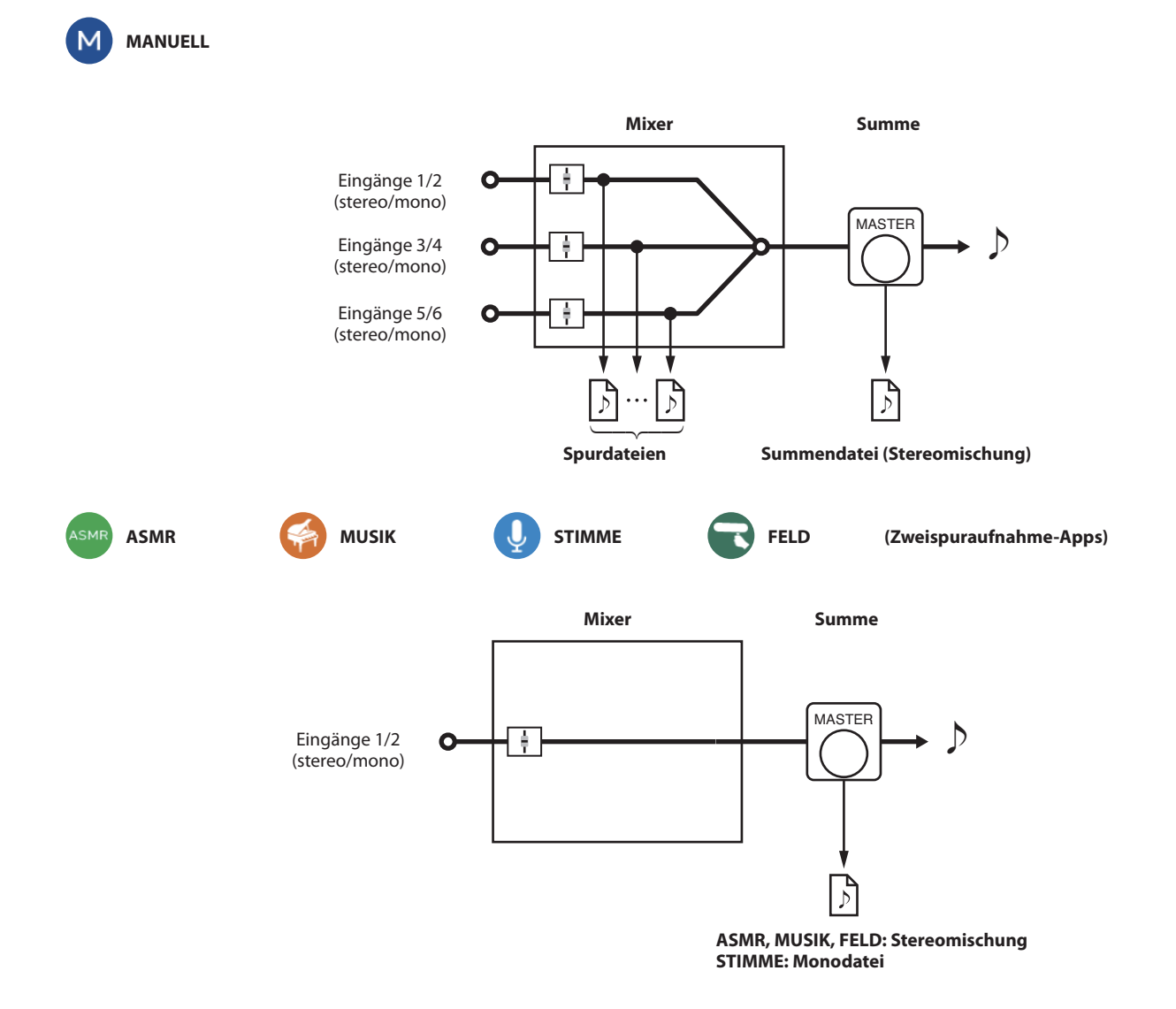

#### <span id="page-14-0"></span>**PODCAST**

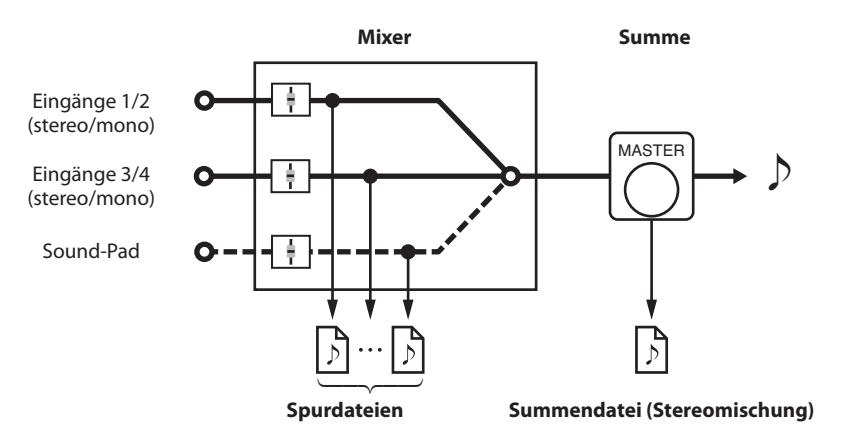

#### **Anmerkung**

*Die Spuren 5–6 können Sie mit der Podcast-App nicht verwenden.*

#### **Spurdateien**

Dies sind Mono-Audiodateien von den einzelnen Spuren. Zwei Spuren, die zu einem Stereopaar gekoppelt sind, werden als einzelne Stereodatei aufgezeichnet.

#### **Summendatei (Stereomischung)**

Diese Dateien enthalten eine Aufnahme des Mixer-Ausgangssignals.

#### **Einfache Auswahl der Eingänge**

Im Auslieferungszustand sind die Eingangsbuchsen 1–6 den Spuren 1–6 fest zugeordnet. Auf der Seite EINGANGSWAHL können Sie jedes beliebige Eingangspaar jedem beliebigen Spurenpaar zuweisen.

In diesem Beispiel sind Mikrofone an die Eingangsbuchsen 3–4 angeschlossen und für die Aufnahme mit der App MUSIK den Spuren 1–2 zugewiesen.

### **Anwendungsbeispiel: Die Eingangsbuchsen 3–4 den Spuren 1–2 zuweisen**

Tippen Sie auf das Menüsymbol und dann auf EINGANGSWAHL.

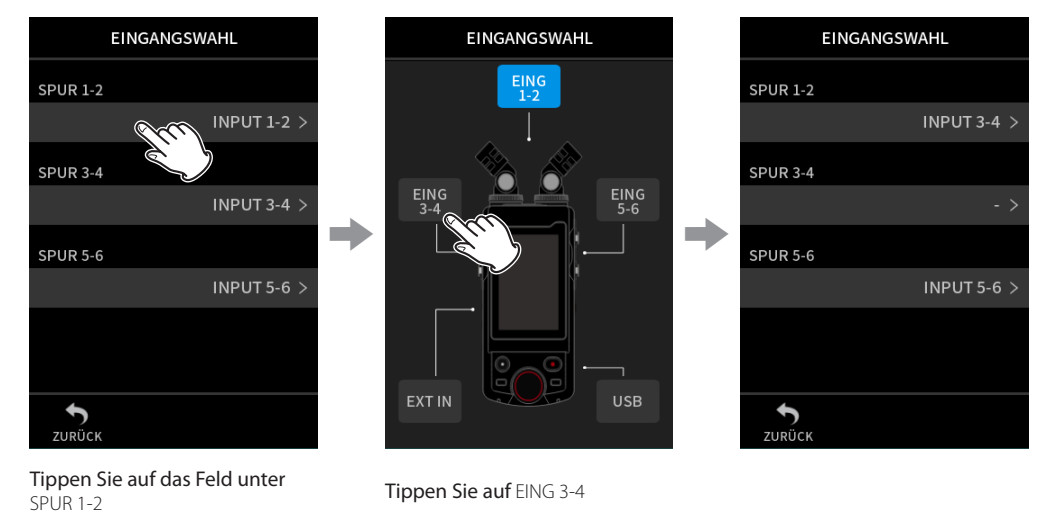

Einzelheiten hierzu siehe ["Die für die App verwendeten Eingänge auswählen" auf Seite 27.](#page-26-1)

#### **Anmerkung**

- **•** *Die Eingangsbuchsen 5–6 und die Buchse* **EXT IN** *sind nicht gleichzeitig nutzbar.*
- **•** *Die Zuweisung der Eingänge wird für jede App unabhängig gespeichert.*

#### <span id="page-15-0"></span>**Die Statusleiste**

Nach dem Starten einer App erscheint ihre Hauptseite mit dem Gerätestatus der Laufzeitanzeige und anderen Informationen.

In Apps, die mehrere Seiten haben, erscheinen diese Informationen auf den anderen Seiten in gekürzter Form.

Tippen Sie auf die Statusanzeige, um weitere Einzelheiten anzuzeigen.

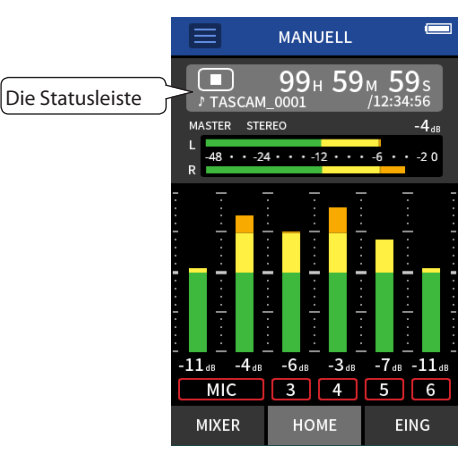

Beispiel für die Aufnahme-App MANUELL (manuelle Aufnahme)

#### **Einzelheiten anzeigen**

Tippen Sie auf die Statusanzeige, um weitere Einzelheiten anzuzeigen. Tippen Sie in der erweiterten Ansicht auf das Dateiformat, um zur normalen Anzeige zurückzukehren.

Hauptseite (normale Anzeige) Hauptseite (erweiterte Anzeige)

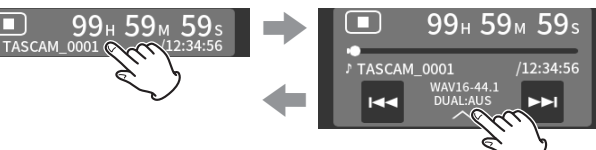

#### **Bei gestopptem Transport**

Hauptseite (normale Anzeige) Andere Seiten (gekürzte Anz.)

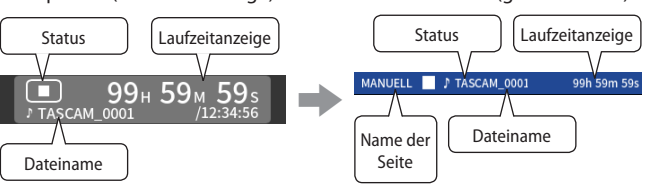

#### **Während der Aufnahme oder Aufnahmepause**

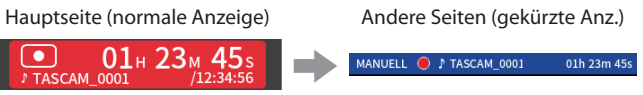

**Während der Wiedergabe oder Wiedergabepause** Normale Anzeige

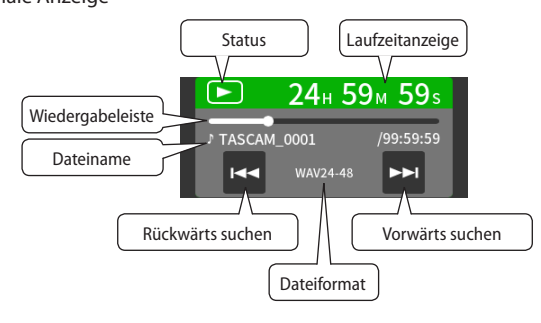

Gekürzte Anzeige

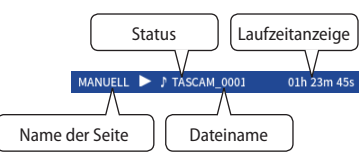

#### **Bedeutung**

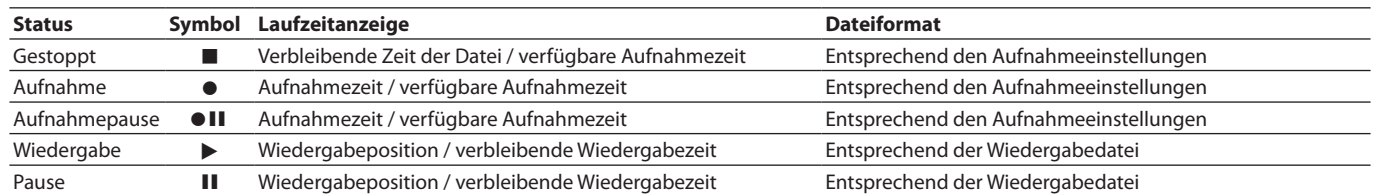

#### <span id="page-16-0"></span>**Einstellungen über das Schnellmenü aufrufen**

Tippen Sie auf der Hauptseite auf das Menüsymbol, um verschiedene Einstellungen zur jeweiligen App aufzurufen.

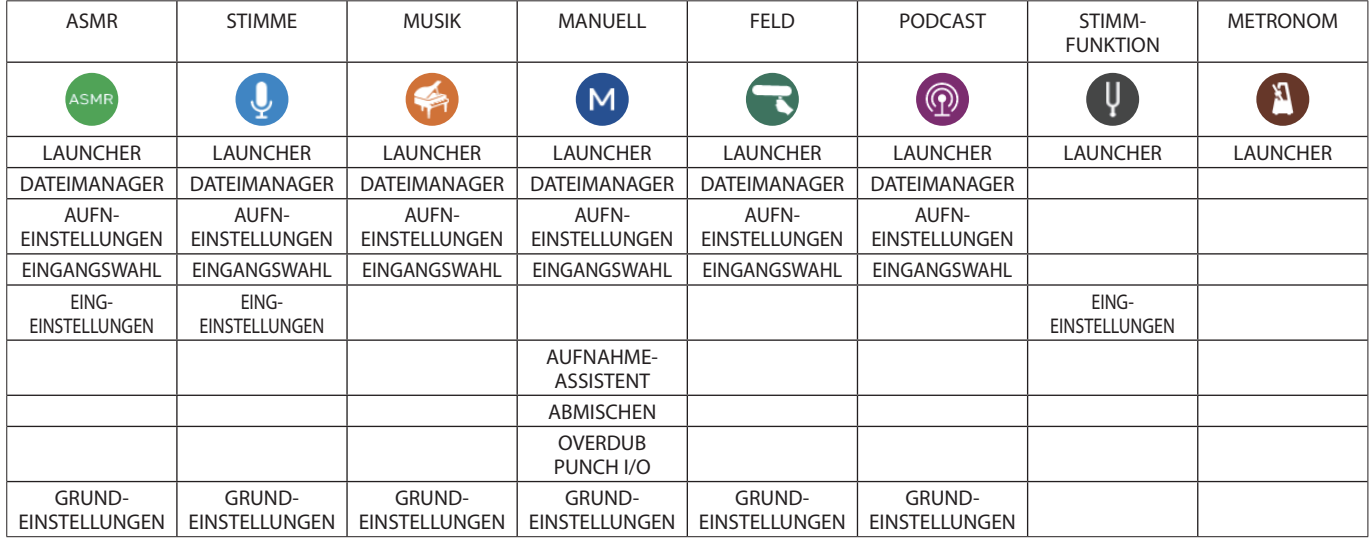

#### **LAUNCHER**

Ruft den LAUNCHER auf.

#### **DATEIMANAGER**

Ruft den Dateimanager auf.

#### **AUFN-EINSTELLUNGEN**

Ruft die grundsätzlichen Aufnahmeeinstellungen auf (unter GRUNDEINSTELLUNGEN).

**EINGANGSWAHL** Ruft die Seite für die Wahl der Eingänge auf.

#### **EING-EINSTELLUNGEN**

Ruft die Seite mit den Eingangseinstellungen auf.

#### **AUFNAHME-ASSISTENT**

Schaltet die Aufnahme-Assistenten ein oder aus.

#### **ABMISCHEN**

Auf dieser Seite können Sie Aufnahmen abmischen.

#### **OVERDUB PUNCH I/O**

Auf dieser Seite können Sie neue Spuren zu einer vorhandenen Aufnahme aufzeichnen oder Teile einer Aufnahme ersetzen.

#### **GRUNDEINSTELLUNGEN**

Über den LAUNCHER erreichen Sie auch die Geräteeinstellungen.

#### <span id="page-17-0"></span>**Zeichen eingeben**

Tippen Sie auf ein entsprechendes Element, um die Seite für die Zeicheneingabe zu öffnen.

Das folgende Beispiel zeigt das Ändern des vorgegebenen Dateinamens (GRUNDEINSTELLUNGEN > SYSTEM > DATEINAMEN > TEXT).

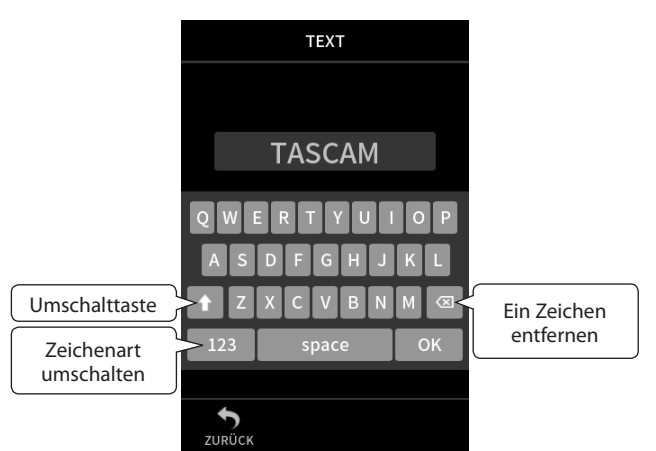

Bedienen Sie die Tastatur wie auf einem Smartphone oder Tablet.

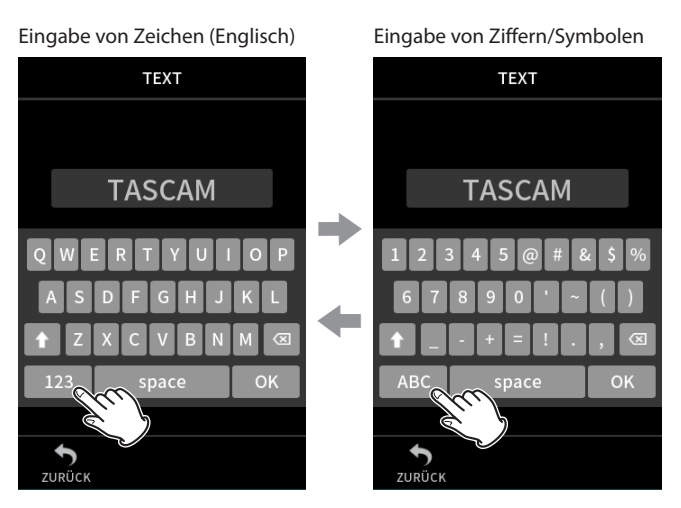

Neben Kleinbuchstaben, Großbuchstaben und Ziffern stehen auch die folgenden Symbole zur Auswahl: @ # & \$ % ' ~ ( ) \_ - + = ! . ,

## <span id="page-18-0"></span>**3-1 Speicherkarten einlegen und entnehmen**

#### **Eine Micro-SD-Karte einlegen (separat erhältlich)**

Um mit dem Portacapture X8 aufnehmen und wiedergeben zu können, setzen Sie eine Micro-SD-Karte in den Kartenschacht auf der rechten Seite ein. Dies ist bei eingeschaltetem oder ausgeschaltetem Gerät möglich.

#### **Anmerkung**

*Eine regelmäßig aktualisierte Liste über getestete Speichermedien finden Sie im Download-Bereich der Tascam-Website [\(https://tascam.de/](https://tascam.de/downloads/Portacapture+X8) [downloads/Portacapture+X8\)](https://tascam.de/downloads/Portacapture+X8).*

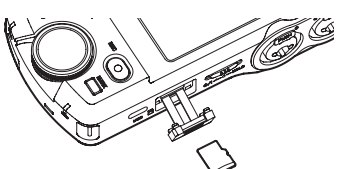

- **1 Öffnen Sie die Kartenschachtabdeckung.**
- **2 Setzen Sie die Karte mit der Beschriftung nach oben ein.**
- **3 Schließen Sie die Kartenschachtabdeckung.**

#### **Die Micro-SD-Karte entnehmen**

Bevor Sie die Speicherkarte entfernen, stoppen Sie die Aufnahme/ Wiedergabe oder schalten Sie das Gerät aus.

#### V **VORSICHT**

*Entnehmen Sie die Speicherkarte keinesfalls während des laufenden Betriebs (Aufnahme, Wiedergabe, Schreibvorgang). Andernfalls wird möglicherweise die aktuelle Datei beschädigt und es kommt zum Datenverlust. Zudem können plötzliche laute Geräusche auftreten, die Ihr Gehör oder Ihre Abhöranlage schädigen.*

- **1 Drücken Sie die Karte vorsichtig etwas hinein, worauf sie sich löst und entnommen werden kann.**
- **2 Ziehen Sie die Karte heraus.**

## **3-2 Stromversorgung des Recorders**

#### **Hinweise zur Stromversorgung**

Der Recorder kann vier AA-Batterien/Akkus, einen Wechselstromadapter (Tascam PS-P520U, separat erhältlich) oder eine USB-Verbindung für die Stromversorgung nutzen.

Verwendbar sind sowohl Alkaline- und Lithium-Batterien als auch NiMH-Akkus.

#### **Anmerkung**

*Beim Betrieb mit Wechselstromadapter bietet der Recorder keine Ladefunktion für Akkus.*

#### **Batteriebetrieb**

- **1 Öffnen Sie die Batteriefachabdeckung und legen Sie vier Batterien des Typs AA ein. Achten Sie dabei auf die Markierungen für die richtige Polarität**   $im$  Batteriefach ( $\oplus$  und  $\ominus$ ).
- **2 Befestigen Sie die Batteriefachabdeckung wieder.**

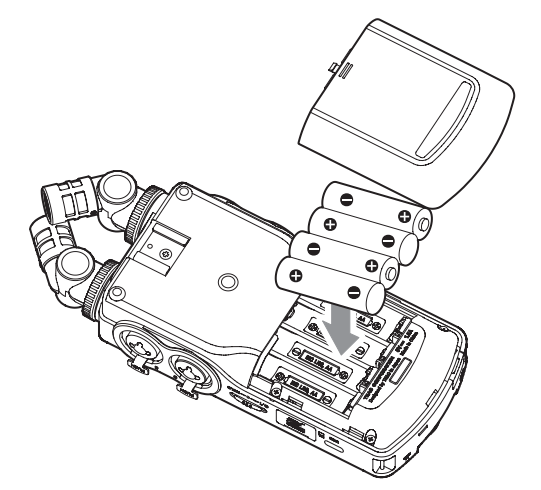

Wählen Sie im Menü, ob welchen Typ Batterien oder Akkus Sie verwenden, damit das Gerät die Batteriestandsanzeige und die für den Betrieb erforderliche Restkapazität korrekt berechnen kann. (Siehe "Den [Typ der verwendeten AA-Batterien/-Akkus festlegen" auf Seite 76.\)](#page-75-1)

#### **Anmerkung**

- **•** *Die beiliegenden Alkaline-Batterien sind dazu gedacht, die Funktionsfähigkeit des Geräts zu überprüfen. Ihre Kapazität ist daher möglicherweise begrenzt.*
- **•** *Bei Verwendung von Trockenbatterien hängt die mögliche Betriebsdauer von der Umgebungstemperatur und den Betriebsbedingungen ab. Für den Dauerbetrieb über einen längeren Zeitraum empfehlen wir die Verwendung eines Wechselstromadapters oder einer anderen externen Stromquelle.*

#### <span id="page-19-1"></span><span id="page-19-0"></span>**Betrieb mit optionalem Wechselstromadapter**

- **1 Vergewissern Sie sich, dass als** STROMQUELLE **die Option** AUTO **ausgewählt ist (die Standardeinstellung).**
- Siehe ["Die verwendete Stromquelle auswählen" auf Seite 76.](#page-75-2)
- **2 Verbinden Sie den als Zubehör erhältlichen Wechselstromadapter PS-P520U mit dem USB-Anschluss des Recorders.**

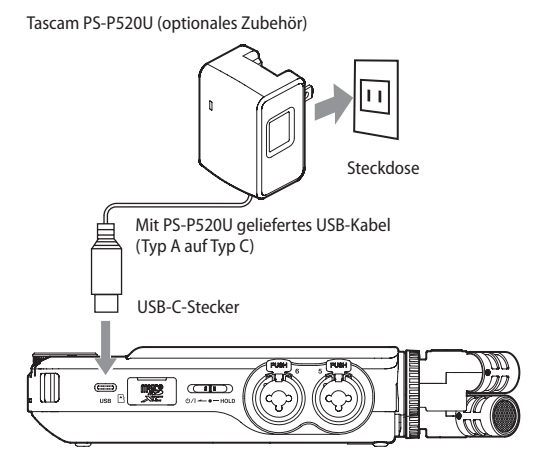

#### V **VORSICHT**

*Verwenden Sie möglichst den für dieses Gerät bestimmten Wechselstromadapter PS-P520U. Wenn Sie eine andere externe Stromversorgung nutzen wollen, verwenden Sie eine mit den folgenden Spezifikationen.*

- **•** *Ausgangsspannung: 5 V*
- **•** *Ausgangsstrom: 1,5 A oder mehr*

*Die Verwendung einer Stromversorgung, die die oben genannte Spezifikation nicht erfüllt, kann zu Fehlfunktionen führen, und es besteht Brand- oder Stromschlaggefahr.*

*Sollten irgendwelche Probleme auftreten, benutzen Sie das Gerät nicht weiter. Wenden Sie sich an Ihren Händler oder an einen Tascam-Servicepartner, um das Gerät überprüfen zu lassen.*

#### **Wichtig**

*Bei Aufnahmen mit einem Mikrofon können Geräusche auftreten, wenn sich das Mikrofon zu nah am Wechselstromadapter befindet. Halten Sie entsprechend Abstand ein.*

#### **Anmerkung**

- **•** *Wenn die Einstellung STROMQUELLE auf AUTO steht, nutzt das Gerät die an der USB-Buchse anliegende Stromquelle auch dann, wenn Batterien eingelegt sind.*
- **•** *Wenn das Gerät nicht automatisch feststellen kann, dass die von der USB-Buchse gelieferte Stromstärke mindestens 1,5 A beträgt, erscheint ein entsprechender Bestätigungsdialog. (Siehe "Automatische Erkennung der Stromquelle am USB-Anschluss" weiter unten.)*

#### **Stromversorgung über eine USB-Verbindung**

- **1 Vergewissern Sie sich, dass als** STROMQUELLE **die Option** AUTO **ausgewählt ist (die Standardeinstellung).**
- Siehe ["Die verwendete Stromquelle auswählen" auf Seite 76](#page-75-2).
- **2 Verbinden Sie den Recorder mithilfe des beiliegenden USB-Kabels und wie in der Abbildung gezeigt mit einem Computer.**

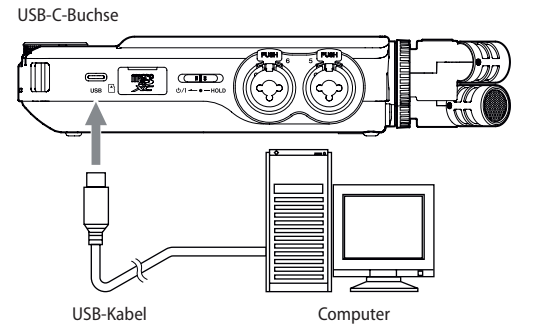

#### **Anmerkung**

- **•** *Wenn der Computer nur als Stromversorgung dient, müssen Sie keinen Treiber installieren.*
- **•** *Wir empfehlen, den Portacapture X8 an einen USB-Typ-C-Anschluss eines Computers oder anderen Geräts anzuschließen.*
- **•** *Wenn die Einstellung STROMQUELLE auf AUTO steht, nutzt das Gerät die an der USB-Buchse anliegende Stromquelle auch dann, wenn Batterien eingelegt sind.*
- **•** *Wenn das Gerät nicht automatisch feststellen kann, dass die von der USB-Buchse gelieferte Stromstärke mindestens 1,5 A beträgt,*  erscheint ein entsprechender Bestätigungsdialog. (Siehe "Automa*tische Erkennung der Stromquelle am USB-Anschluss" unten.)*

#### **Automatische Erkennung der Stromquelle am USB-Anschluss**

Wenn die Einstellung STROMQUELLE auf AUTO steht, erkennt das Gerät automatisch, ob die USB-Buchse eine Stromversorgung bereitstellt. Sollte das Gerät nicht automatisch feststellen können, dass die von der USB-Buchse gelieferte Stromstärke mindestens 1,5 A beträgt, so erscheint ein entsprechender Bestätigungsdialog.

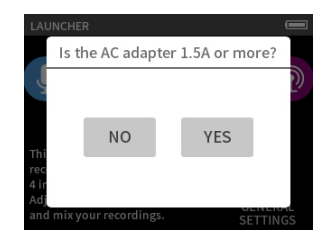

- Wählen Sie Nein, wenn die Stromversorgung an der USB-Buchse weniger als 1,5 A liefern kann. In diesem Fall aktiviert sich der STROMSPARMODUS, wodurch einige Funktionen nur eingeschränkt nutzbar sind. (Siehe "Den Energiesparmodus nutzen" auf [Seite 77.\)](#page-76-1)
- Wählen Sie Ja, wenn die Stromversorgung an der USB-Buchse 1,5 A oder mehr liefern kann. Der STROMSPARMODUS wird nicht aktiviert.

Erkennt das Gerät die gelieferte Stromstärke von mindestens 1,5 A automatisch, erscheint kein Bestätigungsdialog. Sie können den STROMSPARMODUS dann nach Bedarf ein oder ausschalten.

# <span id="page-20-0"></span>**3-3 Ein- und ausschalten**

#### **N** VORSICHT

*Senken Sie den Pegel der angeschlossenen Abhöranlage stets vollständig ab, bevor Sie das Gerät ein- oder ausschalten.*

*Wenn Sie einen Kopfhörer mit dem Recorder verbunden haben, nehmen Sie diesen ab, bevor Sie den Recorder ein- oder ausschalten. Sie vermeiden dadurch Hörschäden oder Schäden an Ihren Lautsprechern infolge plötzlicher Lautstärkesprünge.*

#### **Den Recorder einschalten**

Schieben Sie den Schalter **D/I/HOLD** in Richtung **D/I**, bis das Display aufleuchtet. Lassen Sie den Schalter anschließend los.

Der Touchscreen ist aktiv, sobald der Startvorgang abgeschlossen ist.

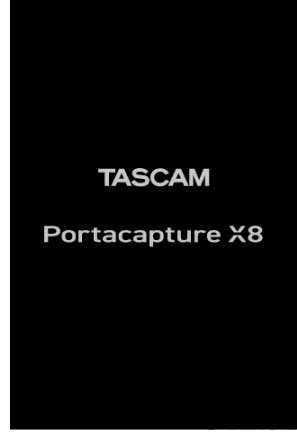

Begrüßungsseite

Wenn Sie den Recorder nach dem Kauf zum ersten Mal einschalten, erscheint eine Seite zur Auswahl der Sprache (LANGUAGE). Beim nächsten Mal erscheint die Startseite der App, die vor dem letzten Ausschalten auf der Seite LAUNCHER ausgewählt war.

#### **Den Recorder ausschalten (Standby)**

Schieben Sie den Schalter **b/I/HOLD** in Richtung **b/I**, bis das Display erlischt. Lassen Sie den Schalter anschließend los.

Der Recorder fährt herunter und schaltet sich anschließend aus (Standby).

#### **Wichtig**

*Verwenden Sie stets den Schalter* ¤*/HOLD, um das Gerät auszuschalten. Wenn das Gerät nicht richtig herunterfährt, können Aufnahmen, Einstellungen und andere Änderungen verloren gehen. Auf diese Weise verlorene Daten und Einstellungen lassen sich nicht wiederherstellen.*

#### **Anmerkung**

*Während der Aufnahme oder Aufnahmepause lässt sich das Gerät nicht ausschalten.*

#### **Letzte Position merken (Resume-Funktion)**

Der Recorder merkt sich beim Ausschalten die Position, an der er ausgeschaltet wurde. Beim nächsten Einschalten können Sie so die Wiedergabe an der Stelle fortsetzen, an der sie gestoppt wurde.

#### **Anmerkung**

*Da die Position auf der Speicherkarte abgelegt wird, geht sie verloren, wenn Sie die Karte tauschen.*

#### **Die Sprache der Benutzeroberfläche auswählen**

Wenn Sie den Recorder nach dem Kauf zum ersten Mal einschalten, erscheint eine Seite zur Auswahl der Sprache (LANGUAGE).

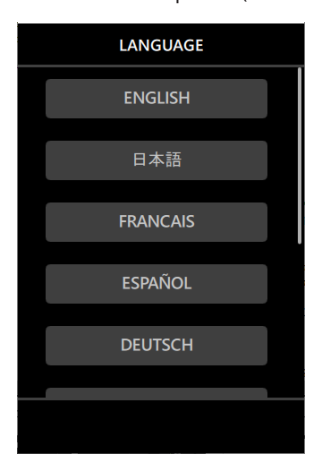

**1 Wischen Sie nach oben, um eventuell vorhandene weitere Sprachen anzuzeigen.**

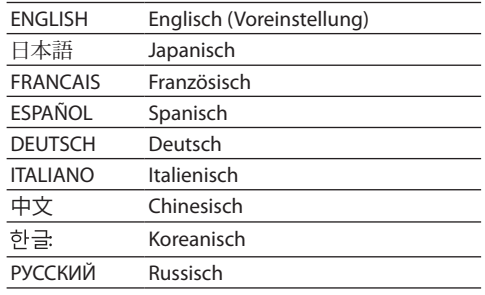

**2 Tippen Sie auf die gewünschte Sprache, um sie auszuwählen.**

#### **Anmerkung**

*Die Spracheinstellung können Sie später über* GRUNDEINSTELLUNGEN > SYSTEM > SPRACHE *erneut ändern.*

#### <span id="page-21-0"></span>**Datum und Uhrzeit einstellen**

Die Seite DATUM/ZEIT erscheint immer dann, wenn sich die Zeiteinstellung zurückgesetzt hat (z. B. nach längerer Zeit ohne Stromversorgung, nach einer Firmware-Aktualisierung, nach dem Zurücksetzen auf Werkseinstellungen usw.).

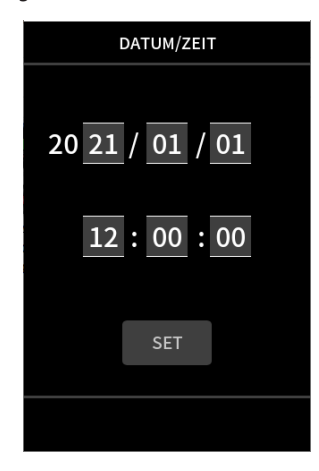

- **1 Stellen Sie Datum und Uhrzeit ein, indem Sie über die jeweiligen Felder wischen.**
- **2 Tippen Sie auf** SET**, um die Einstellungen zu übernehmen.**

#### **Anmerkung**

- **•** *Wenn eine unformatierte Speicherkarte eingelegt ist, erscheint nach dem Einstellen von Datum und Uhrzeit eine Aufforderung, die Karte zu formatieren.*
- **•** *Datum und Uhrzeit können Sie jederzeit über die Seite*  GRUNDEINSTELLUNGEN > SYSTEM > DATUM/ZEIT *ändern.*

#### **Eine Micro-SD-Karte formatieren (für den Gebrauch vorbereiten)**

#### **Wichtig**

*Durch das Formatieren werden alle auf der Karte enthaltenen Daten gelöscht. Sichern Sie die Daten beispielsweise auf einem Computer, bevor Sie die Karte formatieren.*

Wenn Sie eine unformatierte Karte einlegen, erscheint die folgende Meldung:

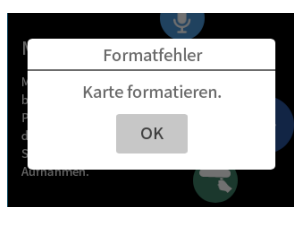

**Tippen Sie auf** OK**, um die Karte zu formatieren**

Sobald die Formatierung abgeschlossen ist, erscheint wieder der LAUNCHER (die App-Auswahlseite).

Wir empfehlen, eine Karte bei der ersten Verwendung mit diesem Gerät per VOLLFORMATIERUNG zu formatieren.

Die Formatierung können Sie jederzeit über die Seite GRUNDEINSTELLUNGEN > SYSTEM > KARTE FORMATIEREN starten.

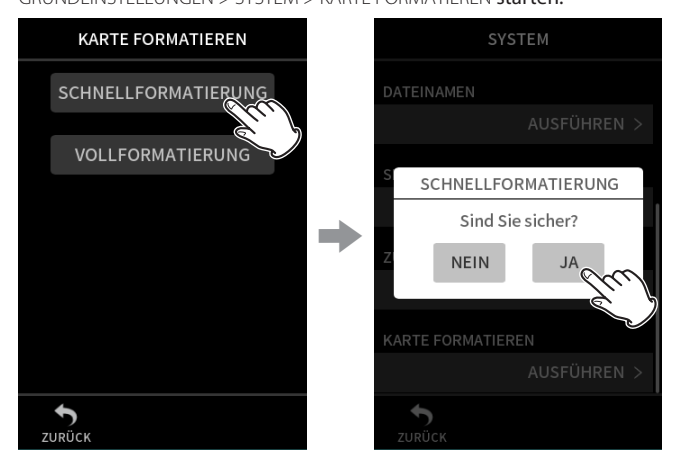

- **1 Wählen Sie** SCHNELLFORMATIERUNG **oder** VOLLFORMATIERUNG**.**
- **2 Tippen Sie im erscheinenden Dialog auf** JA**.**

#### **Anmerkung**

- **•** *Die* VOLLFORMATIERUNG *kann möglicherweise die Schreibleistung einer SD-Karte verbessern, wenn sie sich durch wiederholte Nutzung verringert hat. Wenn während der Aufnahme eine der folgenden Meldungen erscheint, formatieren Sie die Karte mithilfe der Option*  VOLLFORMATIERUNG*:* 
	- **•** *"Schreibfehler. Aufn. fortges.",*
	- **•** *"Karte langsam. BOF-Mark. prüfen".*
- **•** *Beim vollständigen Formatieren wird der Speicher der Karte auf Fehler überprüft. Der Vorgang nimmt daher mehr Zeit in Anspruch als die schnelle Formatierung.*

# <span id="page-22-0"></span>**4-1 Anschlussbeispiele**

Nachfolgend zeigen wir Ihnen anhand von zwei Beispielen, wie Sie den Recorder in der Praxis verkabeln können.

#### **Aufnahme mir der App MANUELL**

Hiermit sind Mehrspuraufnahmen mit maximal sechs Eingängen möglich.

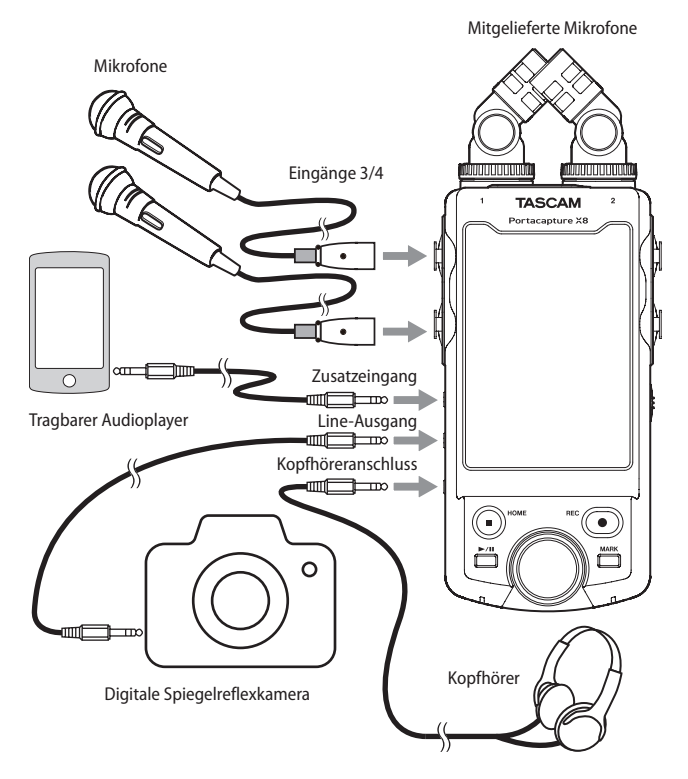

#### **Aufnahme mir der App PODCAST**

Hiermit sind Mehrspuraufnahmen mit maximal vier Eingängen möglich.

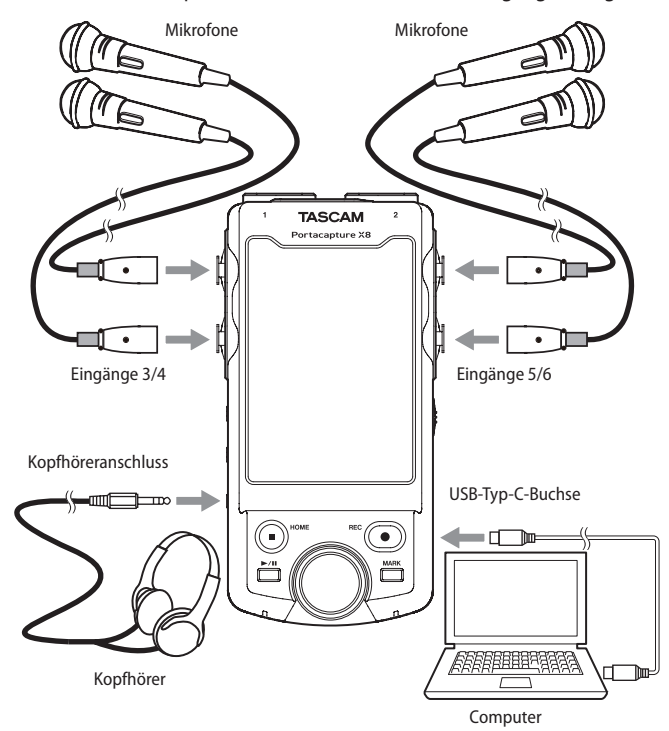

#### **Anmerkung**

*Wenn Sie mehrere Kopfhörer anschließen wollen, können Sie beispielsweise einen im Handel erhältlichen mehrkanaligen Kopfhörerverstärker verwenden.*

## <span id="page-22-1"></span>**4-2 Die mitgelieferten Mikrofone anschließen**

Sie können die mitgelieferten Mikrofone in zwei verschiedenen Ausrichtungen befestigen.

#### **Wichtig**

- **•** *Die mitgelieferten Mikrofone sind erst verwendbar, wenn ihre Sicherungsringe vollständig festgedreht sind. Andernfalls werden sie nicht erkannt.*
- **•** *Nutzen Sie die mitgelieferten Mikrofone immer als Paar.*

#### **Anmerkung**

- **•** *Die Winkel der mitgelieferten Mikrofone sind fest vorgegeben. Außerdem lassen sie sich nicht drehen.*
- **•** *Wenn die mitgelieferten Mikrofone an die Eingänge 1/2 angeschlossen sind, erhalten die entsprechenden Spuren die Bezeichnung "MIC". Wenn Sie andere kompatible Mikrofone angeschlossen haben, erhalten die Spuren die Bezeichnungen 1 und 2.*
- **•** *Da die Eingangsbuchsen 1/2 Stromversorgung für Kleinmikrofone unterstützen, können Sie hier auch Lavalier-Mikrofone mit Miniklinkenstecker anschließen (3,5 mm, 3-polig, Spitze: Heiß, Ring: Kalt, Hülse: Masse).*
- **•** *Gehen Sie in umgekehrter Reihenfolge vor, um die Mikrofone zu entfernen.*

#### **XY-Ausrichtung**

Wenn Sie die Mikrofone wie folgt befestigen, erzielen Sie bei der Aufnahme einen besonders sauberen Stereoklang mit weniger Phasenverschiebungen.

**1 Setzen Sie die Mikrofone so ein, dass sie nach innen (zueinander) weisen.**

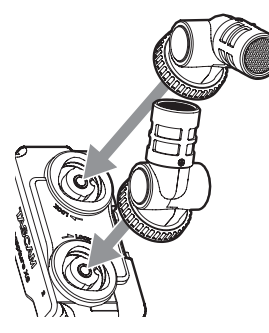

**2 Drehen Sie die Sicherungsringe im Uhrzeigersinn, um die Mikrofone zu befestigen.**

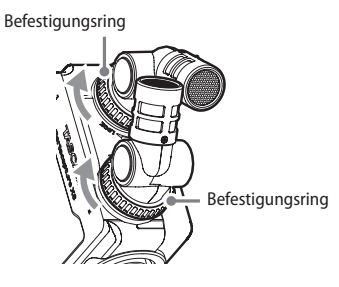

#### <span id="page-23-0"></span>**AB-Ausrichtung**

Mit dieser Methode erzielen Sie bei der Aufnahme ein breites Stereofeld.

**1 Setzen Sie die Mikrofone so ein, dass sie voneinander weg weisen.**

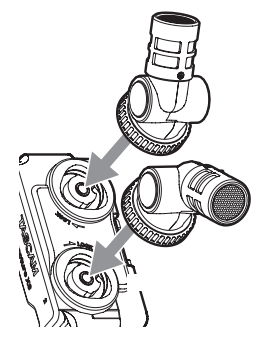

**2 Drehen Sie die Sicherungsringe im Uhrzeigersinn, um die Mikrofone zu befestigen.**

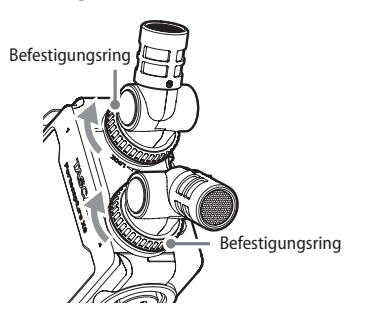

## **4-3 Andere Mikrofone und Geräte anschließen**

#### **Zusätzliche Mikrofone anschließen**

Verbinden Sie Ihre Mikrofone mit den XLR oder TRS-Buchsen der Eingänge 3–6.

Stellen Sie den Recorder auf einen festen, möglichst erschütterungsfreien Untergrund und richten Sie die Mikrofone auf die Klangquelle aus. Legen Sie anschließend die Art des Eingangssignals fest, wie weiter unten beschrieben.

Wenn Sie die XLR-Buchsen verwenden, stecken Sie die Stecker so weit hinein, bis sie hörbar einrasten. Beim Trennen der Verbindung drücken Sie auf die Entriegelung, während sie den Stecker herausziehen.

Anschlussbeispiel für die Eingänge 3–4

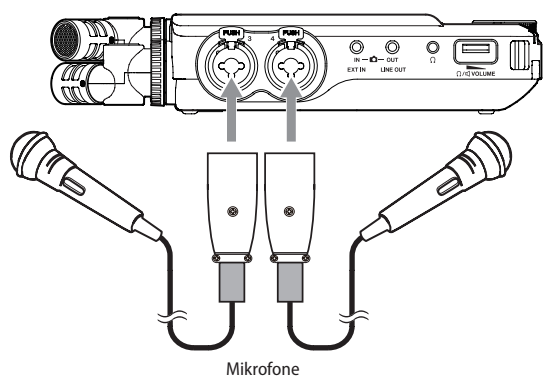

Nehmen Sie anschließend die erforderlichen Einstellungen vor. [\(Siehe](#page-27-1)  ["Einstellungen für jeden Eingang vornehmen" auf Seite 28.\)](#page-27-1)

#### **Anmerkung**

- **•** *Wenn Sie Mikrofone verwenden die Phantomspannung benötigen, schalten Sie die Phantomspeisung ein. [\(Siehe "Phantomspeisung](#page-27-2)  [nutzen \(PHANTOMSPEISUNG\)" auf Seite 28.\)](#page-27-2)*
- **•** *Wenn Sie ein Gerät mit unsymmetrischem Ausgang anschließen, verbinden Sie es mit der Buchse* **EXT IN***.*

#### **Mikrofone anschließen, die Stromversorgung für Kleinmikrofone benötigen**

Neben den mitgelieferten Mikrofonen können Sie auch andere Mikrofone, die mit Stromversorgung für Kleinmikrofone kompatibel sind, an die Eingänge 1–2 anschließen (3,5-mm-Klinkenbuchse, 3-polig).

#### **Mikrofonpaare in MS-Konfiguration anschließen**

Mitte/Seite-Mikrofone können Sie an das Eingangspaar 3–4 oder 5–6 anschließen.

- **1 Schließen Sie das Mikrofon mit dem Mittensignal an den linken Kanal (3 oder 5) und das Mikrofon mit dem Seitensignal an den rechten Kanal (4 oder 6) an.**
- **2 Wählen Sie anschließend die verwendeten Anschlüsse im Menü aus (**GRUNDEINSTELLUNGEN > E/A-EINSTELLUNGEN > MS-DEKODER > QUELLE**).**

Weitere Einzelheiten zur Aufnahme mit Mitte/Seite-Mikrofonen finden Sie unter "Die Mitte/Seite-Dekodierung nutzen" auf Seite 73.

#### <span id="page-24-0"></span>**Weitere Geräte anschließen**

An die Buchse **EXT IN** können Sie über ein Stereo-Miniklinkenkabel Zuspieler anschließen.

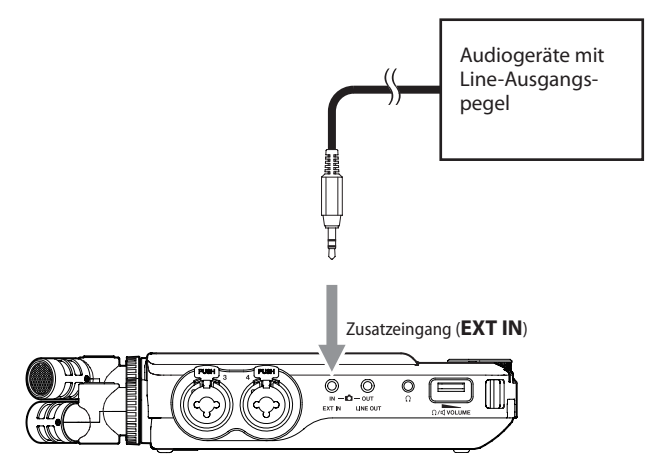

Nehmen Sie anschließend die Eingangseinstellungen vor ([Seite 27](#page-26-1)), und wählen Sie dort **EXT IN**. (Siehe "Einstellungen für jeden Eingang [vornehmen" auf Seite 28.\)](#page-27-1)

Quellen mit symmetrischen XLR- oder Klinkensteckern schließen Sie an die Eingänge 3–6 an.

Anschlussbeispiel für die Eingänge 3–4

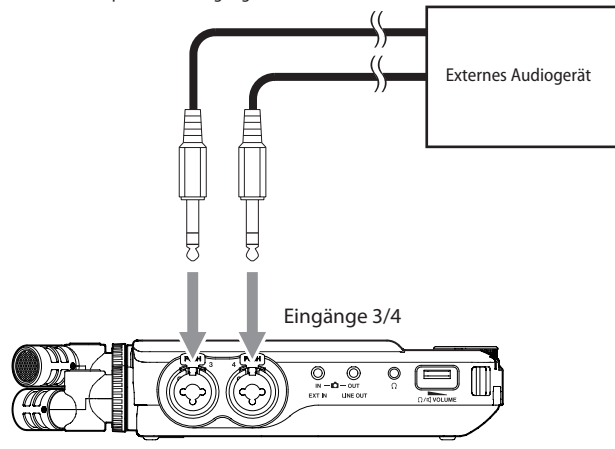

6,3-mm-Klinkenbuchse, 3-polig (Spitze: heiß (+), Ring: kalt (–), Hülse: Masse)

Anschlussbeispiel für die Eingänge 3–4

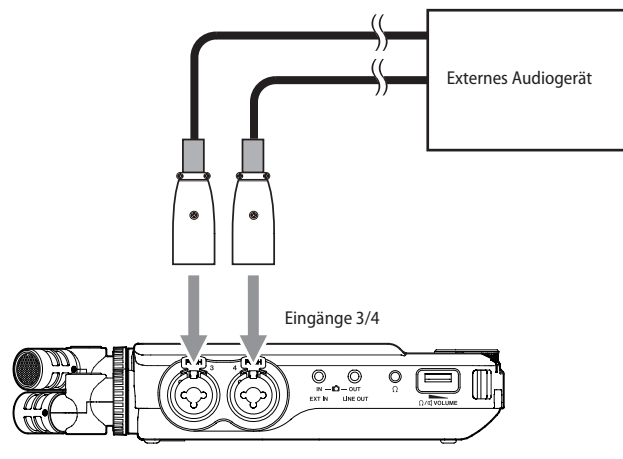

Nehmen Sie anschließend die Eingangseinstellungen vor, und wählen Sie dort LINE. (Siehe "Einstellungen für jeden Eingang vornehmen" auf [Seite 28.\)](#page-27-1)

# **4-4 Eine Kamera anschließen**

Wenn Sie ein Video mit einer Kamera aufnehmen, können die Kamera und der Portacapture X8 gleichzeitig denselben Ton aufnehmen. Um das Tonsignal in die Kamera zu leiten, verbinden Sie schließen Sie die Kamera wie unten gezeigt an.

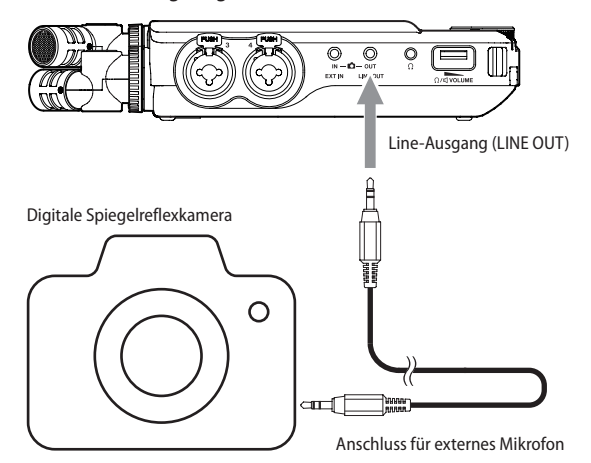

Der Pegel des Line-Ausgangs lässt sich für Kameras um bis zu 30 dB absenken. (Siehe "Den Ausgangspegel an die Kamera anpassen" auf [Seite 67.\)](#page-66-1)

## **4-5 Kopfhörer oder eine Monitoranlage anschließen**

Um über eine externe Monitoranlage (Aktivlautsprecher oder Stereoanlage) abzuhören, verbinden Sie diese mit der Buchse **LINE OUT**.

Um mit einem Kopfhörer abzuhören, verbinden Sie diesen mit dem Kopfhörerausgang  $(\Omega)$ .

Abhängig von den Einstellungen hören Sie möglicherweise erst bei gedrückter Aufnahmetaste ( $\bullet$ ) etwas. (Siehe "Ablauf einer Aufnahme" [auf Seite 33.\)](#page-32-1)

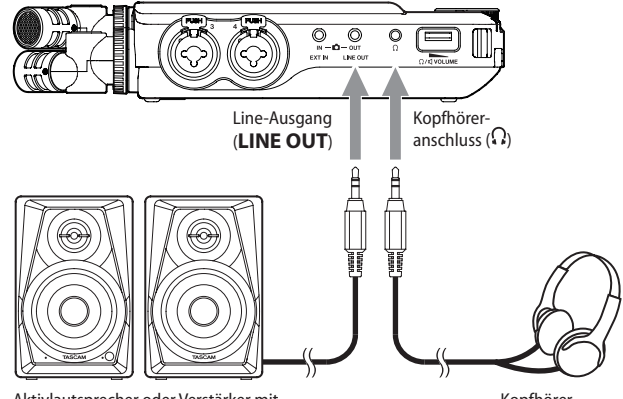

Aktivlautsprecher oder Verstärker mit Lautsprechern

Kopfhörer

# <span id="page-25-0"></span>**4-6 Den eingebauten Lautsprecher nutzen**

Um das Wiedergabesignal über den eingebauten Lautsprecher zu hören, schalten Sie ihn im Menü ein (GRUNDEINSTELLUNGEN > E/A-EINSTELLUNGEN > LAUTSPRECHER > EIN).

#### **Anmerkung**

*Wenn etwas an die Buchse LINE OUT und/oder an den Kopfhörerausgang angeschlossen ist, gibt der Lautsprecher auch dann keinen Ton aus, wenn er im Menü eingeschaltet ist.*

# **4-7 Den Wiedergabepegel anpassen**

Nutzen Sie den Regler (Kopfhörer/Lautsprecher), um die Lautstärke des eingebauten Lautsprechers und des Kopfhörerausgangs  $(Q)$ anzupassen.

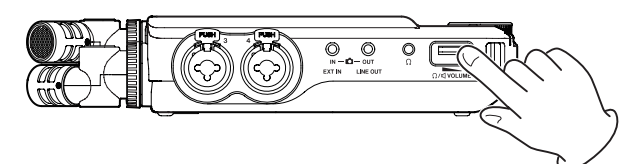

#### **Anmerkung**

- **•** *Um das Wiedergabesignal über den eingebauten Lautsprecher zu hören, schalten Sie ihn im Menü ein (GRUNDEINSTELLUNGEN > E/A-EINSTELLUNGEN > LAUTSPRECHER > EIN). Ab Werk ist der Lautsprecher ausgeschaltet.*
- **•** *Der Lautsprecher ist außerdem stumm:*
	- *während der Aufnahme oder Aufnahmepause,*
	- *bei aktiviertem Aufnahme-Assistenten oder*
	- *wenn ein Kopfhörer angeschlossen ist.*

# <span id="page-25-1"></span>**4-8 Einen Computer oder ein Smartphone anschließen**

Wenn der Recorder mit einem Computer (Windows/Mac) oder Smartphone verbunden ist, können Sie

- i den Recorder als USB-Mikrofon nutzen,
- i während der Aufnahme mit dem Recorder zusätzlich auf dem Computer aufnehmen (Backup),
- den Ton über den Computer abhören (Monitoring),
- i den Portacapture X8 wie ein Kartenlesegerät nutzen, um Dateien auszutauschen,
- Mikrofonsignale und vom Computer zugespielte Signale mischen und live streamen (Loopback-Funktion).

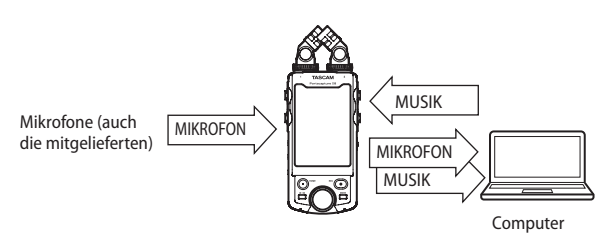

Einzelheiten hierzu siehe ["Eine USB-Verbindung nutzen" auf Seite 68.](#page-67-1)

#### **Anmerkung**

*Für die Verbindung mit einem Computer (Windows/Mac) oder Smartphone benötigen Sie ein USB-Kabel. [\(Siehe "USB-Kabel \(für Datenüber](#page-6-1)[tragung\)" auf Seite 7.\)](#page-6-1)*

USB-Typ-C-Buchse

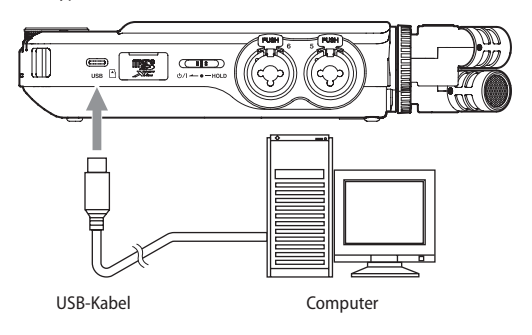

# <span id="page-26-1"></span>**5 – Einstellungen für Eingänge und Ausgänge vornehmen 5 – Einstellungen für Eingänge und Ausgänge vornehmen**

# <span id="page-26-0"></span>**5-1 Die für die App verwendeten Eingänge auswählen**

Sie können den in der App verwendeten Aufnahmespuren paarweise Eingänge zuweisen. Hierzu dient die Option EINGANGSWAHL im Schnellmenü.

**1 Tippen Sie oben auf das Menüsymbol.**

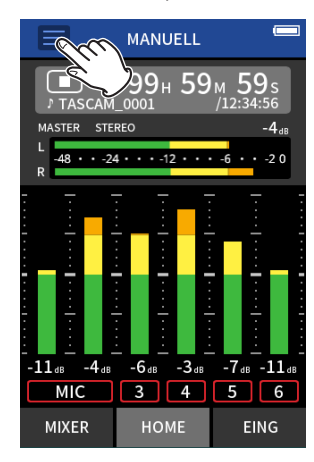

**2 Wählen Sie** EINGANGSWAHL**.** 

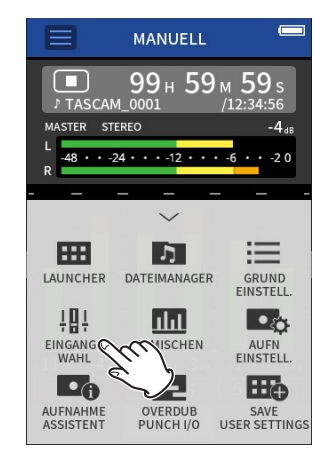

**3 Tippen Sie auf das Spurenpaar, dem Sie Eingänge zuweisen wollen.**

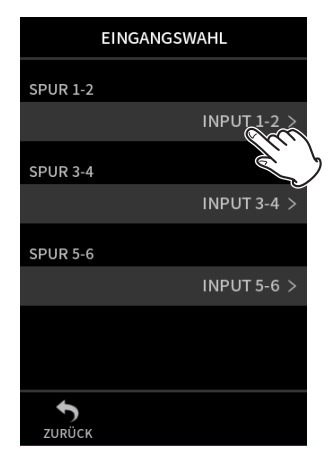

**4 Tippen Sie auf den gewünschten Eingang oder das gewünschte Eingangspaar.**

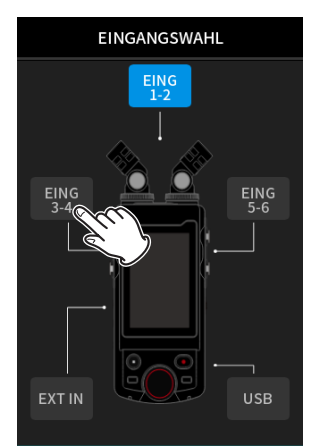

Wiederholen Sie die Schritte 3–4 falls erforderlich. **5 Tippen Sie auf** ZURÜCK**, um die Einstellungen zu übernehmen.**

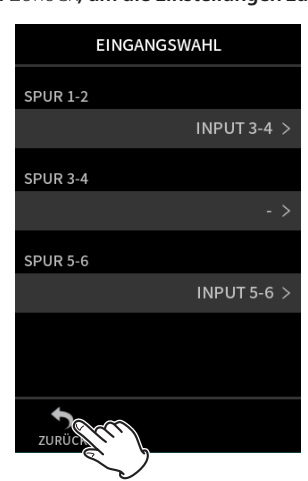

#### **Anmerkung**

- **•** *Da die Eingangsbuchsen 5–6 und die Buchse* **EXT IN** *nicht gleichzeitig nutzbar sind, können Sie nur eines von beiden den Spuren zuweisen.*
- **•** *Wenn Sie andere Spuren zuweisen, bleiben die Eingangseinstellungen erhalten. Spuren, die zu einem Stereopaar gekoppelt sind, erhalten die Eingangseinstellungen des linken Kanals.*
- **•** *Spuren, denen die mitgelieferten Mikrofone zugewiesen sind, sind mit* MIC *bezeichnet.*
- **•** *Spuren, denen der Zusatzeingang (***EXT IN***) zugewiesen ist, sind mit*  EXT *bezeichnet.*

# <span id="page-27-1"></span><span id="page-27-0"></span>**5-2 Einstellungen für jeden Eingang vornehmen**

Tippen Sie auf das Symbol für die Eingangseinstellungen, um die Seite EING-EINSTELLUNGEN aufzurufen.

#### **Beispiel für die Aufnahme-App MANUELL**

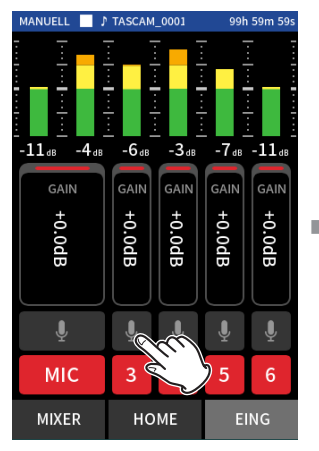

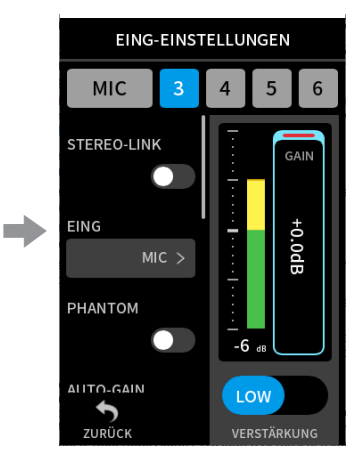

Tippen Sie auf das Symbol für die Eingangseinstellungen.

Nehmen Sie die gewünschten Einstellungen vor.

#### **Anmerkung**

- **•** *Für USB sind keine Eingangseinstellungen möglich.*
- **•** *Nicht alle Einstellungen passen auf eine Seite. Wischen Sie nach oben und unten, um weitere Elemente anzuzeigen.*
- **•** *Für welche Spuren sie Einstellungen vornehmen können, hängt von der verwendeten App ab. [\(Seite 14.](#page-13-1))*
- **•** *Obwohl Sie hier Spuren auswählen, werden die vorgenommenen Einstellungen zusammen mit den Eingängen gespeichert, die diesen Spuren zugewiesen sind. Das bedeutet, wenn sie auf der Seite*  EINGANGSWAHL *andere Eingänge für ein Spurenpaar auswählen, ändern sich die Einstellungen für diese Eingänge nicht. Das gilt jedoch nicht für Spuren, die zu einem Stereopaar gekoppelt sind.*

#### **Spuren zu einem Stereopaar koppeln (STEREO-LINK)**

Die Kanalpaare 1–2, 3–4 und 5–6 können als Stereosignale an den Mixer geleitet werden.

Wählen Sie einen der Kanäle, die zu einem Stereopaar gekoppelt werden sollen, und stellen Sie STEREO-LINK auf EIN.

#### **Anmerkung**

- **•** *Im Auslieferungszustand ist das Kanalpaar 1–2, mit dem die mitgelieferten Mikrofone verbunden sind, zu einem Stereopaar gekoppelt. Wenn die Kanäle für die mitgelieferten Mikrofone zu einem Stereopaar gekoppelt sind, wird "MIC" angezeigt.*
- **•** *Die Stereokopplung für den Zusatzeingang (EXT) ist immer aktiviert. Deshalb ist der Schalter STEREO-LINK deaktiviert.*

#### **Die Quelle für einen Eingangskanal wählen (EINGANG)**

Wählen Sie hier MIC oder LINE entsprechend dem verwendeten Eingang. In der Einstellung LINE wird das Eingangssignals um 22 dB gedämpft.

#### **Anmerkung**

- **•** *Diese Einstellung können Sie nicht für Spuren vornehmen, die den Eingängen 1/2 zugewiesen sind.*
- **•** *Bei den Eingängen 5/6 gibt es zusätzlich die Option* EXT*. Wenn Sie*  EXT *auswählen, wird der Zusatzeingang (***EXT IN***) als Stereopaar für die Spuren verwendet.*

#### <span id="page-27-2"></span>**Phantomspeisung nutzen (PHANTOMSPEISUNG)**

Für Mikrofone, die Phantomspeisung benötigen, können Sie diese für den entsprechenden Eingang einschalten. Dies ist möglich, wenn als Eingangsquelle MIC ausgewählt ist.

Auch die Phantomspannung können Sie entsprechend dem Mikrofon auswählen. (Siehe "Die Spannung der Phantomspeisung wählen [\(PHANTOMSPANNUNG\)" auf Seite 31.\)](#page-30-1)

- **1 Verwenden Sie für Kondensatormikrofone, die Phantomspeisung benötigen, die Eingänge 3–6.**
- **2 Stellen Sie dazu in den** EING-EINSTELLUNGEN **für den jeweiligen Eingang die Option** PHANTOMSPEISUNG **auf** EIN**.** Zur Sicherheit erscheint ein Bestätigungsdialog.
- **3 Tippen Sie auf** JA**, wenn Sie einverstanden sind.**
- Die entsprechenden Eingangsbuchsen werden jetzt mit Phantomstrom versorgt.
	- **−** Wenn Sie stattdessen auf NEIN tippen, verschwindet der Hinweis und die Phantomspeisung bleibt ausgeschaltet.
	- **−** Auch wenn die Phantomspeisung eingeschaltet ist, werden die Eingänge bei niedriger Akku-/Batteriekapazität nicht mit Phantomstrom versorgt (eine Meldung erscheint).

#### V **VORSICHT**

- **•** *Schalten Sie immer zuerst die Phantomspeisung aus, bevor Sie Mikrofone mit den Eingangsbuchsen verbinden oder von diesen trennen. Andernfalls kann es zu lauten Geräuschen kommen, die Ihr Gehör oder Ihre Geräte schädigen können.*
- **•** *Schalten Sie die Phantomspeisung nur ein, wenn Sie ein Kondensatormikrofon verwenden, das auch Phantomspeisung benötigt. Dynamische Mikrofone oder andere Geräte, die keine Phantomspeisung benötigen, oder der Recorder selbst könnten sonst beschädigt werden.*
- **•** *Unsymmetrisch angeschlossene dynamische Mikrofone können nur bei ausgeschalteter Phantomspeisung verwendet werden.*
- **•** *Ebenso können manche Bändchenmikrofone irreparabel beschädigt werden, wenn sie mit Phantomspeisung versorgt werden. Wenn Sie unsicher sind, lassen Sie die Phantomspeisung für Ihr Bändchenmikrofon ausgeschaltet.*
- **•** *Manche Kondensatormikrofone funktionieren möglicherweise nicht mit einer Phantomspannung von 24 Volt.*
- **•** *Wie lange der Recorder mit Batterien läuft, hängt von den verwendeten Mikrofonen ab. Nähere Informationen hierzu finden Sie in der Dokumentation des Mikrofons.*
- **•** *Bei Nutzung der Phantomspeisung im Batteriebetrieb kann sich die Betriebszeit je nach verwendeten Mikrofonen erheblich verringern. Wir empfehlen, in diesem Fall den Wechselstromadapter PS-P520U (separat erhältlich).*

*Darüber hinaus schaltet sich das Gerät eventuell aus, wenn Sie mehrere Eingänge mit Phantomstrom versorgen und dabei einen Adapter verwenden, der nicht der Spezifikation entspricht.*

- **•** *Ziehen Sie nicht das Kabel des Wechselstromadapters heraus und stecken Sie es auch nicht ein, während die Phantomspeisung eingeschaltet ist. Selbst wenn Batterien eingelegt sind, könnte sich der Recorder ausschalten und die Aufnahme unterbrochen werden.*
- **•** *Wenn Sie eine USB-Verbindung für die Stromversorgung nutzen, kann der Recorder möglicherweise keine Phantomspeisung liefern.*

#### **Den Eingangspegel automatisch anpassen (AUTO-GAIN)**

Wenn AUTO-GAIN aktiviert ist, passt der Recorder den Eingangspegel automatisch entsprechend dem eingehenden Signal an. Der Pegel wird entsprechend dem Eingangssignal automatisch angehoben, wenn dieses zu niedrig ist, oder abgesenkt, wenn es zu hoch ist. Diese Einstellung ist beispielsweise hilfreich bei der Aufzeichnung von Konferenzen. Sobald die automatische Pegelanpassung aktiv ist, lässt sich der Aufnahmepegel nicht mehr manuell beeinflussen.

#### <span id="page-28-0"></span>**Das Tiefenfilter nutzen (TIEFENFILTER)**

Mit dem Tiefenfilter senken Sie das Tonsignal unterhalb der gewählten Frequenz ab. Es kann dabei helfen, Trittschall sowie störende Windgeräusche von Klimageräten oder Projektoren zu unterdrücken, und wirkt nur auf das Eingangssignal.

Wählen Sie die Grenzfrequenz des Tiefenfilters entsprechend den problematischen Geräuschen.

Auswahlmöglichkeiten:

AUS (Standardeinstellung), 40Hz, 80Hz, 120Hz, 220Hz

#### **Anmerkung**

*Das Tiefenfilter steht nur für Abtastraten kleiner 192 kHz zur Verfügung.*

#### **Das Noise-Gate nutzen (NOISE-GATE)**

Hiermit können Sie Signale unterhalb des eingestellten Pegels automatisch unterdrücken.

- LOW: Nur sehr niedrige Pegel wie Rauschen werden unterdrückt
- i HIGH: Auch Signale bis zu einem gewissen höheren Pegel werden unterdrückt.

#### **Anmerkung**

*Das Noise-Gate steht nur für Abtastraten kleiner 192 kHz zur Verfügung.*

#### **Den Kompressor/Limiter nutzen (KOMPR/LIMITER)**

Kompressor und Limiter können dabei helfen, stark schwankende Eingangspegel anzugleichen.

#### **AUS**

Der Kompressor/Limiter ist deaktiviert.

#### **LIMITER**

Der Limiter hilft dabei, Verzerrungen durch plötzlich eintreffende hohe Signalanteile zu verhindern. Diese Einstellung eignet sich für die Aufnahme von Livemusik oder anderen Ereignissen mit hohen Lautstärkeschwankungen.

#### **Anmerkung**

*Verzerrungen durch übermäßig hohe Signalanteile können auch bei aktiviertem Limiter auftreten. Reduzieren Sie in einem solchen Fall den Eingangspegel oder vergrößern Sie den Abstand zwischen der Schallquelle und dem Mikrofon.*

#### **KOMPRESSOR**

Der Kompressor hebt schwache Eingangssignale an und senkt gleichzeitig den Pegel starker Signale ab.

Damit sind zwar keine Verzerrungen zu verhindern. Jedoch lassen sich so starke Schwankungen des Eingangspegels verringern.

#### **Anmerkung**

*Kompressor und Limiter stehen nur für Abtastraten kleiner 192 kHz zur Verfügung.*

#### **Klangeinstellungen vornehmen (EQ)**

Mit einem Equalizer können Sie verschiedene Frequenzbereiche anheben oder absenken. So können Sie zum Beispiel den Klang einzelner Instrumente hervorheben, breitere Frequenzbereiche ausgleichen oder ganz bestimmte unerwünschte Frequenzanteile dämpfen.

#### **VOICE**

Diese Einstellung eignet sich für die Aufnahme von Interviews, Besprechungen, Podcasts und ähnlichen Gesprächssituationen.

# **GUITAR**

Diese Einstellung eignet sich zum Aufnehmen akustischer Gitarren.

#### **LOUD**

Die Einstellung eignet sich beispielsweise gut zur Hervorhebung von Live-Musik mit kräftigen Bässen.

#### **VOCAL**

Diese Einstellung eignet sich zum Aufnehmen von Gesang.

#### **MANUAL EQ**

Mit dieser Einstellung können Sie vier Frequenzbänder manuell anpassen. Neben dem Tiefen- und dem Höhenband gibt es zwei Mittenbänder mit veränderbarer Breite (Q-Faktor),

#### **Anmerkung**

*Der Equalizer steht nur für Abtastraten kleiner 192 kHz zur Verfügung.*

## **Beispiel**

In der Einstellung MANUAL EQ haben Sie vollständigen Zugriff auf einen vierbandigen parametrischen EQ.

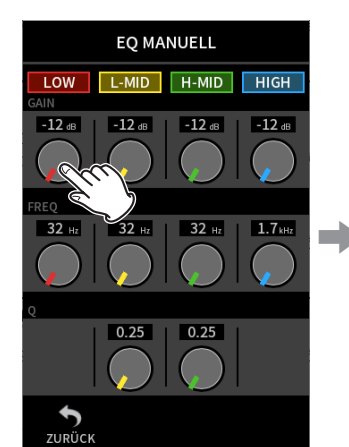

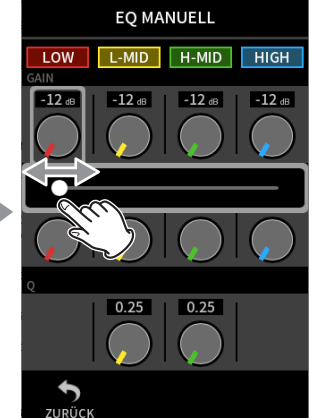

Tippen Sie auf den gewünschten Regler. Wischen Sie nach links oder rechts, um die Einstellung zu ändern.

## **Anmerkung**

*Nachdem Sie einen Regler angetippt haben, können Sie den Wert mit dem Rad feineinstellen.*

#### **GAIN-Regler (LOW/L-MID/H-MID/HIGH)**

Hiermit stellen Sie ein, wie stark das jeweilige Band angehoben oder abgesenkt wird.

Einstellbereich: −12 dB bis +12 dB (Voreinstellung: 0 dB)

#### **FREQ-Regler (LOW/L-MID/H-MID/HIGH)**

Hiermit legen Sie die gewünschte Grenzfrequenz für die vier Frequenzbänder fest.

Einstellbereiche:

- i HIGH: 1,7 kHz bis 18 kHz (Voreinstellung: 5,5 kHz)
- H-MID: 32 Hz bis 18 kHz (Voreinstellung: 1,7 kHz)
- L-MID: 32 Hz bis 18 kHz (Voreinstellung: 1,7 kHz)
- LOW: 32 Hz bis 1,6 kHz (Voreinstellung: 400 Hz)

#### <span id="page-29-0"></span>**Q-Regler (L-MID/H-MID)**

Hiermit passen Sie die Bandbreite (den Q-Faktor) dieser Bänder an. Je höher dieser Wert, desto schmaler ist der beeinflusste Bereich um die gewählte Frequenz. Umgekehrt wird mit einem niedrigeren Wert ein größerer Frequenzbereich beeinflusst.

Einstellbereiche:

- H-MID: 0,25 bis 16 (Voreinstellung: 2,00)
- L-MID: 0,25 bis 16 (Voreinstellung: 2,00)

#### **Der 4-Band-EQ im Überblick**

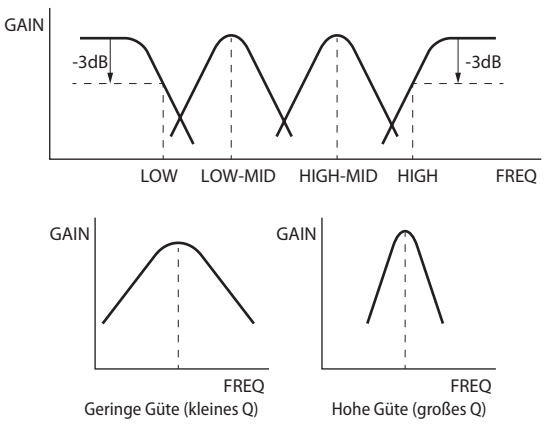

#### **Die Phasenlage des Eingangskanals festlegen (PHASENUMKEHRUNG)**

Wenn eine Aufnahme derselben Quelle mit mehr als zwei Mikrofonen unsauber klingt, kann das Invertieren der Phase eines oder mehrerer Eingänge die Klangqualität verbessern. Hiermit kehren Sie die Phasenlage des Eingangssignals um.

#### **Anmerkung**

*Die Phasenumkehrung steht nur für Abtastraten kleiner 192 kHz zur Verfügung.*

#### **Die Eingangsverstärkung anpassen (GAIN)**

Um den Eingangspegel anzupassen, schieben Sie den mit GAIN bezeichneten Fader nach oben oder unten.

Stellen Sie den Fader so ein, dass der mittlere Pegel ungefähr –12 dB auf der Pegelanzeige erreicht, und die Übersteuerungsanzeige (**PEAK**) nicht aufleuchtet. Wenn das **PEAK**-Lämpchen aufleuchtet, kann die Aufnahme verzerrt sein.

#### **Anmerkung**

- **•** *Das* **PEAK***-Lämpchen am Gerät leuchtet auf, sobald der Eingangspegel –2 dB übersteigt.*
- **•** *Nachdem Sie den* GAIN*-Fader angetippt haben, können Sie den Wert mit dem Rad feineinstellen.*

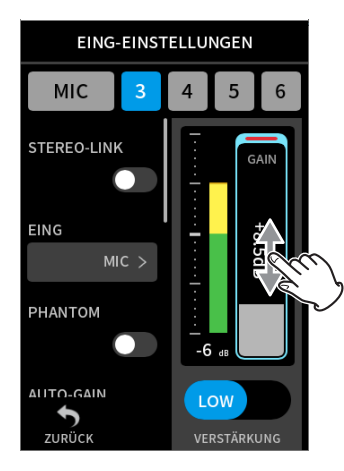

#### **Die Eingangsempfindlichkeit anpassen (GAIN)**

Sie können für jeden Eingang eine hohe (GAIN HIGH) oder niedrige (GAIN LOW) Empfindlichkeit wählen.

Tippen Sie auf die jeweilige Option, um sie auszuwählen.

#### **Anmerkung**

- **•** *Wählen Sie zuerst die Einstellung* GAIN LOW*. Sollte damit der Eingangspegel nicht ausreichen, wählen Sie* GAIN HIGH*, stellen Sie dann den Fader entsprechend ein.*
- **•** *Bei Eingängen, die zu einem Stereopaar gekoppelt sind, wirken die Schalter für die Eingangsempfindlichkeit auf beide Eingänge.*
- **•** *Im Eingangspaar 1-2 wirken die Schalter für die Eingangsempfindlichkeit immer auf beide Eingänge.*

# **5-3 Den Halleffekt verwenden (HALL-EFFEKT)**

Den Halleffekt erreichen Sie im Menü über GRUNDEINSTELLUNGEN > E/A-EINSTELLUNGEN > HALL-EFFEKT. Wenn er dort eingeschaltet ist, wird der Effekt auf die ausgewählten Spuren (1/2, 3/4, 5/6, MIX) angewendet.

#### **Anmerkung**

*Der Halleffekt steht nur für Abtastraten kleiner 96 kHz zur Verfügung.*

#### **HALL-TYP**

Hiermit wählen Sie die Art des Halleffekts.

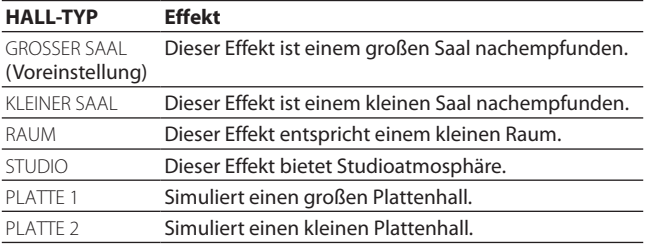

#### **QUELLE**

Wählen Sie hiermit die Spuren aus, auf die der Halleffekt wirken soll. Wenn MIX ausgewählt ist, wirkt der Halleffekt auf das Ausgangssignal des Mixers.

#### **PEGEL**

Hiermit passen Sie den Pegel des Halleffekts an.

# <span id="page-30-1"></span><span id="page-30-0"></span>**5-4 Die Spannung der Phantomspeisung wählen (PHANTOMSPANNUNG)**

Diese Einstellung finden Sie im Menü unter GRUNDEINSTELLUNGEN > E/A-EINSTELLUNGEN > PHANTOMSPANNUNG.

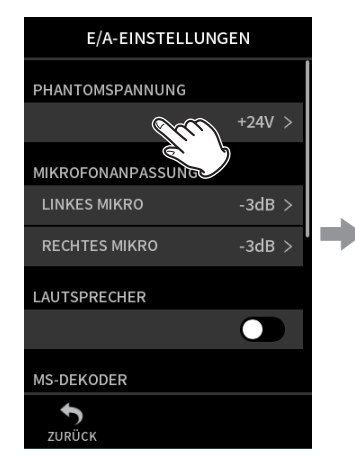

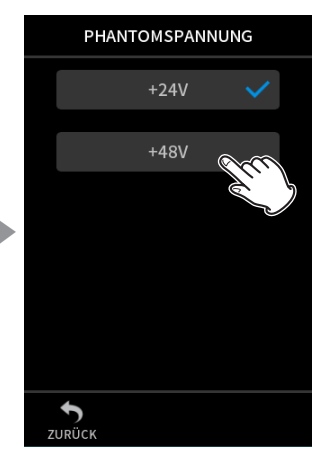

Tippen Sie auf PHANTOMSPANNUNG.

Wählen Sie die gewünschte Spannung aus.

#### **Anmerkung**

- **•** *Ein- oder ausschalten können Sie die Phantomspeisung nur auf der Seite EING-EINSTELLUNGEN (siehe [Seite 28\)](#page-27-2).*
- **•** *Die Voreinstellung ist +48V.*
- **•** *In der Einstellung +24V werden die Batterien weniger schneller entladen als in der Einstellung +48V.*

# <span id="page-31-0"></span>**6-1 Grundlegende Aufnahmefunktionen**

#### **Aufnahme-Assistent (nur in der App MANUELL verfügbar)**

Um aufzunehmen, öffnen Sie die im LAUNCHER angezeigte Aufnahme-App, die für die Art der Aufnahme geeignet ist (Siehe "Übersicht [über die vorhandenen Apps" auf Seite 11.\).](#page-10-1)

Damit die Aufnahme mit den richtigen Pegeln gelingt, müssen Sie anschließend die Eingangspegel und die Mischung der einzelnen Spuren anpassen.

Der in diesem Recorder eingebaute Aufnahme-Assistent soll sicherstellen, dass Sie vor der Aufnahme keine wichtigen Schritte auslassen oder in ungeeigneter Reihenfolge ausführen. Den Aufnahme-Assis-

#### Hauptseite (HOME) Eingangskanäle Mixer

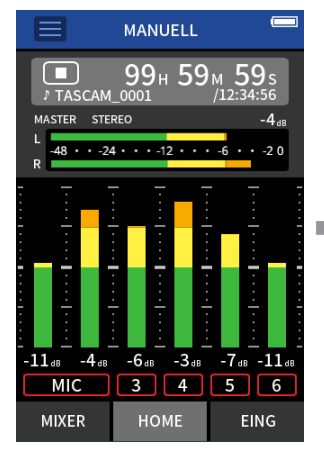

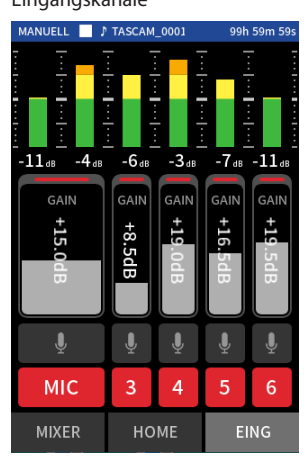

Eingangspegel anpassen Mischung anpassen Aufnehmen

#### **Beispiele für Anweisungen durch den Aufnahme-Assistenten Wichtig**

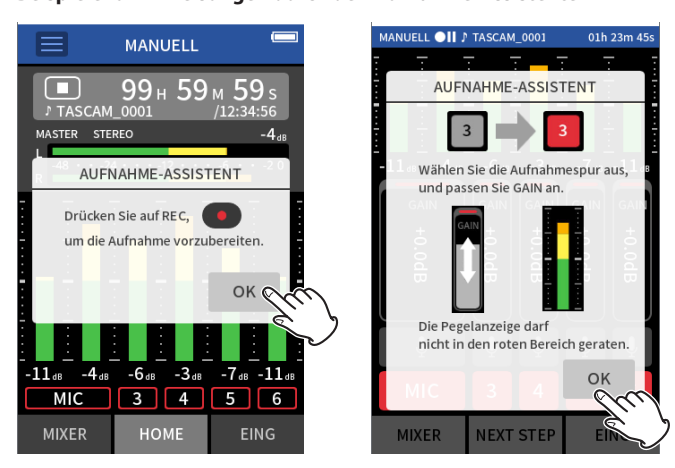

#### <span id="page-31-1"></span>**Die Funktion Aufnahmepause nutzen**

Sie können den Recorder so einstellen, dass er bei jedem Drücken der Aufnahmetaste (0) auf Pause schaltet und das Eingangsmonitoring aktiviert. Dies funktioniert mit allen Aufnahme-Apps.

Auf diese Weise können Sie eine Aufnahme wiederholt anhalten und fortsetzen ohne abzubrechen. Dabei entsteht eine einzelne, durchgehende Aufnahmedatei.

Die Funktion Aufnahmepause ist ab Werk ausgeschaltet.

Im ausgeschalteten Zustand ist das Eingangsmonitoring immer aktiv, wenn eine Aufnahme-App aktiv ist.

Im eingeschalteten Zustand ist das Eingangsmonitoring in folgenden Situationen aktiv: bei eingeschaltetem Aufnahme-Assistenten, während der Aufnahmepause oder während der Aufnahme.

Sie finden die Funktion im Menü unter GRUNDEINSTELLUNGEN > AUFN-EINSTELLUNGEN > AUFNAHMEPAUSE.

tenten können Sie nur in der App MANUELL nutzen. (Im Auslieferungszustand ist der Aufnahme-Assistent standardmäßig aktiviert.)

Nach dem Starten der App MANUELL erscheinen Anweisungen für das weitere Vorgehen. Folgen Sie diesen, um die erforderlichen Einstellungen vorzunehmen.

Der Aufnahme-Assistent sorgt dafür, dass die Einstellungsseiten in der hier gezeigten Reihenfolge erscheinen. So können Sie die erforderlichen Schritte in der korrekten Folge ausführen.

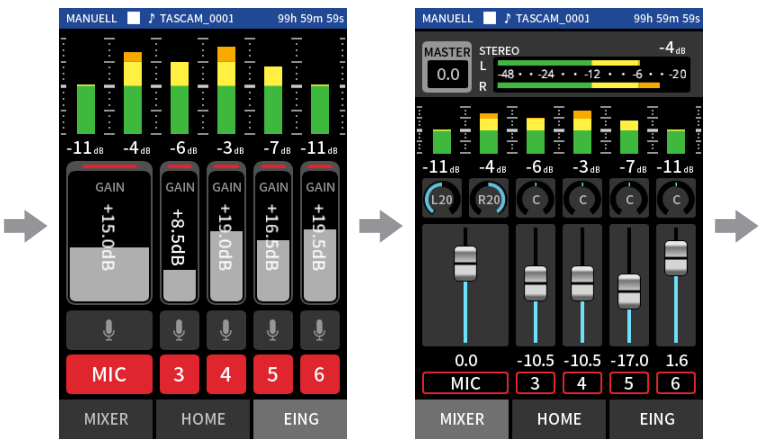

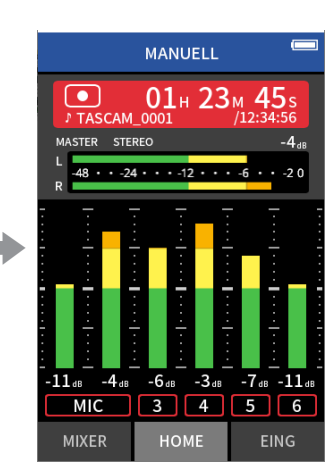

- **•** *Zu den Einstellungen für Eingänge und Ausgänge erscheinen keine Anweisungen.*
- **•** *In der Standardeinstellung (Aufnahme-Assistent aktiv) lässt sich die Aufnahme erste starten, wenn Sie den vorgegebenen Schritten bis zur* MIXER*-Seite gefolgt sind.*
- **•** *Wenn Sie den Aufnahme-Assistenten nicht brauchen, können Sie ihn im Menü der App* MANUELL *ausschalten. Auf diese Weise lässt sich die Aufnahme auch von anderen Seiten als der* MIXER*-Seite aus starten.*
- **•** *Mehr über die Unterschiede zwischen aktiviertem und nicht aktiviertem Assistenten finden Sie im Abschnitt [\(Siehe "Ablauf einer](#page-32-1)  [Aufnahme" auf Seite 33.\).](#page-32-1)*
- **•** *Nach dem Anhalten einer Aufnahme können Sie sie in jedem Fall von jeder beliebigen Seite aus neu starten.*

#### **Anmerkung**

*Bei aktivierter Aufnahmepause schaltet sich das Eingangsmonitoring aus, sobald Sie die Aufnahme stoppen. Dies verringert den Stromverbrauch.*

#### <span id="page-32-1"></span><span id="page-32-0"></span>**Ablauf einer Aufnahme**

Der Ablauf einer Aufnahme unterscheidet sich, je nachdem, ob AUFNAHME-ASSISTENT<sup>1</sup> und AUFNAHMEPAUSE<sup>2</sup> ein- oder ausgeschaltet sind.

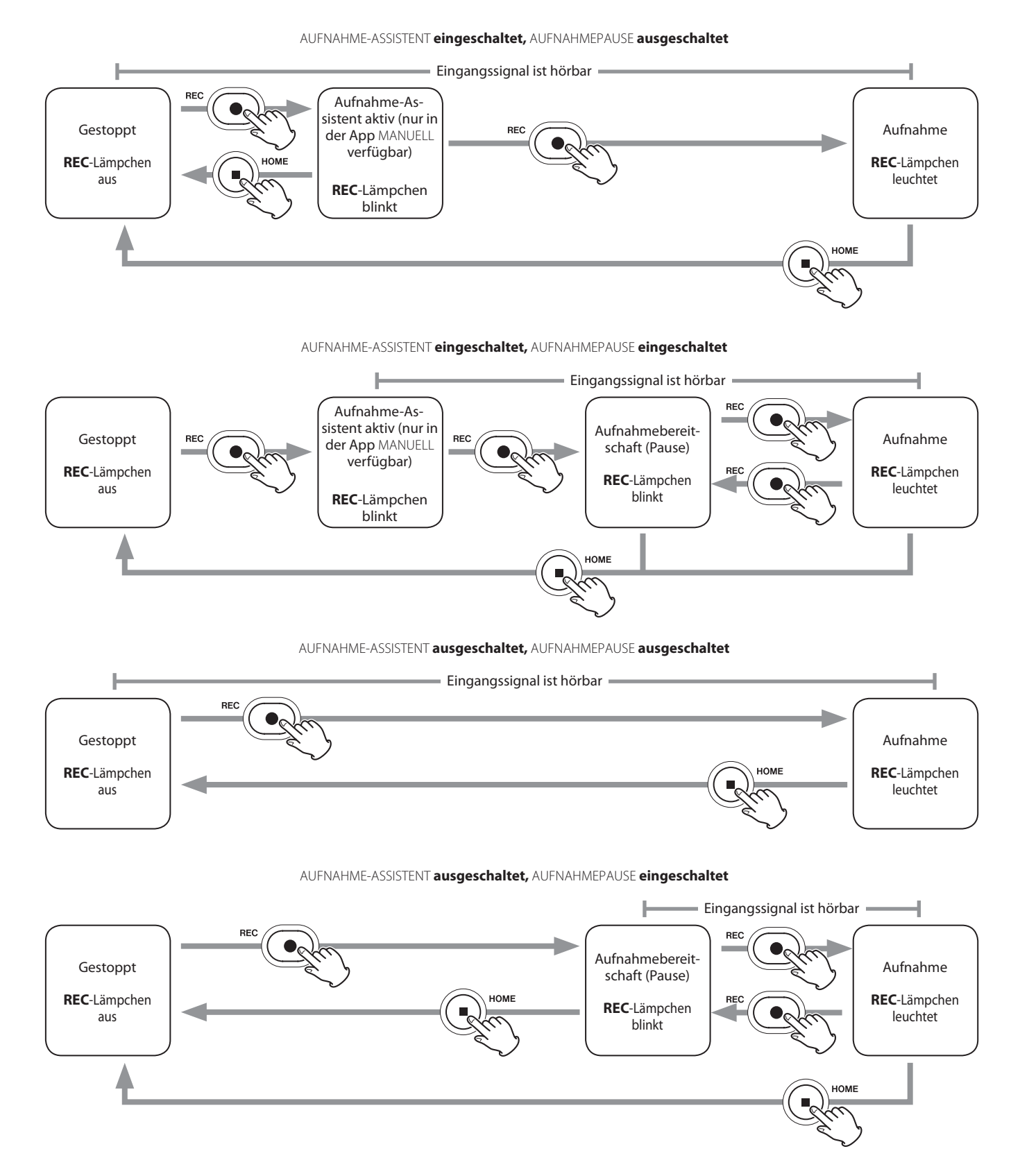

<sup>1</sup> Den Aufnahme-Assistenten können Sie nur in der App MANUELL nutzen. In allen anderen Apps ist er unabhängig von seiner Einstellung deaktiviert.

<sup>2</sup> Siehe dazu ["Die Funktion Aufnahmepause nutzen" auf Seite 32.](#page-31-1)

# <span id="page-33-0"></span>**6-2 Welche Auswirkungen haben die Tasten während der Aufnahme**

#### **Aufnahmepause eingeschaltet**

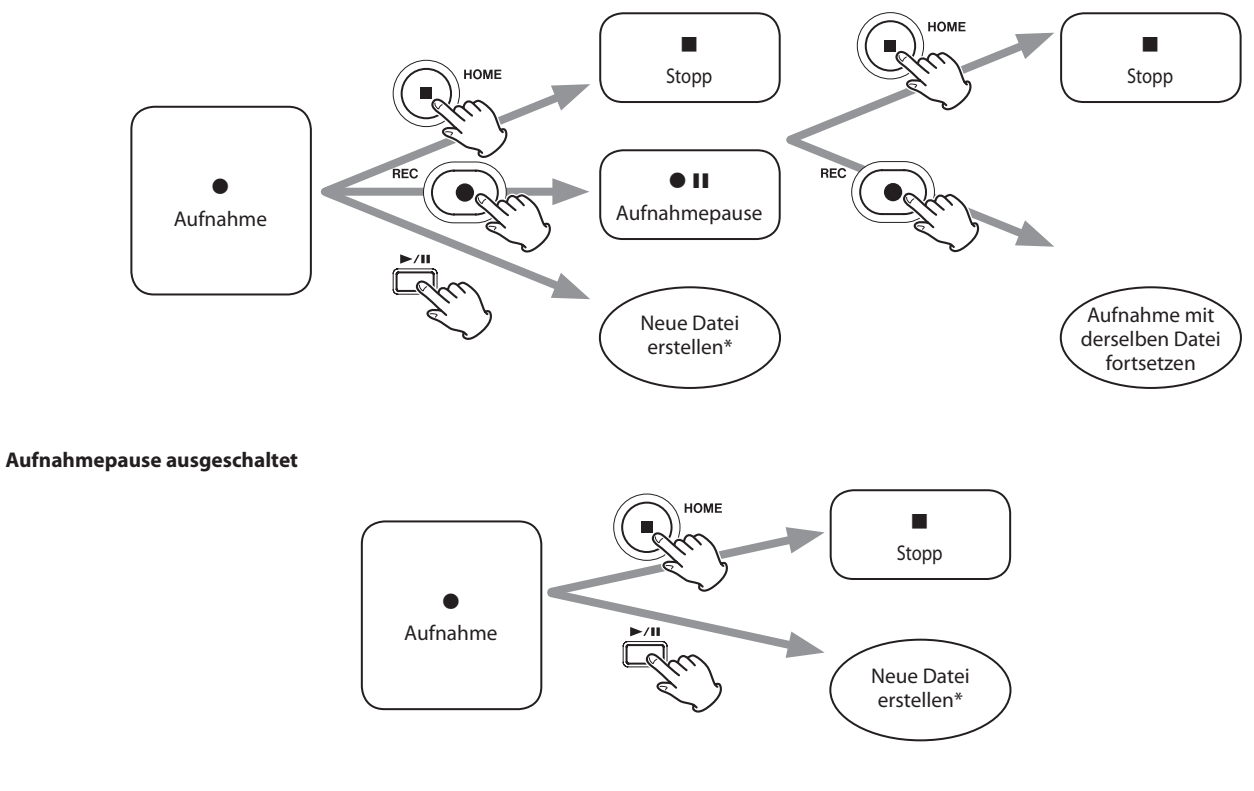

\* Weitere Einzelheiten dazu siehe ["Die Aufnahme mit einer neuen Datei fortsetzen \(DATEI TEILEN\)" auf Seite 51](#page-50-1).

# <span id="page-34-0"></span>**6-3 Aufnehmen mit der App ASMR**

Diese Aufnahme-App erzeugt abhängig vom Eingangssignal einen visuellen Effekt auf dem Display. Um den Stereoeffekt bei Verwendung der mitgelieferten Mikrofone zu verstärken, ist es ratsam, die Mikrofone in AB-Ausrichtung zu verwenden. ("Die mitgelieferten Mikrofone [anschließen" auf Seite 23](#page-22-1))

#### **Einstellungen vornehmen**

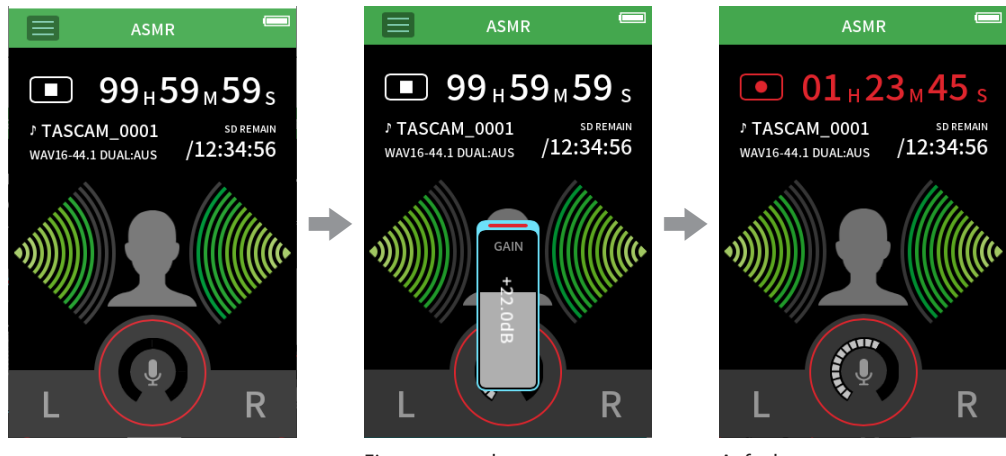

Eingangspegel anpassen Aufnehmen

#### **Die Hauptseite der App im Überblick**

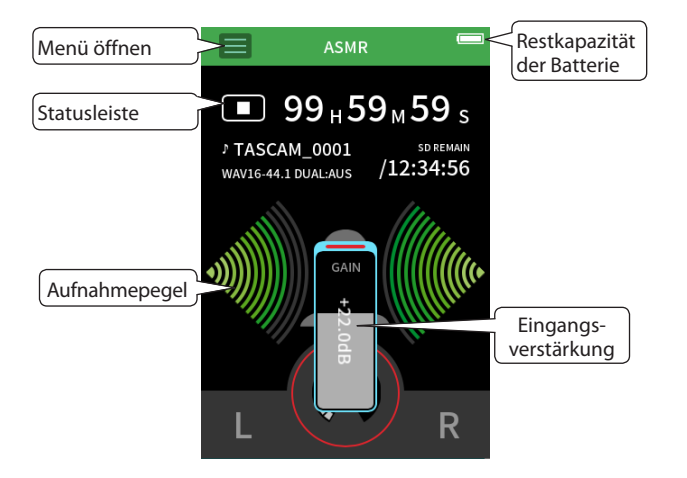

## **Das Schnellmenü im Überblick**

Tippen Sie auf das Menüsymbol, um das unten gezeigte Schnellmenü aufzurufen.

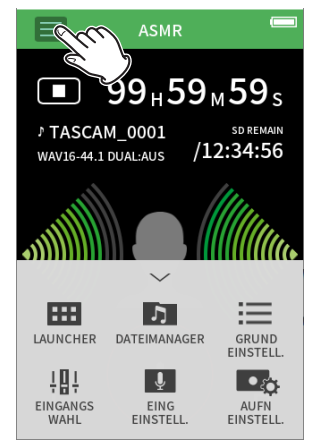

**LAUNCHER** App-Auswahl ([Seite 10\)](#page-9-2)

**DATEIMANAGER** Dateifunktionen [\(Seite 60\)](#page-59-1)

**GRUNDEINSTELLUNGEN** Geräteeinstellungen ([Seite 78](#page-77-1))

**EINGANGSWAHL** Zuweisung von Eingängen zu Spuren ([Seite 27](#page-26-1))

**EING-EINSTELLUNGEN** Eingangseinstellungen [\(Seite 28\)](#page-27-1)

**AUFN-EINSTELLUNGEN** Aufnahme-Einstellungen und -Ausführung ([Seite 50](#page-49-1))

#### **Den Eingangspegel anpassen**

- **1 Tippen Sie auf den Ring.**
- **2 Bringen Sie das Mikrofon näher an das Aufnahmeobjekt heran. Behalten Sie die Pegelanzeige im Blick, während Sie** GAIN **so hoch wie möglich einstellen, ohne dass die Übersteuerungsanzeige (PEAK) aufleuchtet.**

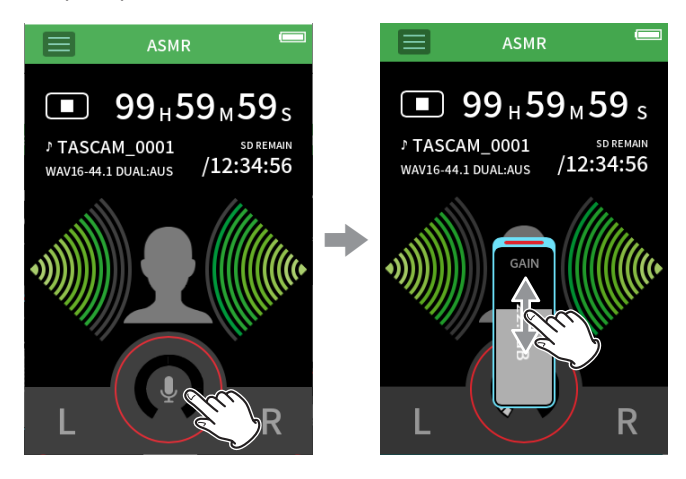

#### **Anmerkung**

- **•** *Das* **PEAK***-Lämpchen am Gerät leuchtet auf, sobald der Eingangspegel –2 dB übersteigt.*
- **•** *Wenn das* **PEAK***-Lämpchen aufleuchtet, kann die Aufnahme verzerrt sein.*
- **•** *Nachdem Sie den* GAIN*-Fader angetippt haben, können Sie den Wert mit dem Rad feineinstellen.*

# <span id="page-35-0"></span>**6 – Aufnahme-Apps**

#### **Aufnehmen**

**1 Drücken Sie die Aufnahmetaste (**0**), um die Aufnahme zu starten.**

Das **REC**-Lämpchen leuchtet auf, und in der Statusleiste erscheint das Aufnahmesymbol ( $\bullet$ ).

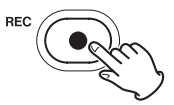

#### **Anmerkung**

- **•** *Wenn die Aufnahmepause eingeschaltet ist [\(Seite 50](#page-49-2)), schaltet das Gerät zunächst auf Aufnahmepause und aktiviert das Eingangsmonitoring. Drücken Sie in diesem Fall noch einmal die Aufnahmetaste (*0*), damit die Aufnahme beginnt.*
- **•** *Nachdem Sie den* GAIN*-Fader angetippt haben, können Sie den Wert mit dem Rad feineinstellen.*
- **2 Um die Aufnahme zu beenden, drücken Sie die Stopptaste (**8**).**

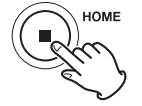

Weitere Möglichkeiten bei der Aufnahme finden Sie im Kapitel [\(Siehe](#page-49-1)  ["Aufnahmeeinstellungen" auf Seite 50.\)](#page-49-1).

#### **Wiedergeben**

Um die Stereomischung der letzten Aufnahme wiederzugeben, drücken Sie die Wiedergabetaste ( $\blacktriangleright$ /II).

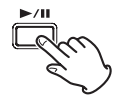

Weitere Möglichkeiten bei der Wiedergabe finden Sie im Kapitel ["Wieder](#page-53-1)[geben" auf Seite 54](#page-53-1).
# **6-4 Aufnehmen mit der App MANUELL**

Dies ist die Standard-App des Recorders. Hiermit sind Mehrspuraufnahmen mit maximal sechs Spuren möglich.

# **Einstellungen vornehmen**

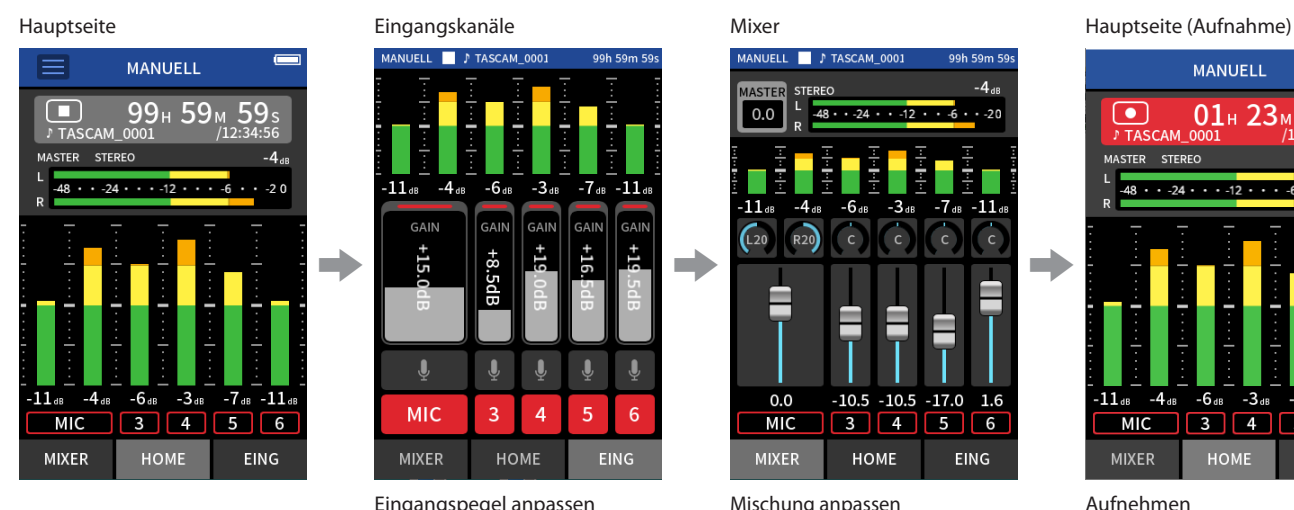

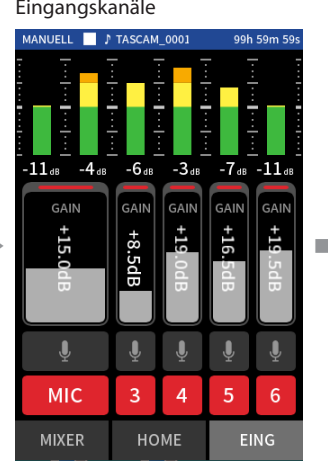

Eingangspegel anpassen Mischung anpassen Aufnehmen

# **Die Hauptseite der App im Überblick**

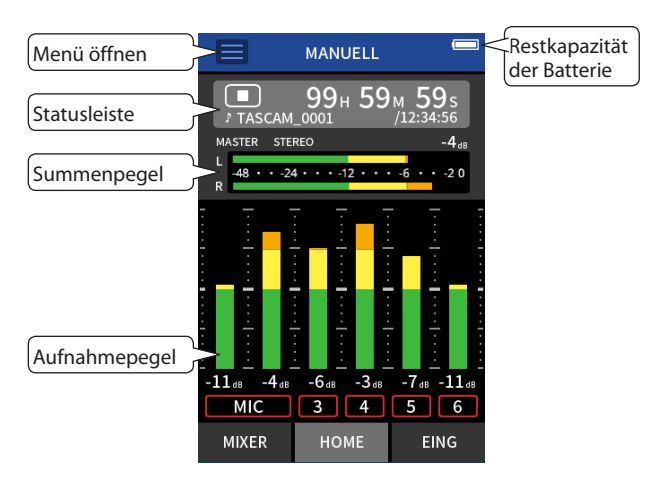

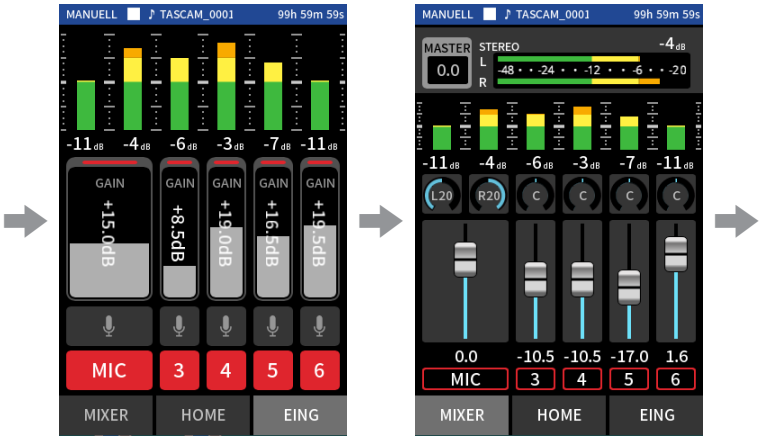

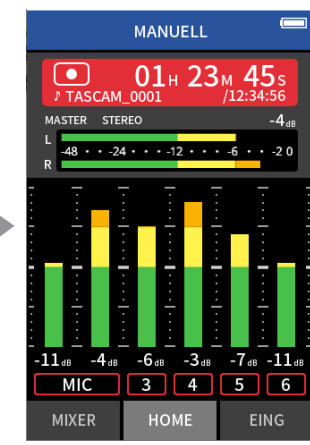

# **Das Schnellmenü im Überblick**

Tippen Sie auf das Menüsymbol, um das unten gezeigte Schnellmenü aufzurufen.

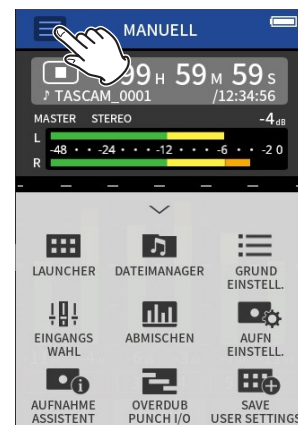

**LAUNCHER** App-Auswahl [\(Seite 10\)](#page-9-0)

**DATEIMANAGER** Dateifunktionen ([Seite 60\)](#page-59-0)

**GRUNDEINSTELLUNGEN** Geräteeinstellungen [\(Seite 78](#page-77-0))

**AUFN-EINSTELLUNGEN** Aufnahme-Einstellungen [\(Seite 50\)](#page-49-0)

**EINGANGSWAHL** Zuweisung von Eingängen zu Spuren [\(Seite 27](#page-26-0))

**AUFNAHME-ASSISTENT** [\(Seite 32\)](#page-31-0)

**ABMISCHEN** [\(Seite 72\)](#page-71-0)

**OVERDUB PUNCH I/O** [\(Seite 52\)](#page-51-0)

## **Das Einstellrad in der Praxis**

*Nachdem Sie einen Fader oder Regler oder den Summenpegel (MASTER) auf dem Touchscreen ausgewählt haben, drehen Sie das Rad nach links oder rechts, um Feineinstellungen vorzunehmen.*

*So erhalten Sie präzise Einstellungen, nachdem Sie Werte durch Schieben grob geändert haben.*

# **Eingangspegel anpassen**

**1 Rufen Sie die Hauptseite (HOME) auf, und drücken Sie die Aufnahmetaste (**0**) am Recorder.**

Das **REC**-Lämpchen beginnt zu blinken, und die Seite mit den Eingängen erscheint.

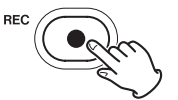

Wenn sowohl der Aufnahme-Assistent als auch die Aufnahmepause deaktiviert sind, muss die Aufnahmetaste (0) nicht gedrückt werden. ([Seite 33](#page-32-0))

**2 Tippen Sie auf die Schaltflächen MIC und/oder 1–6, um die entsprechenden Spuren ein- oder auszuschalten.**  Rot angezeigte Spuren sind aufnahmebereit, auf ihnen wird also

aufgezeichnet.

Wenn als DATEIFORMAT WAV ausgewählt ist, wird für jede aufnahmebereite Spur beziehungsweise jedes aufnahmebereite Spurenpaar eine Datei erstellt.

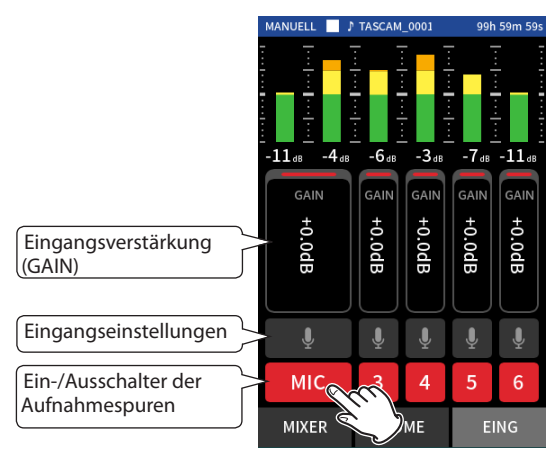

Weitere Einzelheiten zu den Eingangseinstellungen finden Sie auf [Seite 28](#page-27-0).

**3 Stellen Sie** GAIN **so ein, dass der mittlere Pegel ungefähr –12 dB auf der Pegelanzeige erreicht, und die Übersteuerungsanzeige (PEAK) nicht aufleuchtet.**

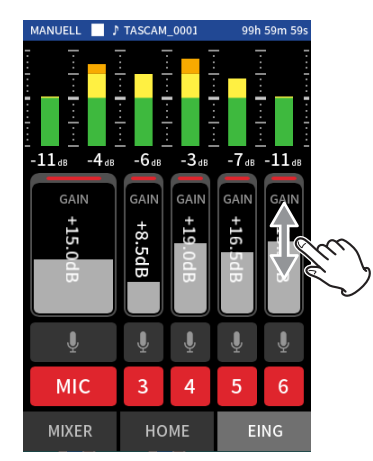

# **Anmerkung**

- **•** *Bei zu niedrigem Eingangspegel ist der aufgenommene Ton zwar leise. Ein zu hoher Eingangspegel kann jedoch zu Verzerrungen oder Aussetzern führen.*
- **•** *Das* **PEAK***-Lämpchen am Gerät leuchtet auf, sobald der Eingangspegel –2 dB übersteigt.*
- **•** *Wenn das* **PEAK***-Lämpchen aufleuchtet, kann die Aufnahme verzerrt sein.*
- **•** *Nachdem Sie den* GAIN*-Fader angetippt haben, können Sie den Wert mit dem Rad feineinstellen.*

# <span id="page-37-0"></span>**Eine Mischung mit dem Mixer erstellen**

**1 Tippen Sie auf** MIXER **unten auf dem Display, um die Mischerseite aufzurufen.** 

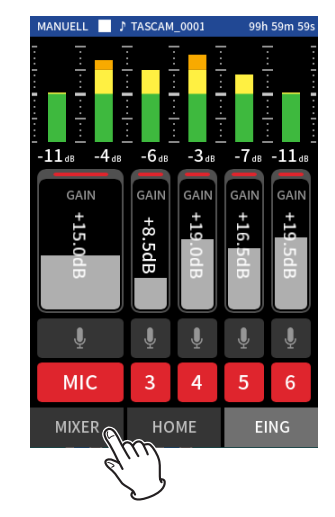

**2 Nutzen Sie die Fader, um das Pegelverhältnis der einzelnen Spuren untereinander anzupassen, bevor diese zur Stereosumme (MASTER) gelangen.**

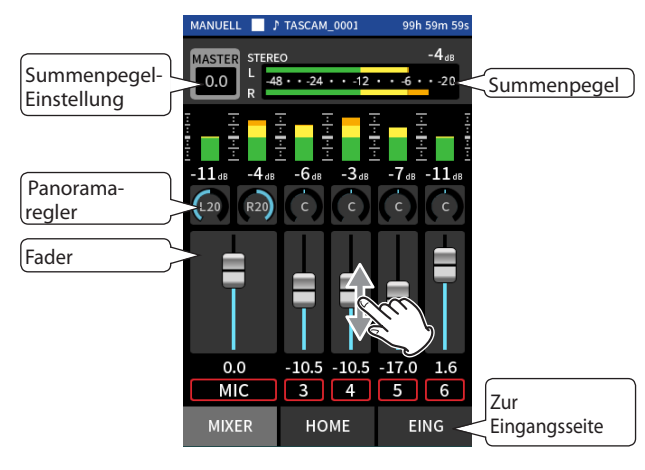

#### **Fader**

Mit den Fadern legen Sie den Pegel jedes einzelnen Kanals im Mix fest.

#### **Panoramaregler**

Hiermit passen Sie die Lautstärkebalance zwischen links und rechts im Stereopanorama an.

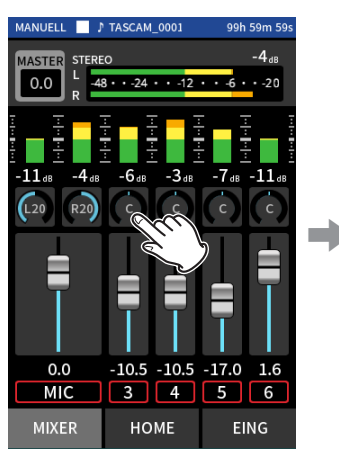

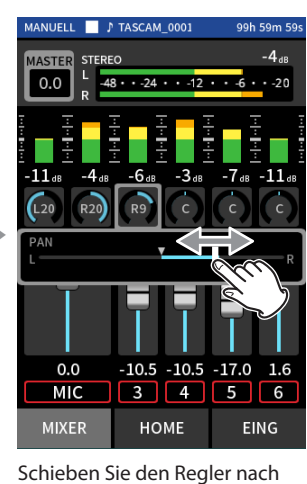

links oder rechts, um die Einstellung zu ändern.

Tippen Sie auf einen Panoramaregler

#### **Summenpegel (MASTER)**

Hiermit passen Sie den Pegel der gesamten Mischung an. Nutzen Sie diesen Regler, nachdem Sie die Pegel und die Panoramapositionen der einzelnen Kanäle festgelegt haben. Sie bestimmen damit auch den Pegel, mit dem die Stereomischung aufgezeichnet wird.

Wählen Sie unterhalb des Schiebereglers MONO, wenn die Mischung mono sein soll.

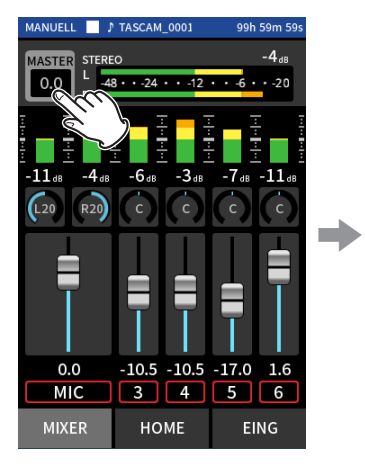

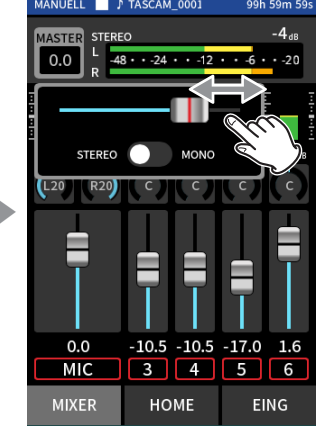

Schieben Sie den Regler nach links oder rechts, um die Einstellung zu ändern.

Tippen Sie auf die Summenpegel-Einstellung (MASTER)

## **Anmerkung**

*Die Mischeinstellungen werden gespeichert, wenn Sie das Projekt wechseln oder das Gerät ausschalten. Wenn Sie jedoch Mono-Mischungen erstellen wollen, müssen Sie die Einstellung* MONO *vor jeder Aufnahme neu setzen, da die Vorgabe hier immer* STEREO *ist.* 

#### **Aufnehmen**

**1 Drücken Sie die Aufnahmetaste (**0**), um die Aufnahme zu starten.**

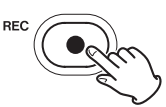

Das **REC**-Lämpchen leuchtet auf, und in der Statusleiste erscheint das Aufnahmesymbol ( $\bullet$ ).

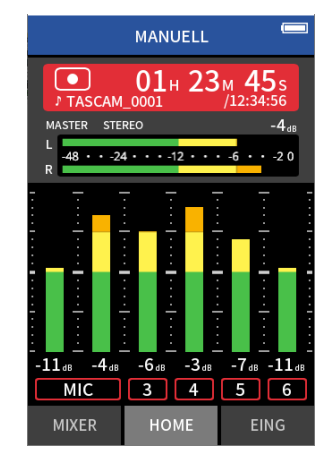

#### **Anmerkung**

*Abhängig von den Einstellungen startet die Aufnahme möglicherweise erst nach einem weiteren Drücken der Aufnahmetaste (*0*). Siehe ["Aufnahme-Assistent \(nur in der App MANUELL verfügbar\)"](#page-31-0)  [auf Seite 32.](#page-31-0)*

**2 Um die Aufnahme zu beenden, drücken Sie noch einmal die Aufnahmetaste (**0**) oder die Stopptaste (**8**).**

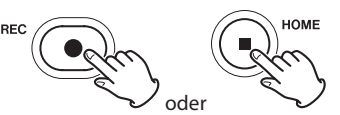

Sobald die Aufnahme endet, erlischt das **REC**-Lämpchen und die Hauptseite (HOME) erscheint.

#### **Anmerkung**

*Bei ausgeschalteter Funktion* AUFNAHMEPAUSE *ist die Aufnahmetaste (*0*) deaktiviert.*

Weitere Möglichkeiten bei der Aufnahme finden Sie im Kapitel [\(Siehe](#page-49-0)  ["Aufnahmeeinstellungen" auf Seite 50.\)](#page-49-0).

#### **Wiedergeben**

Um die zuletzt aufgezeichneten Spuren wiederzugeben, drücken Sie die Wiedergabetaste  $(\blacktriangleright$ /II).

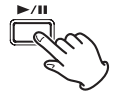

Weitere Möglichkeiten bei der Wiedergabe finden Sie im Kapitel ["Wieder](#page-53-0)[geben" auf Seite 54](#page-53-0).

#### **Anmerkung**

- **•** *Wenn Sie die Aufnahme mit einer Zweispuraufnahme-App erstellt haben, wird die Stereomischung wiedergegeben.*
- **•** *Wurde die Aufnahme mit der App PODCAST erstellt, so enthalten die Spuren 5–6 die eventuell eingespielten Soundpad-Sounds.*

# **6-5 Aufnehmen mit der App MUSIK**

Diese App ist ideal für die einfache Aufnahme von Instrumental- und Gesangsstücken.

# **Einstellungen vornehmen**

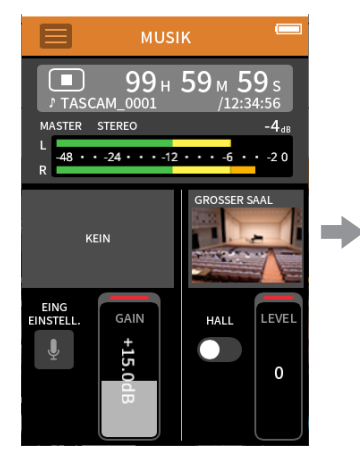

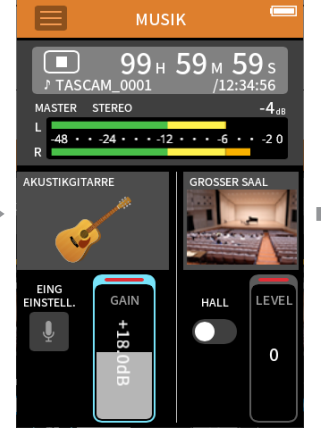

Wählen Sie den Instrumententyp und passen Sie den Eingangspegel an.

# **Die Hauptseite der App im Überblick**

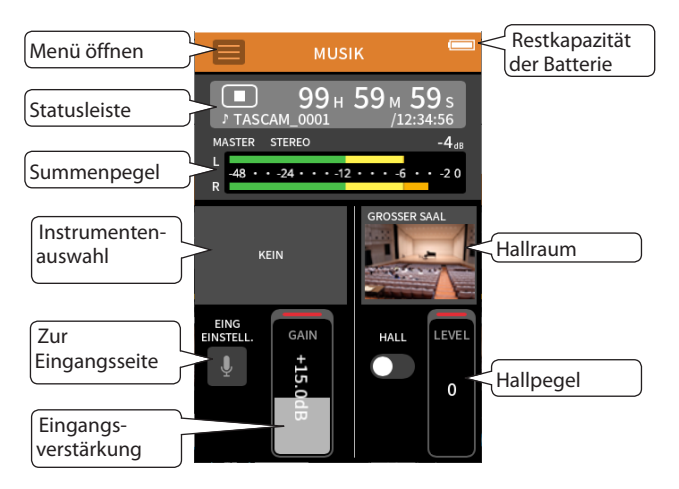

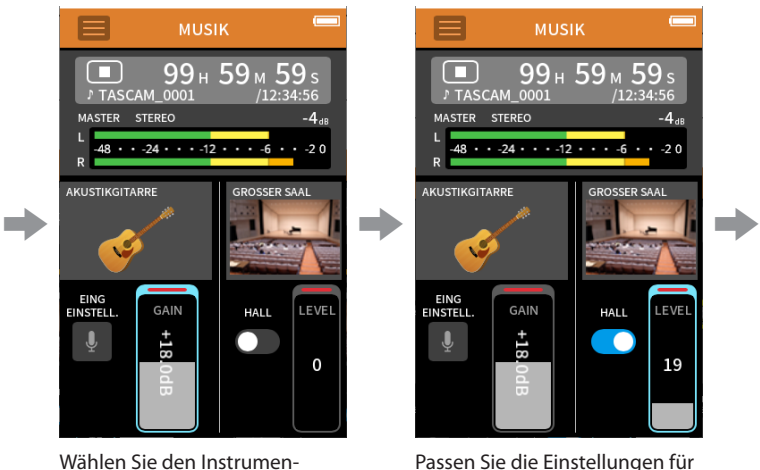

den Halleffekt an.

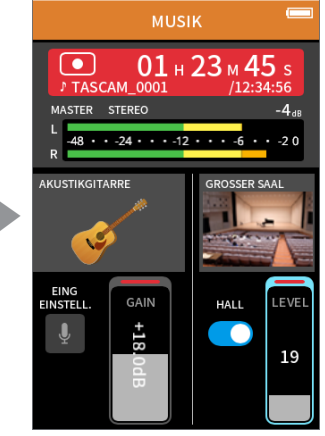

Aufnehmen

# **Das Schnellmenü im Überblick**

Tippen Sie auf das Menüsymbol, um das unten gezeigte Schnellmenü aufzurufen.

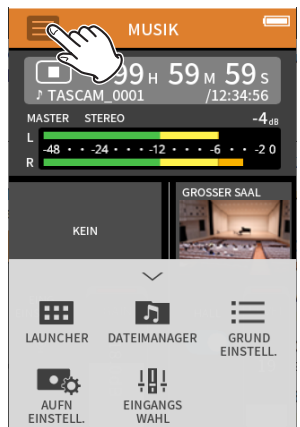

**LAUNCHER** App-Auswahl [\(Seite 10\)](#page-9-0)

**DATEIMANAGER** Dateifunktionen ([Seite 60\)](#page-59-0)

**GRUNDEINSTELLUNGEN** Geräteeinstellungen [\(Seite 78](#page-77-0))

**AUFN-EINSTELLUNGEN** Aufnahme-Einstellungen [\(Seite](#page-49-0)  [50](#page-49-0))

**EINGANGSWAHL**

Zuweisung von Eingängen zu Spuren [\(Seite 27](#page-26-0))

## **Den aufzunehmenden Instrumententyp auswählen**

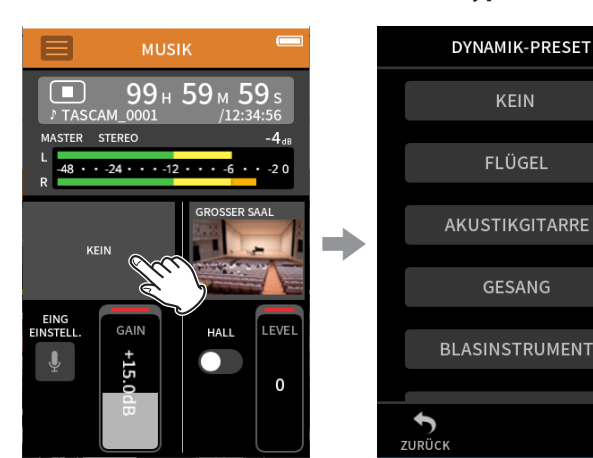

Tippen Sie auf das Auswahlfeld. Wählen Sie den gewünschten

#### **KEIN (PRESET)**

In dieser Einstellung wirkt kein Dynamik-Preset auf das Eingangssignal.

Instrumententyp aus.

**FLÜGEL** Dynamik-Preset für Flügel, Klavier

#### **AKUSTIKGITARRE**

Dynamik-Preset für Akustikgitarre

#### **GESANG**

Dynamik-Preset für Gesangsstimmen

**BLASINSTRUMENT** Dynamik-Preset für Blech- und Holzblasinstrumente

#### **SAITENINSTRUMENT**

Dynamik-Preset für Saiteninstrumente

**BAND** Dynamik-Preset für Live-Musik

#### **Anmerkung**

*Wenn keine der Optionen zu Ihrem Instrument passt, wählen Sie KEIN.*

#### **Den Eingangspegel anpassen**

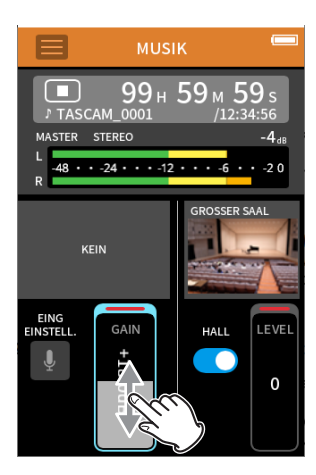

Spielen Sie Ihr Instrument. Stellen Sie dabei GAIN so ein, dass der mittlere Pegel ungefähr –12 dB auf der Pegelanzeige erreicht, und die Übersteuerungsanzeige (**PEAK**) nicht aufleuchtet.

## **Anmerkung**

- **•** *Das* **PEAK***-Lämpchen am Gerät leuchtet auf, sobald der Eingangspegel –2 dB übersteigt.*
- **•** *Wenn das* **PEAK***-Lämpchen aufleuchtet, kann die Aufnahme verzerrt sein.*
- **•** *Nachdem Sie den* GAIN*-Fader angetippt haben, können Sie den Wert mit dem Rad feineinstellen.*

Tippen Sie auf EING-EINSTELL., um zusätzlich zum Eingangspegel weitere Einstellungen vorzunehmen. (Siehe "Einstellungen für jeden Eingang [vornehmen" auf Seite 28.\)](#page-27-0)

## **Einen Halleffekt auf das Eingangssignal legen (HALL-EFFEKT)**

- **1 Tippen Sie auf** HALL-EFFEKT**, um ihn einzuschalten.**
- **2 Tippen Sie auf die visuelle Darstellung, um eine Voreinstellung auszuwählen.**
- **3 Schieben Sie den Pegelregler nach oben oder unten, um den Pegel des Effekts anzupassen.**

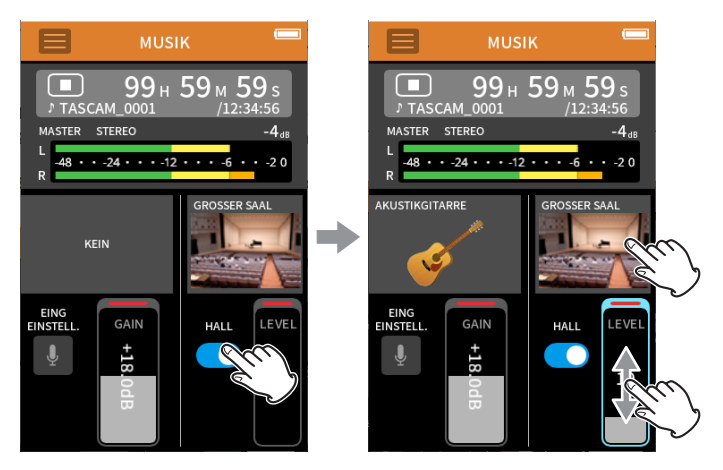

## **Anmerkung**

#### *Den Pegel des Effekts können Sie mit dem Rad feineinstellen.*

Weitere Einzelheiten siehe "Den Halleffekt verwenden (HALL-EFFEKT)" [auf Seite 30](#page-29-0).

#### **Aufnehmen**

**1 Drücken Sie die Aufnahmetaste (**0**), um die Aufnahme zu starten.**

Das **REC**-Lämpchen leuchtet auf, und in der Statusleiste erscheint das Aufnahmesymbol ( $\bullet$ ).

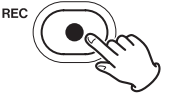

#### **Anmerkung**

*Wenn die Aufnahmepause eingeschaltet ist ([Seite 50\)](#page-49-1), schaltet das Gerät zunächst auf Aufnahmepause und aktiviert das Eingangsmonitoring. Drücken Sie in diesem Fall noch einmal die Aufnahmetaste (*0*), damit die Aufnahme beginnt.*

**2 Um die Aufnahme zu beenden, drücken Sie die Stopptaste (**8**).**

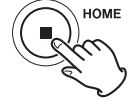

Weitere Möglichkeiten bei der Aufnahme finden Sie im Kapitel [\(Siehe](#page-49-0)  ["Aufnahmeeinstellungen" auf Seite 50.\)](#page-49-0).

## **Wiedergeben**

Um die Stereomischung der letzten Aufnahme wiederzugeben, drücken Sie die Wiedergabetaste  $(\blacktriangleright/\blacksquare)$ .

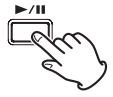

Weitere Möglichkeiten bei der Wiedergabe finden Sie im Kapitel ["Wieder](#page-53-0)[geben" auf Seite 54](#page-53-0).

# **6-6 Aufnehmen mit der App STIMME**

Diese Aufnahme-App eignet sich für Interviews und Video-Blogs (Vlogs).

# **Einstellungen vornehmen**

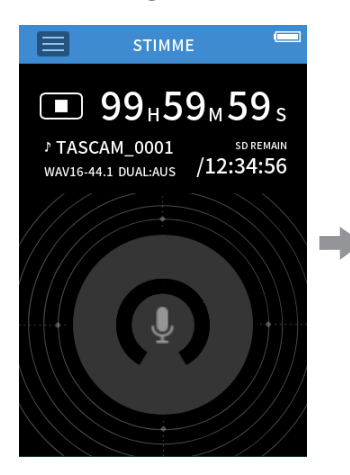

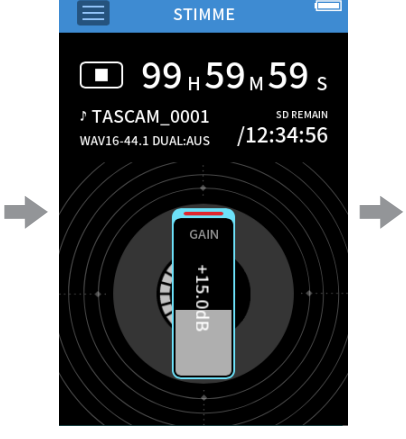

Eingangspegel anpassen Aufnehmen

# **Die Hauptseite der App im Überblick**

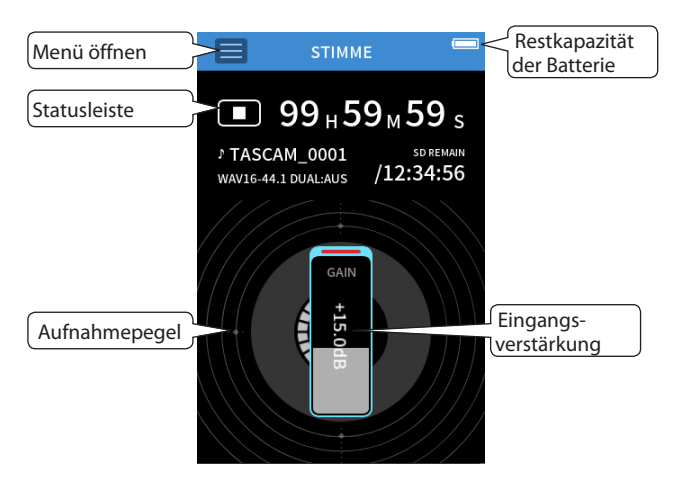

# **Das Schnellmenü im Überblick**

Tippen Sie auf das Menüsymbol, um das unten gezeigte Schnellmenü aufzurufen.

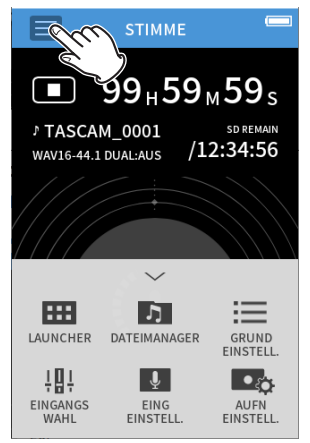

# **LAUNCHER**

App-Auswahl ([Seite 10\)](#page-9-0)

**DATEIMANAGER** Dateifunktionen [\(Seite 60\)](#page-59-0)

**GRUNDEINSTELLUNGEN** Geräteeinstellungen ([Seite 78](#page-77-0))

**AUFN-EINSTELLUNGEN** Aufnahme-Einstellungen [\(Seite](#page-49-0)  [50](#page-49-0))

**EINGANGSWAHL** Zuweisung von Eingängen zu Spuren ([Seite 27](#page-26-0))

**EING-EINSTELLUNGEN** Eingangseinstellungen [\(Seite 28\)](#page-27-0)

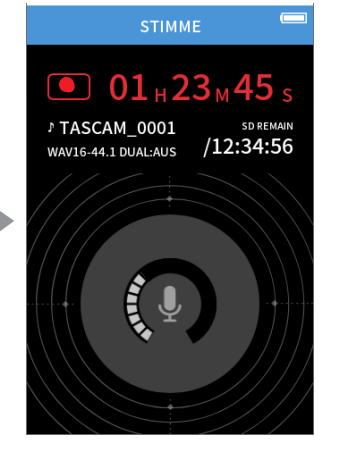

## **Eingangseinstellungen vornehmen**

Einzelheiten hierzu siehe "Einstellungen für jeden Eingang vornehmen" [auf Seite 28](#page-27-0).

# **Den Eingangspegel anpassen**

- **1 Tippen Sie auf den Ring in der Mitte des Displays.**
- **2 Sprechen Sie in Richtung des Mikrofons und passen Sie** GAIN **so an, dass die Aufnahmepegelanzeige nicht rot wird.**

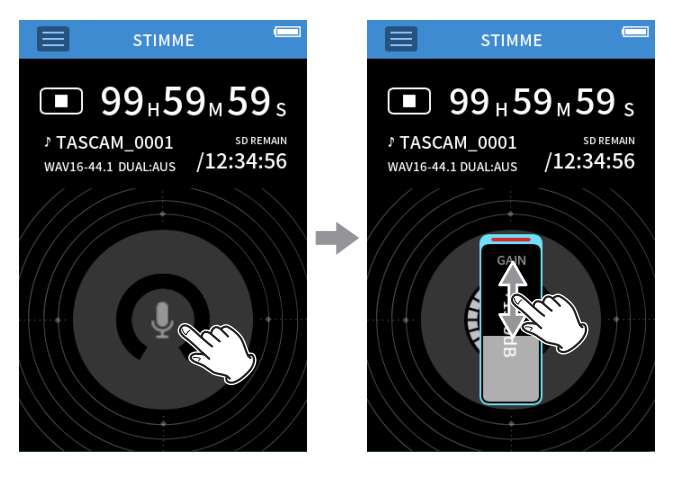

#### **Anmerkung**

- **•** *Das* **PEAK***-Lämpchen am Gerät leuchtet auf, sobald der Eingangspegel –2 dB übersteigt.*
- **•** *Wenn das* **PEAK***-Lämpchen aufleuchtet, kann die Aufnahme verzerrt sein.*
- **•** *Nachdem Sie den* GAIN*-Fader angetippt haben, können Sie den Wert mit dem Rad feineinstellen.*

## **Aufnehmen**

**1 Drücken Sie die Aufnahmetaste (**0**), um die Aufnahme zu starten.**

Das **REC**-Lämpchen leuchtet auf, und in der Statusleiste erscheint das Aufnahmesymbol ( $\bullet$ ).

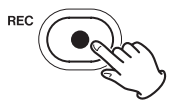

# **Anmerkung**

*Wenn die Aufnahmepause eingeschaltet ist ([Seite 50\)](#page-49-1), schaltet das Gerät zunächst auf Aufnahmepause und aktiviert das Eingangsmonitoring. Drücken Sie in diesem Fall noch einmal die Aufnahmetaste (0), damit die Aufnahme beginnt.*

**2 Um die Aufnahme zu beenden, drücken Sie die Stopptaste (**8**).**

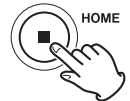

Weitere Möglichkeiten bei der Aufnahme finden Sie im Kapitel [\(Siehe](#page-49-0)  ["Aufnahmeeinstellungen" auf Seite 50.\)](#page-49-0).

## **Wiedergeben**

Um die Stereomischung der letzten Aufnahme wiederzugeben, drücken Sie die Wiedergabetaste ( $\blacktriangleright$ /II).

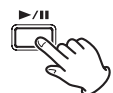

Weitere Möglichkeiten bei der Wiedergabe finden Sie im Kapitel ["Wieder](#page-53-0)[geben" auf Seite 54](#page-53-0).

# **6-7 Aufnehmen mit der App FELD**

Diese App eignet sich gut für Aufnahmen im Freien.

# **Einstellungen vornehmen**

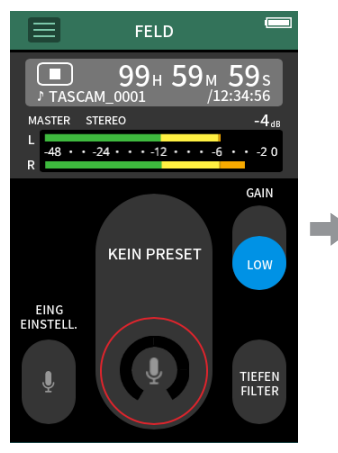

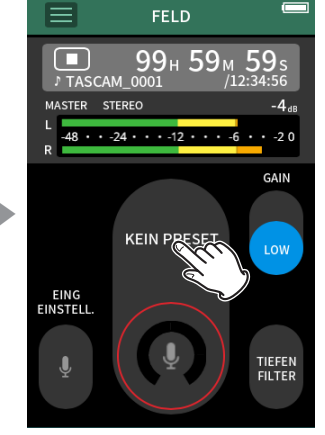

Wählen Sie die Art des Aufnahmeobjekt aus

# **Die Hauptseite der App im Überblick**

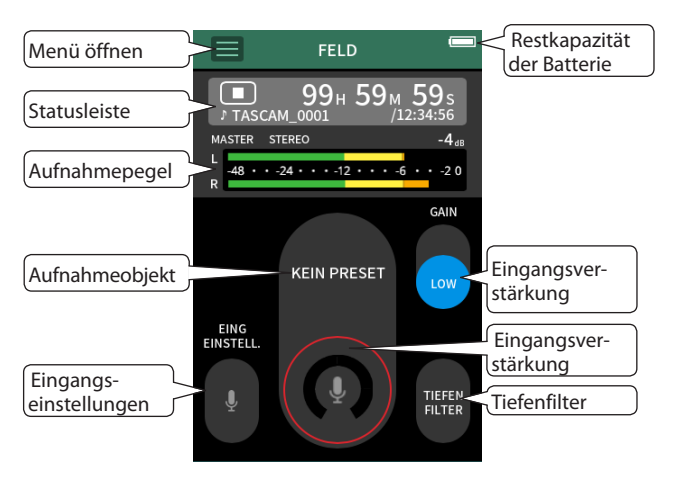

# **Das Schnellmenü im Überblick**

Tippen Sie auf das Menüsymbol, um das unten gezeigte Schnellmenü aufzurufen.

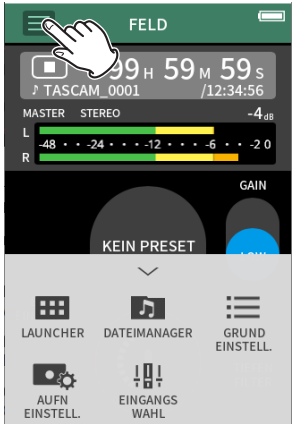

**LAUNCHER** App-Auswahl ([Seite 10\)](#page-9-0)

**DATEIMANAGER** Dateifunktionen [\(Seite 60\)](#page-59-0)

**GRUNDEINSTELLUNGEN** Geräteeinstellungen ([Seite 78](#page-77-0))

**AUFN-EINSTELLUNGEN** Aufnahme-Einstellungen [\(Seite](#page-49-0)  [50](#page-49-0))

# **EINGANGSWAHL**

Zuweisung von Eingängen zu Spuren ([Seite 27](#page-26-0))

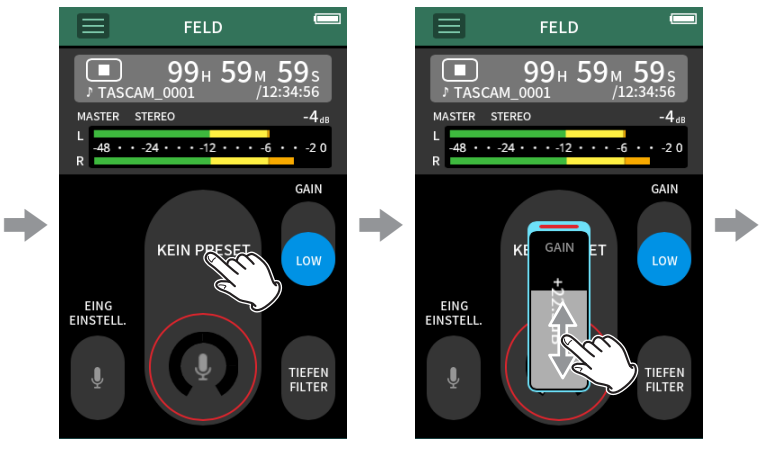

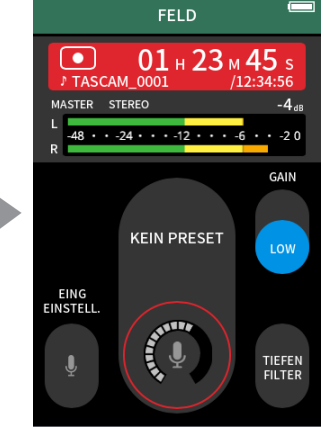

Passen Sie den Eingangspegel an

Aufnehmen

# **Eingangseinstellungen vornehmen**

Einzelheiten hierzu siehe "Einstellungen für jeden Eingang vornehmen" [auf Seite 28](#page-27-0).

# **Das Aufnahmeobjekt wählen**

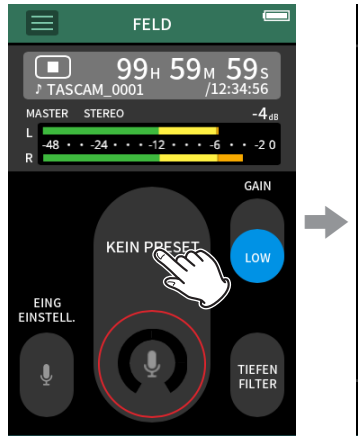

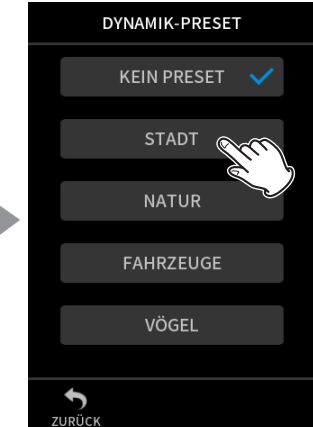

Aufnahmeobjekt.

Tippen Sie auf den Ring. Tippen Sie auf das Feld für das

#### **KEIN (PRESET)**

Die Mikrofonvorverstärker werden verwendet wie sie sind (ohne Dynamikbearbeitung).

# **STADT**

Dynamik-Preset für Menschenansammlungen und andere Stadtgeräusche

# **NATUR**

Dynamik-Preset für raschelnde Blätter, murmelnde Bäche und andere Naturgeräusche

#### **FAHRZEUGE**

Dynamik-Preset für Züge, Flugzeuge, Auto-/Motorradrennen

**VÖGEL** Dynamik-Preset für Vogelstimmen und ähnliche Geräusche

# **Anmerkung**

*Wenn keine der Optionen zu Ihrem Aufnahmeobjekt passt, wählen Sie KEIN.*

## **Den Eingangspegel anpassen**

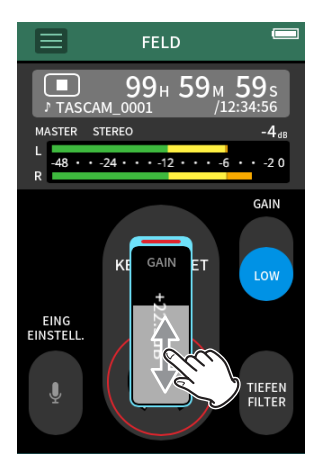

Richten Sie das Mikrofon auf das Aufnahmeobjekt. Stellen Sie dabei GAIN so ein, dass der mittlere Pegel ungefähr –12 dB auf der Pegelanzeige erreicht, und die Übersteuerungsanzeige (**PEAK**) nicht aufleuchtet.

#### **Anmerkung**

- **•** *Das* **PEAK***-Lämpchen am Gerät leuchtet auf, sobald der Eingangspegel –2 dB übersteigt.*
- **•** *Wenn das* **PEAK***-Lämpchen aufleuchtet, kann die Aufnahme*
- *verzerrt sein.*
- **•** *Nachdem Sie den GAIN-Fader angetippt haben, können Sie den Wert mit dem Rad feineinstellen.*

Tippen Sie auf EING-EINSTELL., um zusätzlich zum Eingangspegel weitere Einstellungen vorzunehmen. (Siehe "Einstellungen für jeden Eingang [vornehmen" auf Seite 28.\)](#page-27-0)

#### **Die Eingangsempfindlichkeit anpassen (GAIN)**

Wählen Sie zuerst die Einstellung LOW (niedrig). Sollte damit der Eingangspegel nicht ausreichen, wählen Sie HIGH (hoch). Stellen Sie dann GAIN-Fader entsprechend ein.

## **Das Tiefenfilter nutzen (TIEFENFILTER)**

Das Tiefenfilter kann dabei helfen, Trittschall sowie störende Windgeräusche von Klimageräten oder Projektoren zu unterdrücken, und wirkt nur auf das Eingangssignal.

Wählen Sie die Grenzfrequenz des Tiefenfilters entsprechend den problematischen Geräuschen.

## **Aufnehmen**

**1 Drücken Sie die Aufnahmetaste (**0**), um die Aufnahme zu starten.**

Das **REC**-Lämpchen leuchtet auf, und in der Statusleiste erscheint das Aufnahmesymbol ( $\bullet$ ).

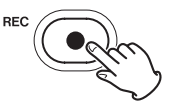

# **Anmerkung**

*Wenn die Aufnahmepause eingeschaltet ist ([Seite 50\)](#page-49-1), schaltet das Gerät zunächst auf Aufnahmepause und aktiviert das Eingangsmonitoring. Drücken Sie in diesem Fall noch einmal die Aufnahmetaste (*0*), damit die Aufnahme beginnt.*

**2 Um die Aufnahme zu beenden, drücken Sie die Stopptaste (**8**).**

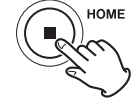

Weitere Möglichkeiten bei der Aufnahme finden Sie im Kapitel [\(Siehe](#page-49-0)  ["Aufnahmeeinstellungen" auf Seite 50.\)](#page-49-0).

## **Wiedergeben**

Um die Stereomischung der letzten Aufnahme wiederzugeben, drücken Sie die Wiedergabetaste ( $\blacktriangleright$ /II).

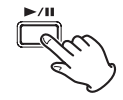

Weitere Möglichkeiten bei der Wiedergabe finden Sie im Kapitel ["Wieder](#page-53-0)[geben" auf Seite 54](#page-53-0).

# **6-8 Aufnehmen mit der App PODCAST**

Wie der Name schon sagt, eine App für Podcasts mit bis zu vier Personen.

# **Einstellungen vornehmen**

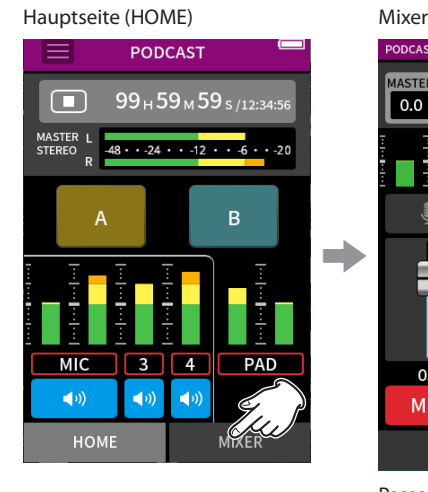

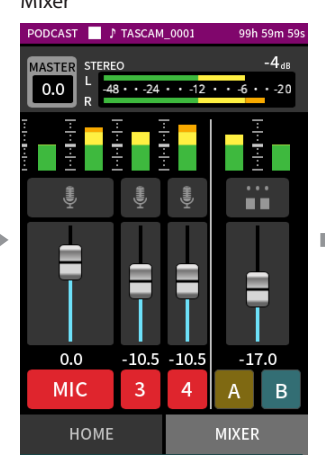

Passen Sie das Pegelverhältnis der einzelnen Spuren untereinander an.

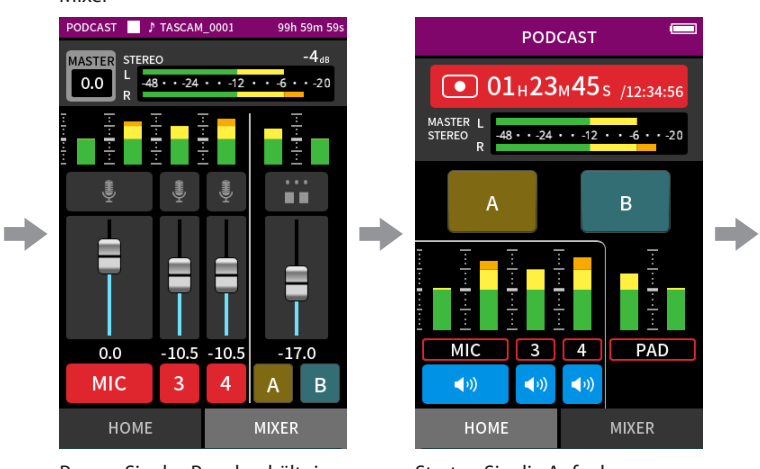

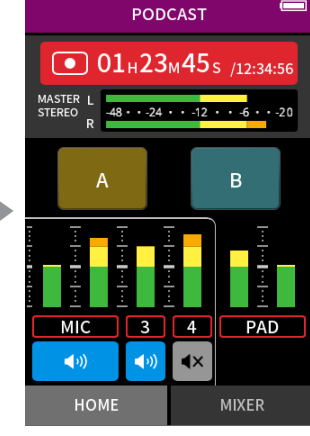

Starten Sie die Aufnahme. Während der Aufnahme können Sie Mikrofone stummschalten, und Sound-Pads nutzen um Effekte und Musik abzuspielen.

# **Die Hauptseite der App im Überblick**

Fader

Ein-/Ausschalter der Aufnahmespuren

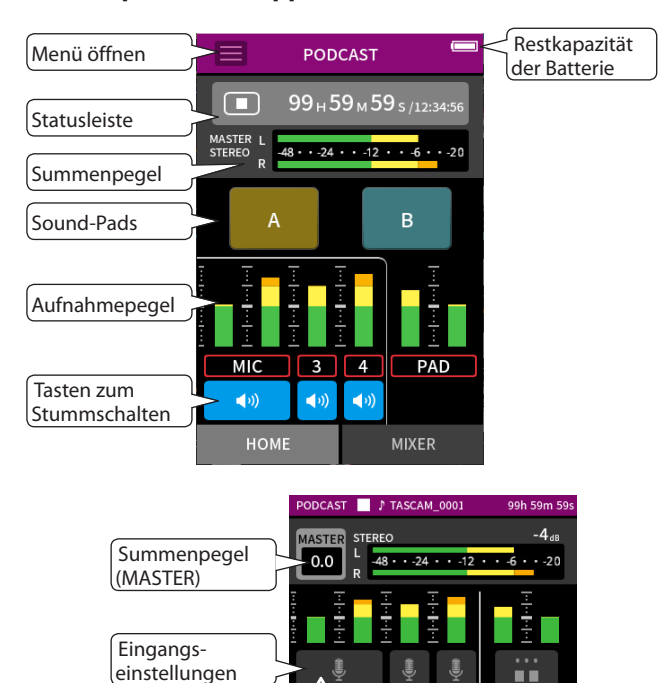

# **Das Schnellmenü im Überblick**

Tippen Sie auf das Menüsymbol, um das unten gezeigte Schnellmenü aufzurufen.

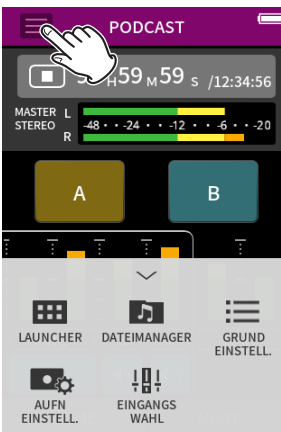

**LAUNCHER** App-Auswahl [\(Seite 10\)](#page-9-0)

**DATEIMANAGER** Dateifunktionen ([Seite 60\)](#page-59-0)

**GRUNDEINSTELLUNGEN** Geräteeinstellungen [\(Seite 78](#page-77-0))

**AUFN-EINSTELLUNGEN** Aufnahme-Einstellungen [\(Seite](#page-49-0)  [50](#page-49-0))

**EINGANGSWAHL** Zuweisung von Eingängen zu Spuren [\(Seite 27](#page-26-0))

# **Das Einstellrad in der Praxis**

Nachdem Sie einen Fader oder Regler oder den Summenpegel (MASTER) auf dem Touchscreen ausgewählt haben, drehen Sie das Rad nach links oder rechts, um Feineinstellungen vorzunehmen.

So erhalten Sie präzise Einstellungen, nachdem Sie Werte durch Schieben grob geändert haben.

 $0.0\,$ 

**MI** 

HOME

 $-10.5$  $10.5$ 

 $\overline{4}$ 

B

**MIXER** 

# **6 – Aufnahme-Apps**

## **Eingangspegel anpassen**

- **1 Rufen Sie die Seite MIXER auf.**
- **2 Tippen Sie auf das Symbol für die Eingangseinstellungen.**
- **3 Sprechen Sie in eines oder mehrere der Mikrofone. Stellen Sie GAIN so ein, dass der mittlere Pegel ungefähr –12 dB auf der Pegelanzeige erreicht, und die Übersteuerungsanzeige (PEAK) nicht aufleuchtet.**

# **Anmerkung**

- **•** *Das* **PEAK***-Lämpchen am Gerät leuchtet auf, sobald der Eingangspegel –2 dB übersteigt.*
- **•** *Wenn das* **PEAK***-Lämpchen aufleuchtet, kann die Aufnahme verzerrt sein.*

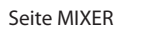

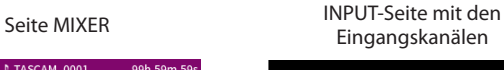

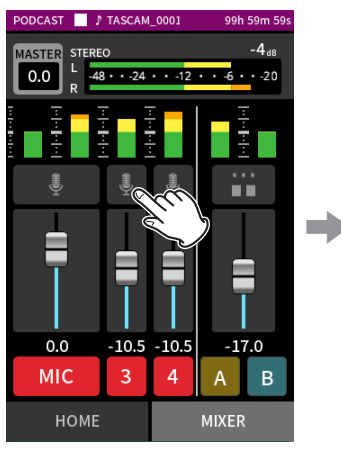

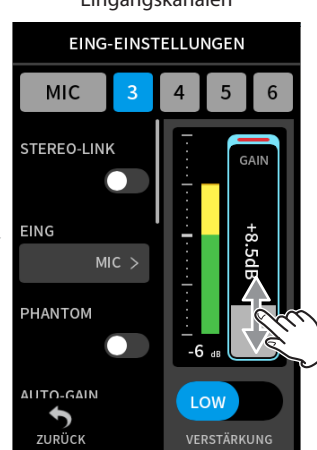

Tippen Sie auf das Symbol für die Eingangseinstellungen.

Um den Eingangspegel anzupassen, schieben Sie den mit GAIN bezeichneten Fader nach oben oder unten.

# **Eine Mischung mit dem Mixer erstellen**

Passen Sie die Pegel der einzelnen Kanäle mit den Fadern an.

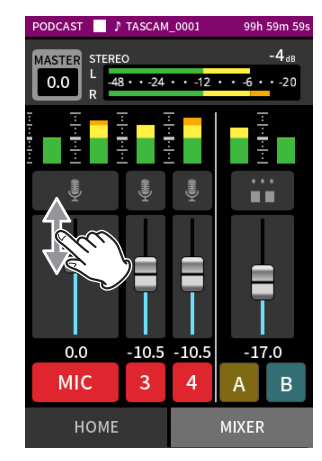

#### **Summenpegel (MASTER)**

Hiermit passen Sie den Pegel der gesamten Mischung an.

Nutzen Sie diesen Regler, nachdem Sie die Pegel und die Panoramapositionen der einzelnen Kanäle festgelegt haben. Sie bestimmen damit auch den Pegel, mit dem die Stereomischung aufgezeichnet wird.

Wählen Sie unterhalb des Schiebereglers MONO, wenn die Mischung mono sein soll.

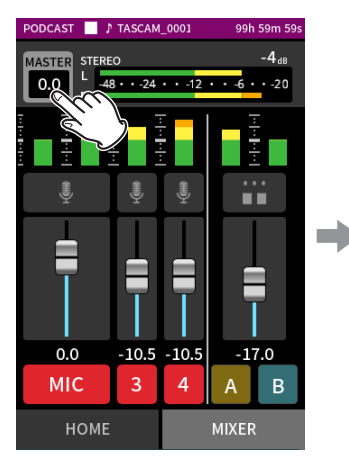

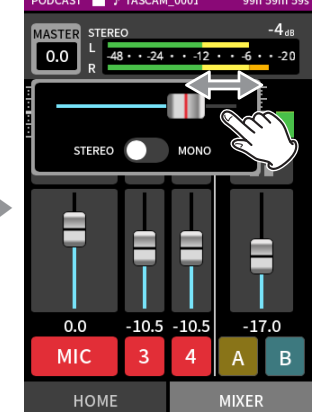

Tippen Sie auf die Summenpegel-Einstellung (MASTER)

Schieben Sie den Regler nach links oder rechts, um die Einstellung zu ändern.

## **Aufnehmen**

**1 Drücken Sie die Aufnahmetaste (0), um die Aufnahme zu starten.**

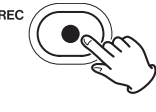

#### **Anmerkung**

*Wenn die Aufnahmepause eingeschaltet ist ([Seite 50\)](#page-49-1), schaltet das Gerät zunächst auf Aufnahmepause und aktiviert das Eingangsmonitoring. Drücken Sie in diesem Fall noch einmal die Aufnahmetaste (0), damit die Aufnahme beginnt.*

**2 Um die Aufnahme zu beenden, drücken Sie die Stopptaste (8).**

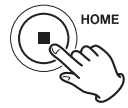

Weitere Möglichkeiten bei der Aufnahme finden Sie im Kapitel [\(Siehe](#page-49-0)  ["Aufnahmeeinstellungen" auf Seite 50.\)](#page-49-0).

## **Einstellungen für die Sound-Pads vornehmen**

Sie können den Sound-Pads Effektsounds zuweisen und festlegen wie sie beim Drücken der Tasten abgespielt werden.

Tippen Sie auf das gewünschte

ZUORDNEN

Applause

**Brass** 

Thinking

Heartbeat

Ding dong

PAD-EINSTELLUNGEN

 $\overline{R}$ 

Applause >

LATCH >

Sound-Pad.

 $\sum_{Z \cup R\ddot{\cup} C K}$ 

ZUWEISEN

WIEDERGABE-METHODE

## 8 **Das einzustellende Sound-Pad auswählen**

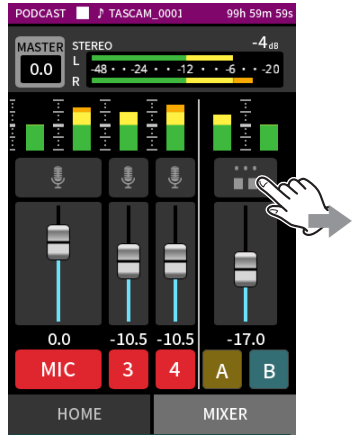

Tippen Sie auf das Einstellungsfeld für die Sound-Pads auf der rechten Geräteseite.

# 8 **Einen Effektsound zuweisen**

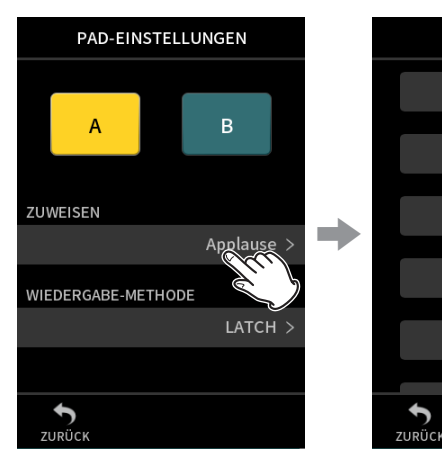

Tippen Sie auf ZUWEISEN. Wählen Sie den gewünschten

#### **Applaus**

Klatsch- und Jubelgeräusche. Standardmäßig dem gelben Sound-Pad zugewiesen.

**Effektsound** 

## **Blechbläser**

Ein Trompeten-Crescendo. Standardmäßig dem grünen Sound-Pad zugewiesen.

#### **Nachdenklich**

Eine kurze Phrase Akustikbass.

## **Herzschlag**

Einem Herzschlag nachempfundene Tonfolge.

#### **Ding-Dong**

Zweimaliges Türklingeln.

#### **Falsche Antwort**

Zweimaliger Buzzer (Summton).

#### **SD-KARTE**

SD-Karten, die mit diesem Gerät formatiert wurden, enthalten einen mit SOUNDPAD bezeichneten Ordner für Sound-Effekte. (Siehe "Überblick [über die Datei- und Projektstruktur" auf Seite 59.\)](#page-58-0)

Effektsounds, die sich in diesem Ordner befinden, können Sie den Sound-Pads zuweisen.

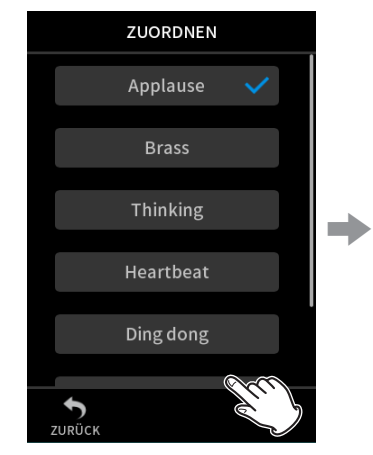

SD-KARTE SAMPLE1.way SAMPLE2.wav SAMPLE3.way SAMPLE4.wav SAMPLE5.wav

Tippen Sie auf SD KARTE. Wählen Sie die gewünschte Datei aus.

## **Anmerkung**

- **•** *Den Sound-Pads können Sie nur Audiodateien im WAV-Format (48 kHz, 16 Bit) zuweisen.*
- **•** *Wenn Sie den Soundpads Klangquellen von der SD-Karte zugewiesen haben, werden diese durch das Entnehmen und Einsetzen der Karte oder das Ausschalten des Geräts auf die Standardeinstellungen "Applaus" und "Blechbläser" zurückgesetzt.*

#### 8 **Die Wiedergabemethode festlegen**

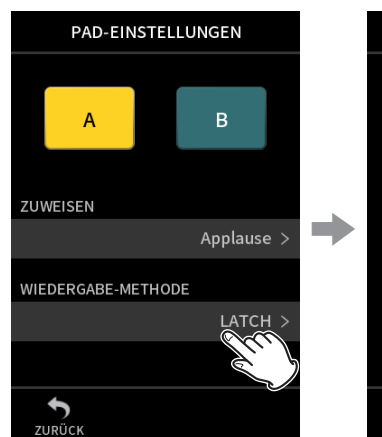

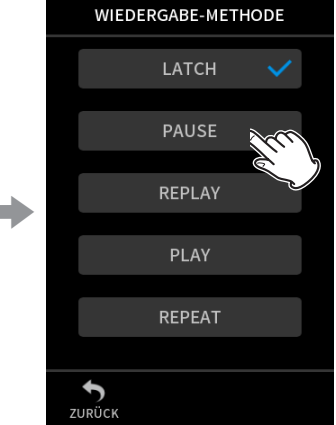

Wählen Sie die gewünschte

Methode.

Tippen Sie auf WIEDERGABE-METHODE.

#### **LATCH**

Drücken des Pads startet die Wiedergabe von Anfang an. Erneutes Drücken des Pads stoppt die Wiedergabe. Nochmaliges Drücken des Pads startet die Wiedergabe erneut von Anfang an. Diese Option ist die Voreinstellung.

#### **PAUSE**

Drücken des Pads startet die Wiedergabe von Anfang an. Erneutes Drücken des Pads hält die Wiedergabe an, und setzt sie bei nochmaligem drücken fort.

#### **REPLAY**

Bei jedem Drücken des Pads startet die Wiedergabe von Anfang an.

#### **REPEAT**

Drücken des Pads startet die wiederholte Wiedergabe von Anfang an. Erneutes Drücken des Pads stoppt die Wiedergabe.

#### **ONE SHOT**

Drücken des Pads startet die Wiedergabe. Erneutes Drücken des Pads stoppt die Wiedergabe. Langes Drücken erzwingt das Stoppen der Wiedergabe.

# **Effektsounds während der Aufnahme abspielen**

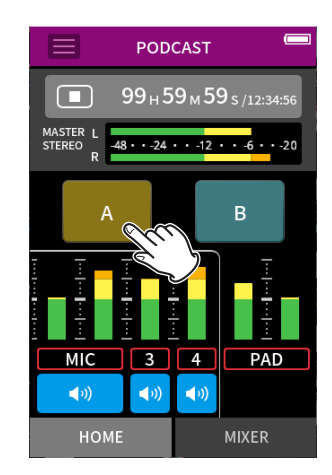

Tippen Sie auf ein Sound-Pad, um den zugewiesenen Effektsound entsprechend der festgelegten Methode abzuspielen.

Während er spielt, wird er zusammen mit der Stereomischung und separat in der entsprechenden PAD-Aufnahmedatei aufgezeichnet.

## **Wichtig**

*Wenn keine SD-Karte im Gerät ist, sind die Sound-Pads ohne Funktion.*

## **Mikrofone stummschalten**

Tippen Sie auf eine der Tasten mit dem Lautsprechersymbol, um den zugehörigen Mikrofonkanal stummzuschalten beziehungsweise die Stummschaltung aufzuheben.

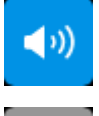

Nicht stummgeschaltet

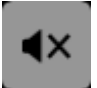

Stummgeschaltet

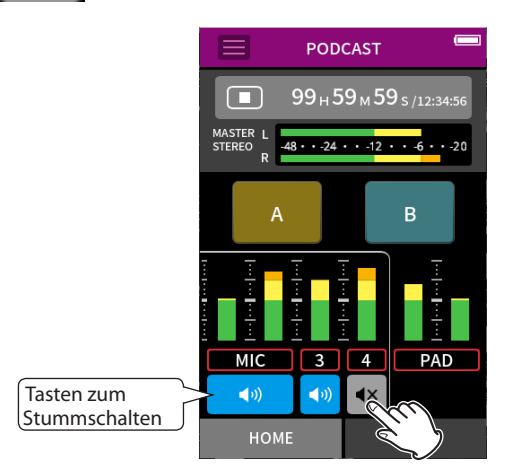

#### **Wiedergeben**

Um die zuletzt aufgezeichneten Spuren wiederzugeben, drücken Sie die Wiedergabetaste  $(\blacktriangleright$ / $\Pi$ ).

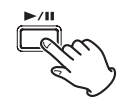

Weitere Möglichkeiten bei der Wiedergabe finden Sie im Kapitel ["Wieder](#page-53-0)[geben" auf Seite 54](#page-53-0).

## **Anmerkung**

- **•** *Wenn Sie die Aufnahme mit einer Zweispuraufnahme-App oder der App* MANUELL *erstellt haben, wird die Stereomischung wiedergegeben.*
- **•** *Mit der Podcast-App lassen sich nur Audiodateien mit dem Format 48 kHz und 24 Bit wiedergeben.*

# <span id="page-49-0"></span>**7-1 Einzelne Eingänge abhören (Solo)**

In der App MANUELL können Sie auch auf eine Pegelanzeige tippen, um den entsprechenden Kanal abzuhören.

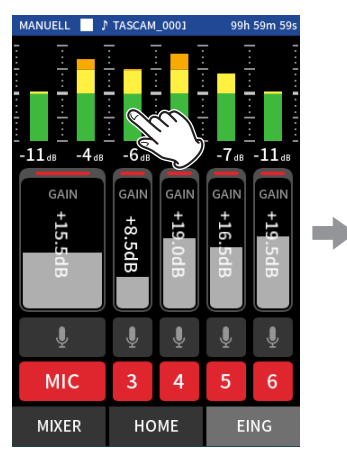

![](_page_49_Picture_4.jpeg)

Tippen Sie auf der Seite EING auf die Pegelanzeige des Eingangs, den sie abhören möchten.

Die Pegelanzeige wird mit einem blauen Rahmen hervorgehoben, und sie hören nur noch das Signal dieses einen Kanals.

Tippen Sie noch einmal auf den Kanal, um wieder die Stereosumme abzuhören.

#### **Anmerkung**

*Auf der Seite* EING *der App* MANUELL *können Sie auch die Kanäle eines Stereopaars einzeln abhören.*

# <span id="page-49-2"></span>**7-2 Das Aufnahmedateiformat festlegen**

Das Aufnahmedateiformat erreichen Sie im Menü über GRUNDEINSTELLUNGEN > AUFNAHME-EINSTELLUNGEN > DATEIFORMAT.

#### **DATEIFORMAT**

Wählen Sie ein Dateiformat aus.

## **Anmerkung**

*Für MP3-Dateien gelten die folgenden Einschränkungen:*

- **•** *Sie können nur zwischen den Abtastraten 44,1 kHz und 48 kHz wählen.*
- **•** *Nur die Stereomischung wird aufgezeichnet (keine Einzelspuren).*

## **ABTASTRATE**

Wählen Sie hier die gewünschte Abtastrate aus.

## **WORTBREITE/BITRATE**

Wählen Sie hier die Wortbreite der Quantisierung (WAV) oder die Bitrate (MP3) aus.

#### **Aufnahme mit 32-Bit-Gleitkomma-Auflösung**

Der Portacapture X8 unterstützt 32-Bit-Gleitkomma-Auflösung. Aufnahmen mit 32-Bit-Gleitkomma-Auflösung haben bei der späteren Nachbearbeitung folgende Vorteile:

- Der Pegel leiser Bereiche lässt sich weiter anheben, ohne die Qualität des Originalsignals zu beeinträchtigen.
- Scheinbar übersteuertes Material kann durch Absenken des Pegels in den unverzerrten Bereich zurückgeführt werden.

#### **Wichtig**

*Analoge Übersteuerung lässt sich durch das Absenken des Pegels nicht entfernen.*

#### **Anmerkung**

*Die App PODCAST zeichnet Aufnahmen immer mit 48 kHz / 24 Bit auf.*

# **7-3 In Mono aufnehmen**

Tippen Sie auf die Summenpegel-Einstellung (MASTER), um zwischen Mono und Stereo zu wählen.

Diese Einstellung gibt es nur bei den Apps MANUELL und PODCAST.

![](_page_49_Picture_33.jpeg)

![](_page_49_Picture_34.jpeg)

Tippen Sie auf die Summenpegel-Einstellung (MASTER)

Tippen Sie auf den Schalter, um zwischen STEREO und MONO zu wählen.

# <span id="page-49-1"></span>**7-4 Während der Aufnahme anhalten (AUFNAHMEPAUSE)**

Einzelheiten hierzu siehe "Die Funktion Aufnahmepause nutzen" auf [Seite 32](#page-31-1).

# **7-5 Die Aufnahme abhängig vom Eingangspegel starten lassen (AUTO-AUFNAHME)**

Diese Funktion erreichen Sie im Menü über GRUNDEINSTELLUNGEN > AUFNAHME-EINSTELLUNGEN > AUTO-AUFNAHME.

Mithilfe der Auto-Aufnahme können Sie eine Aufnahme automatisch starten lassen. Dabei beginnt die Aufnahme, sobald der Pegel des Eingangssignals eine bestimmte Schwelle überschreitet.

Zudem können Sie veranlassen, dass die Aufnahme beim Unterschreiten eines bestimmten Eingangspegels in derselben Datei anhält (Aufnahmepause), oder eine neue Datei erstellt wird.

#### **AUTO-AUFNAHME**

Wenn eingeschaltet, erfolgt die Aufnahme gemäß den folgenden Einstellungen.

#### **STARTPEGEL**

Der Eingangspegel, bei dem die Aufnahme starten soll. Wenn AUS gewählt ist, startet die Aufnahme beim Drücken der Aufnahmetaste  $($ 

#### **ENDPEGEL**

Der Eingangspegel, bei dem die Aufnahme stoppen soll. Wenn AUS gewählt ist, stoppt die beim Drücken der Stopptaste (8).

#### **ENDVERZÖGERUNG**

Die Zeit bis zum Stoppen der Aufnahme, nachdem der Eingangspegel den ENDPEGEL unterschritten hat. Wenn das Eingangssignal während dieser Zeit den ENDPEGEL wieder überschreitet, wird die Aufnahme fortgesetzt.

#### **ENDE MIT**

Hiermit legen Sie fest, was nach dem vorübergehenden Anhalten der Aufnahme geschieht:

- GLEICHER DATEI: Die Aufnahme wird mit derselben Datei fortgesetzt
- i NEUER DATEI: Die Aufnahme wird mit einer neuen Datei fortgesetzt

# **7-6 In zwei unterschiedlichen Dateiformaten gleichzeitig aufnehmen (DUAL-AUFNAHME)**

Diese Funktion erreichen Sie im Menü über GRUNDEINSTELLUNGEN > AUFNAHME-EINSTELLUNGEN > DUAL-AUFNAHME.

Die Dual-Aufnahme ermöglicht es, zur gleichen Zeit in zwei unterschiedlichen Formaten aufzunehmen.

- i MP3: Zusätzlich zur normalen Aufnahme wird eine Datei im MP3-Format erstellt.
- i FLOAT: Zusätzlich zur normalen Aufnahme wird eine Datei im WAV-Format mit 32-Bit-Fließkomma-Auflösung erstellt. Zusätzlich zur normalen Aufnahme wird eine Datei im WAV-Format mit 32-Bit-Fließkomma-Auflösung erstellt.

## **Anmerkung**

- **•** *Die Dual-Aufnahme im MP3-Format ist nicht möglich, wenn die Abtastrate der normalen Aufnahme 96 kHz oder 192 kHz beträgt.*
- **•** *Die Dual-Aufnahme mit 32-Bit-Fließkomma-Auflösung ist nicht möglich, wenn Sie die App* MANUELL *mit einer Abtastrate von 96 kHz oder 192 kHz nutzen.*
- **•** *Während der Dualaufnahme wirken Tiefenfilter, Noise-Gate, Kompressor/Limiter, EQ und Phasenumkehrung auf beide Dateien.*

# **7-7 Die vorgezogene Aufnahme nutzen (VORGEZOGENE AUFNAHME)**

Diese Funktion erreichen Sie im Menü über GRUNDEINSTELLUNGEN > AUFNAHME-EINSTELLUNGEN >VORGEZOGENE AUFNAHME.

Bei der vorgezogenen Aufnahme werden bereits während der Aufnahmebereitschaft laufend bis zu zwei Sekunden des Eingangssignals aufgezeichnet und der Aufnahme hinzugefügt, sobald Sie diese mit der Aufnahmetaste starten.

# **7-8 Den Eingangspegel automatisch anpassen (AUTO-GAIN)**

Diese Funktion erreichen Sie über die Eingangseinstellungen jeder App. Sie sorgt dafür, dass der Recorder den Eingangspegel abhängig vom Eingangssignal automatisch anpasst. Diese Funktion bietet sich für die Aufzeichnung von Besprechungen oder ähnliche Situationen an, in denen extreme Pegelschwankungen auftreten.

# **7-9 Benennung der Aufnahmedateien**

Einzelheiten hierzu siehe ["Die Dateinamen im Überblick" auf Seite 56.](#page-55-0)

# **7-10 Festlegen, in welchem Ordner die Aufnahmedateien gespeichert werden**

Einzelheiten hierzu siehe ["Die Dateifunktionen nutzen" auf Seite 56](#page-55-1).

# **7-11 Die Aufnahme mit einer neuen Datei fortsetzen (DATEI TEILEN)**

Eine laufende Aufnahme lässt sich automatisch oder manuell in einer neuen Datei mit aufsteigender Nummerierung fortsetzen.

## **Anmerkung**

- **•** *Der Zähler am Ende des Dateinamens erhöht sich automatisch mit jeder neuen Datei.*
- **•** *Wenn der Name einer neu erstellten Datei bereits vorhanden ist, wird die angehängte Nummer so lange erhöht, bis sich ein eindeutiger Name ergibt.*
- **•** *Wenn die Zahl von 5000 Dateien und Ordnern erreicht ist, kann keine neue Datei mehr erstellt werden.*

# **Automatisch**

Diese Einstellung erreichen Sie im Menü über GRUNDEINSTELLUNGEN > AUFNAHME-EINSTELLUNGEN > DATEI TEILEN. Wählen Sie das gewünschte Zeitintervall aus.

Nach Ablauf der gewählten Zeit setzt der Recorder die Aufnahme nahtlos mit einer neuen Datei fort.

## **Manuell**

Drücken Sie während der Aufnahme die Wiedergabetaste  $\blacktriangleright$ /II auf dem Gerät, um die Aufnahme nahtlos mit einer neuen Datei fortzusetzen.

# <span id="page-51-0"></span>**7-12 Overdubbing und Punch-Aufnahme (nur in der App MANUELL verfügbar)**

Overdubbing bedeutet, zusätzliches Material auf einer separaten Spur aufzunehmen, während gleichzeitig andere Spuren abgespielt werden. Mit Punch-in und Punch-out können Sie Teile von einzelnen Spuren in einem Projekt überschreiben.

#### **Anmerkung**

- **•** EXT IN *und* USB *stehen bei der Overdub- oder Punch-Aufnahme nicht als Eingänge zur Verfügung.*
- **•** *Mit MP3-Dateien lässt sich der Overdub/Punch-Modus nicht nutzen.*

## **Eine Overdub-Aufnahme ausführen**

- **1 Starten Sie die App** MANUELL**, und wählen Sie das gewünschte Projekt aus.**
- Siehe ["Eine Datei auswählen \(AUSWÄHLEN\)" auf Seite 62](#page-61-0).
- **2 Tippen Sie oben auf das Menüsymbol, und wählen Sie** OVERDUB PUNCH I/O**, um den Modus für Overdubs und Punch-in/Punch-out zu aktivieren.**

![](_page_51_Figure_10.jpeg)

**3 Rufen Sie die Eingangseinstellungen (**EING**) auf, und schalten Sie die gewünschte(n) Spur(en) auf Aufnahmebereitschaft (rot).** 

![](_page_51_Picture_12.jpeg)

**4 Drücken Sie die Aufnahmetaste (**0**), um auf die ausgewählte(n) Spur(en) aufzunehmen.** 

Während der Aufnahme hören Sie die Eingangssignale sowohl der Aufnahmespuren (rot) als auch der Wiedergabespuren (grün).

**5** Sobald Sie fertig sind, drücken Sie die Stopptaste (■), um die **Overdub-Aufnahme zu beenden.**

**6 Tippen Sie oben auf das Menüsymbol, und wählen Sie** MOD VERL.**, um den Modus zu verlassen.**

![](_page_51_Picture_17.jpeg)

## **Anmerkung**

*Da hierbei eine Spur hinzugefügt wurde, aktualisiert das Gerät auch die aufgezeichnete Stereomischung.*

## **Eine Punch-Aufnahme ausführen**

**1 Starten Sie die App** MANUELL**, und wählen Sie das gewünschte Projekt aus.** 

Siehe "Eine Datei auswählen (AUSWÄHLEN)" auf Seite 62.

**2 Tippen Sie oben auf das Menüsymbol, und wählen Sie** OVERDUB PUNCH I/O**, um den Modus zu aktivieren.**

![](_page_51_Figure_24.jpeg)

**3 Starten Sie die Wiedergabe und suchen Sie die Stelle auf, an der Sie mit dem Überschreiben beginnen wollen.** 

Wählen Sie eine Stelle im Audiomaterial, an der sich das neue Material gut einfügt.

![](_page_51_Picture_27.jpeg)

**4 Rufen Sie die Eingangseinstellungen auf, und schalten Sie die zu überschreibende(n) Spur(en) auf Aufnahmebereitschaft (rot).** 

![](_page_52_Picture_2.jpeg)

**5 Drücken Sie die Aufnahmetaste (**0**) an der Stelle, an der die Aufnahme starten soll.** 

Die ausgewählte Spur wird nun mit der neuen Aufnahme überschrieben (Punch-in).

Während der Aufnahme hören Sie die Eingangssignale sowohl der überschriebenen Spur (rot) als auch der Wiedergabespuren (grün).

- **6 Sobald das Überschreiben enden soll, drücken Sie die Stopptaste (**8**) (Punch-out).**
- **7 Tippen Sie oben auf das Menüsymbol, und wählen Sie** MOD VERL.**, um den Modus zu verlassen.**

# **Anmerkung**

*Da hierbei ein Teil der Aufnahme geändert wurde, aktualisiert das Gerät auch die aufgezeichnete Stereomischung.*

## **Eine Overdub- oder Punch-Aufnahme rückgängig machen**

Sie können die letzte Overdub- oder Punch-Aufnahme rückgängig machen.

**1 Tippen Sie bei aktiviertem Overdub/Punch-Modus oben auf das Menüsymbol, und wählen Sie** RÜCKGÄNGIG**.**

![](_page_52_Picture_13.jpeg)

Eine Bestätigungsmeldung erscheint.

**2 Wählen Sie** JA**.**

Das Gerät stellt den Zustand vor dem letzten Arbeitsschritt wieder her.

# **Einen rückgängig gemachten Vorgang wiederherstellen**

**1 Nachdem sie ein Vorgang rückgängig gemacht haben, tippen Sie auf das Menüsymbol, und wählen Sie** WIEDERHOLEN**.**

![](_page_52_Picture_19.jpeg)

Eine Bestätigungsmeldung erscheint.

**2 Wählen Sie** JA**.**

Das Gerät stellt den Zustand vor dem letzten Rückgängigmachen wieder her.

## **Anmerkung**

- **•** RÜCKGÄNGIG *und* WIEDERHOLEN *stehen nur für die zuletzt gemachte Overdub- oder Punch-Aufnahme zur Verfügung.*
- **•** *Wenn Sie den Overdub/Punch-Modus beenden oder das Gerät ausschalten, gehen die Informationen für das Rückgängigmachen verloren.*

# **7-13 Ungefähre Aufnahmezeit in Stunden:Minuten**

![](_page_52_Picture_359.jpeg)

- Die angegebenen Zeiten sind Näherungswerte. Sie können je nach verwendeter Speicherkarte abweichen.
- Die angegebenen Zeiten stehen nicht durchgängig für eine Aufnahme zur Verfügung, sondern geben die gesamte Aufnahmezeit auf der jeweiligen Karte an.
- Bei Monoaufnahmen verdoppelt sich die jeweilige Aufnahmezeit ungefähr.
- Bei der Dualaufnahme ist die jeweilige Aufnahmezeit kürzer als oben angegeben.

## **Anmerkung**

*Sobald die Dateigröße einer Aufnahme 4 GB erreicht, erstellt der Recorder eine neue Datei und setzt die Aufnahme mit dieser unterbrechungsfrei fort. Nähere Informationen zu den dabei erstellten Dateinamen finden Sie im Abschnitt [\(Siehe "Die Dateinamen im](#page-55-0)  [Überblick" auf Seite 56.\)](#page-55-0).*

# <span id="page-53-0"></span>**8-1 Die Wiedergabefunktionen nutzen**

Drücken Sie innerhalb der jeweiligen Aufnahme-App die Wiedergabetaste ( $\blacktriangleright$ / $\blacksquare$ ), um die zuletzt aufgenommene Datei abzuspielen. Beispiel: Aufnahme-App MANUELL

e

![](_page_53_Picture_3.jpeg)

![](_page_53_Picture_281.jpeg)

Drücken Sie die Wiedergabetaste  $(\blacktriangleright$ / $\Pi$ ).

Die zuletzt aufgenommene Datei wird abgespielt.

- Mit den Apps MANUELL und PODCAST werden die einzelnen Spuren abgespielt und in den Mixer geleitet. So können Sie die Pegel der einzelnen Spuren anpassen und die ausgegebene Mischung beein-flussen. [\(Siehe "Das Pegelverhältnis der einzelnen Spuren unterein](#page-54-0)[ander anpassen \(Mischen\)" auf Seite 55.\)](#page-54-0)
- Mit den Apps ASMR, MUSIK, STIMME und FELD wird die Stereomischung abgespielt.
- **Wenn Sie das Menü** WIEDERGEBEN im Dateimanager verwenden, werden immer die Stereomischungen wiedergegeben – unabhängig von der für die Aufnahme verwendeten App.

# **Die Hauptseite der App im Überblick**

#### **Die Statusleiste**

![](_page_53_Figure_12.jpeg)

## **Die Wiedergabe vorübergehend anhalten**

Um die Wiedergabe vorübergehend anzuhalten, drücken Sie erneut die Wiedergabetaste ( $\blacktriangleright$ /II). Drücken Sie noch einmal, um die Wiedergabe fortzusetzen.

![](_page_53_Picture_15.jpeg)

## **Die Wiedergabe stoppen**

Um die Wiedergabe zu beenden, drücken Sie die Stopptaste ( $\blacksquare$ ).

![](_page_53_Figure_18.jpeg)

# **Eine andere Stelle im Audiomaterial aufsuchen**

Schieben Sie den Positionsanzeiger an die gewünschte Stelle in der Datei.

![](_page_53_Picture_21.jpeg)

# **Dateien für die Wiedergabe auswählen**

Wählen Sie mit den Tasten  $\blacktriangleright$  und  $\blacktriangleright$  die vorhergehende oder nächste Datei für die Wiedergabe aus.

Drücken Sie die Taste I<<<<<a>
während der Wiedergabe, um zum Anfang der aktuellen Datei zurückzukehren. Wenn Sie die Taste  $\blacktriangleleft$  am Anfang der Datei drücken, springen Sie an den Anfang der vorhergehenden Datei.

Wenn Sie die Taste  $\blacktriangleright$ I am Anfang oder inmitten der Datei drücken, springen Sie an den Anfang der nachfolgenden Datei.

## **Rückwärts und vorwärts suchen**

Um das Material rückwärts oder vorwärts zu durchsuchen, halten Sie die Taste  $\blacktriangleright\blacktriangleleft$  oder  $\blacktriangleright\blacktriangleright$  gedrückt.

# <span id="page-54-0"></span>**Das Pegelverhältnis der einzelnen Spuren untereinander anpassen (Mischen)**

In den Apps MANUELL und PODCAST können Sie Mischungen erstellen. Rufen Sie die Seite MIXER auf, und stellen Sie die Fader so ein, dass eine ausgewogene Mischung entsteht.

**Beispiel für die App** MANUELL

![](_page_54_Picture_4.jpeg)

**Beispiel für die App** PODCAST

![](_page_54_Picture_6.jpeg)

Jedes Projekt wird mit der bei der Aufnahme verwendeten Mischbalance wiedergegeben. Änderungen an der Mischung während der Wiedergabe werden nicht gespeichert. Verwenden Sie die Abmischfunktion, um die Mischung eines bereits aufgenommenen Projekts zu ändern. (Siehe "Eine separate Mischung erstellen (Abmischen)" auf [Seite 72.\)](#page-71-0)

# **Wichtig**

*Die Mischung wird nicht korrekt gespeichert, wenn Sie die Speicherkarte während des Betriebs herausnehmen.*

# <span id="page-55-1"></span>**9 – Die Dateifunktionen nutzen**

Der Recorder kann Dateien in den Formaten WAV (einschließlich BWF) und MP3 aufzeichnen und wiedergeben. Alle Aufnahmen speichert er im Ordner SOUND auf der Speicherkarte. Dazu gehören die Dateien der Einzelspuren und die Datei der Stereomischung.

Welche Dateien genau erstellt werden, hängt von der Aufnahme-App und den Einstellungen ab. Einzelheiten dazu siehe ["Von den Aufnah](#page-13-0)[me-Apps erzeugte Dateien" auf Seite 14](#page-13-0).

# <span id="page-55-0"></span>**9-1 Die Dateinamen im Überblick**

Nachfolgend finden Sie eine Beschreibung für die von diesem Gerät erstellten Dateien und Dateinamen.

Projektname Spurnummer

TASCAM\_0001\_1.wav

Vom Benutzer festlegbare Zeichen Dateizähler

#### **Vom Benutzer festlegbare Zeichen**

- Wenn unter TYP die Einstellung DATUM ausgewählt ist JJMMTT (JJ: Jahr, MM: Monat, TT: Tag) Für Jahr, Monat und Tag werden jeweils zwei Stellen verwendet.
- Wenn unter TYP die Einstellung TEXT ausgewählt ist Sie können selbst eine Zeichenfolge aus 6–9 Zeichen festlegen. Die Voreinstellung ist "TASCAM". Folgende Zeichen stehen zur Verfügung: Klein- und Großbuchstaben, die Ziffern 0–9 und die folgenden Symbole: ! # \$ % & ' ( ) + , - . ; = @ [ ] ^ \_ ` { } ~ (Leerzeichen)

#### **Dateizähler**

Dieser erhöht sich mit jeder neuen Aufnahme um eins. Die Voreinstellung ist "0001".

- Dateien einer Dualaufnahme: FLOAT: Dateizähler+F MP3: Dateizähler+M
- Dateien einer Stereomischung: Dateizähler+MIX+fortlaufende Nummer der Aufnahme (01, 02 …)
- Geteilte Dateien: Dateizähler+\_A und Dateizähler +\_B
- Durch Marken geteilte Dateien: Dateizähler+fortlaufende Nummer der Aufnahme (01, 02, 03 …)

#### **Spurnummer**

Entspricht der Nummer des Eingangskanals. Diese Ziffer gibt es nur für Spuren (nicht für die Stereomischung).

- Wenn es kein Spurenpaar ist Spurnummer 1, 2, 3, 4, 5, 6
- Wenn es ein Spurpaar ist Spurenpaare 1–2, 3–4, 5–6
- Dateien der Stereomischung Zweispur-Apps: Keine Spurnummer Apps MANUELL und PODCAST: Spurnummer + \_MIX

#### **Projektname**

Dieser besteht aus der benutzerdefinierten Zeichenfolge, einem Unterstrich und dem Dateizähler.

Da sich die Dateinummer mit jeder weiteren Aufnahme erhöht, ändert sich auch der Projektname. Einzelheiten dazu siehe "Projekte im [Überblick" auf Seite 59.](#page-58-1)

# **Beispiele für Dateinamen**

Die folgenden Tabellen zeigen, wie der Recorder Dateien ausgehend von den jeweiligen Bedingungen benennt.

## **Vorgaben**

- Vom Benutzer festlegbare Zeichen: TYP > TEXT (hier: TASCAM)
- Dateizähler: 0001

# 8 **Aufnahme mit Zweispuraufnahme-Apps (ASMR, MUSIC, VOICE, FIELD)**

![](_page_56_Picture_327.jpeg)

# 8 **Aufnahme mit den Apps MANUELL und PODCAST**

![](_page_56_Picture_328.jpeg)

# 8 **Aufnahme mit der App MANUELL**

![](_page_56_Picture_329.jpeg)

# <span id="page-57-0"></span>**Den Basisdateinamen ändern**

An folgender Stelle im Menü können Sie festlegen, wie der Recorder neue Aufnahmedateien benennt: GRUNDEINSTELLUNGEN > AUFNAHME-EINSTELLUNGEN > DATEINAMEN.

![](_page_57_Picture_3.jpeg)

#### **Beispiel**

Hier sehen Sie die aktuellen Einstellungen und können Änderungen vornehmen.

## **TYP**

Wählen Sie, mit welcher Zeichenfolge Dateinamen beginnen sollen.

- $\bullet$  DATUM Dateinamen beginnen mit dem aktuellen Datum. JJMMTT (JJ: Jahr, MM: Monat, TT: Tag)
- **TEXT**

Dateinamen beginnen mit der unter TEXT BEARBEITEN festgelegten Zeichenfolge (6–9 Zeichen): Die Voreinstellung ist "TASCAM".

#### **TEXT BEARBEITEN**

Geben Sie hier die gewünschte Zeichenfolge für Dateinamen ein. Näheres zur Zeicheneingabe finden Sie im Abschnitt ["Zeichen eingeben"](#page-17-0) [auf Seite 18](#page-17-0).

#### **Anmerkung**

*Wenn* DATUM *ausgewählt ist, erzeugt der Recorder Dateinamen auf der Basis von Datum und Uhrzeit seiner eingebauten Uhr. Stellen Sie die Uhr im Voraus ein, damit Aufnahmen mit dem richtigen Datum und der richtigen Uhrzeit versehen werden.*

## **Den Dateizähler zurücksetzen**

Diese Funktion erreichen Sie im Menü über GRUNDEINSTELLUNGEN > AUFNAHME-EINSTELLUNGEN > DATEINAMEN.

## **DATEIZÄHLER ZURÜCKSETZEN**

AUS (Voreinstellung)

Der Dateizähler wird nicht zurückgesetzt.

**EIN** 

Der Dateizähler wird immer dann automatisch zurückgesetzt, wenn Sie die Karte formatieren, einen neuen Ordner erstellen oder alle Dateien in einem Ordner löschen.

#### **AUSFÜHREN**

Der Dateizähler wird sofort zurückgesetzt. Die nächste Aufnahmedatei erhält die Nummer 0001.

![](_page_57_Picture_24.jpeg)

![](_page_57_Picture_25.jpeg)

Tippen Sie auf AUSFÜHREN. Tippen Sie auf JA.

# <span id="page-58-0"></span>**9-2 Überblick über die Datei- und Projektstruktur**

## **Ordner**

Beim Formatieren der Speicherkarte erstellt der Recorder die Ordner SOUND, UTILITY und SOUND PAD. Alle Aufnahmen werden im Ordner SOUND gespeichert. Innerhalb des Ordners SOUND können Sie bei Bedarf weitere Ordner erstellen.

#### **Speicherort der Aufnahmedaten**

Alle Aufnahmen werden im aktuell ausgewählten Ordner gespeichert. Nach dem Formatieren einer Speicherkarte wird der Ordner SOUND automatisch zum aktuellen Ordner.

Um einen anderen Ordner zum aktuellen Ordner zu machen, wählen Sie diesen im Dateimanager aus. (Siehe "Einen bestimmten Ordner als [Speicherort festlegen" auf Seite 65.\)](#page-64-0)

# **9-3 Beispiel für eine Ordnerstruktur**

Hier sehen Sie beispielhaft, wie eine Ordnerstruktur auf der Speicherkarte des Portacapture X8 aussehen könnte.

![](_page_58_Figure_9.jpeg)

# <span id="page-58-1"></span>**9-4 Projekte im Überblick**

Die während einer Aufnahme erstellten Dateien für Einzelspuren und die Stereomischung fassen wir mit dem Begriff Projekt zusammen.

Zum selben Projekt gehören alle Dateien, die mit demselben Basisdateinamen und demselben Dateizähler beginnen. Nähere Informationen dazu siehe ["Die Dateinamen im Überblick" auf Seite 56.](#page-55-0) Wenn Sie ein neues Aufnahmeprojekt beginnen, können Sie den Basisdateinamen ändern, um das Projekt von anderen zu unterscheiden. [\(Siehe "Den Basisdateinamen ändern" auf Seite 58.\)](#page-57-0)

#### **Beispiel**

![](_page_58_Picture_301.jpeg)

- Je nach verwendeter Aufnahme-App werden möglicherweise keine Einzelspuren erstellt. Einzelheiten dazu siehe ["Von den Aufnah](#page-13-0)[me-Apps erzeugte Dateien" auf Seite 14.](#page-13-0)
- Dateien, die nicht vom Recorder selbst stammen, sondern von einem Computer oder einer anderen Quelle, werden jeweils als einzelnes Projekt behandelt.

i Maximal zwei zusätzliche Ordnerebenen sind möglich.

tieren automatisch erstellt.

- Die maximal mögliche Anzahl von Dateien und Ordnern beträgt 5000.
- Der Dateimanager erlaubt den Zugriff auf alle Dateien und Unterordner im Ordner SOUND.

# <span id="page-59-0"></span>**9-5 Den Dateimanager nutzen**

Den Dateimanager erreichen Sie über das Menü.

![](_page_59_Picture_3.jpeg)

Tippen Sie oben auf das Menüsymbol. Wählen Sie DATEIMANAGER.

Wählen Sie die gewünschte Datei aus.

#### Wählen Sie den gewünschten Menüpunkt aus.

# **9-6 Die Ordnerfunktionen nutzen**

# **Der Dateimanager im Überblick**

![](_page_59_Picture_9.jpeg)

#### **Symbol**

Ein Symbol vor dem Projektnamen zeigt an, mit welcher App die Aufnahme erstellt wurde. Ordner sind mit einem Ordnersymbol gekennzeichnet  $(\Gamma)$ .

## **Ordner-/Dateiname**

Tippen Sie auf diese Felder, um das Ordner- oder Dateimenü aufzurufen.

#### **Sofortwiedergabe**

Tippen Sie auf das Wiedergabesymbol, um die Datei abzuspielen. Tippen Sie auf das Stoppsymbol, um zu stoppen.

# **Grundsätzliche Bedienung**

![](_page_59_Picture_17.jpeg)

Wählen Sie den gewünschten Ordner aus.

![](_page_59_Picture_330.jpeg)

Um zur nächsthöheren Ordnerebene zu gelangen, tippen Sie auf NACH OBEN.

![](_page_59_Picture_21.jpeg)

Wählen Sie die gewünschte Aktion aus.

#### **ÖFFNEN**

Öffnet den Ordner und zeigt seinen Inhalt an.

## **UMBENENNEN**

Öffnet eine Seite, auf der Sie den Namen des ausgewählten Ordners bearbeiten können.

#### **ALLE DATEIEN LÖSCHEN**

Löscht sämtliche Projekte und Dateien im ausgewählten Ordner. Ordner werden jedoch nicht gelöscht.

## **ORDNER LÖSCHEN**

Löscht den Ordner und die darin enthaltenen Dateien und Unterordner.

![](_page_60_Picture_1.jpeg)

## **Einen neuen Ordner erstellen (NEU)**

Tippen Sie auf das Symbol NEU. Tippen Sie auf OK, um einen Ordner mit dem angezeigten Namen zu erstellen.

Sie können den angezeigten Namen übernehmen oder eine eigene Bezeichnung eingeben. Wenn ein Ordner mit dem Namen bereits existiert, erscheint eine Meldung. (Siehe "Zeichen eingeben" auf [Seite 18.\)](#page-17-0)

## **Ordner umbenennen**

Wählen Sie im Dateimanager den gewünschten Ordner aus, und führen Sie die folgenden Schritte aus.

![](_page_60_Figure_8.jpeg)

Tippen Sie auf UMBENENNEN. Geben Sie eine Bezeichnung für den Ordner ein, und tippen Sie auf OK.

Siehe auch ["Zeichen eingeben" auf Seite 18.](#page-17-0) Ordnernamen können zwischen 1 und 11 Zeichen lang sein.

# **Alle in einem Ordner enthaltenen Dateien löschen (ALLE DATEIEN LÖSCHEN)**

- **1 Wählen Sie im Dateimanager den gewünschten Ordner aus.**
- **2 Tippen Sie auf** ALLE DATEIEN LÖSCHEN**.**
- Der ausgewählte Ordner selbst wird nicht gelöscht.

# **Ordner löschen (ORDNER LÖSCHEN)**

- **1 Wählen Sie im Dateimanager den gewünschten Ordner aus.**
- **2 Tippen Sie auf** ORDNER LÖSCHEN**.**

## **Anmerkung**

*Nur leere Ordner lassen sich löschen. Löschen Sie alle Dateien im Ordner, bevor sie ihn löschen.*

# **9-7 Mit Dateien und Projekten arbeiten**

## **Grundsätzliche Bedienung**

![](_page_61_Picture_3.jpeg)

Wählen Sie die gewünschte Datei aus.

#### **AUSWÄHLEN**

Wählt die markierte Datei als aktuelles Projekt aus.

#### **WIEDERGEBEN**

Spielt die Stereomischung des ausgewählten Projekts ab.

#### **DATEI-INFO**

Zeigt Informationen zu den Dateien des Projekts an.

#### **DATEI LÖSCHEN**

Löscht die ausgewählte Datei.

#### **SPUR LÖSCHEN**

Hiermit können Sie eine Einzelspur des Projekts auswählen und löschen. Die Option ist verfügbar, nachdem Sie in der App MANUELL oder PODCAST eine Aufnahmedatei ausgewählt haben.

Das Dateimenü erscheint. Wählen Sie die gewünschte

200401 0004

**AUSWÄHLEN** 

WIEDERGEBEN

DATEL-INFO

DATEI LÖSCHEN

SCHREIBSCHUTZ

Aktion aus.

 $\blacklozenge$ 

#### **SCHREIBSCHUTZ**

Aktiviert/deaktiviert den Schreibschutz für die Dateien des Projekts.

#### **UMBENENNEN**

Hiermit können Sie das Projekt umbenennen. Nur Projekte, die mit diesem Gerät aufgenommen wurden, lassen sich umbenennen. Der neue Projektname muss zwischen 6 und 9 Zeichen lang sein.

#### **MARKE**

Öffnet eine Liste mit den vorhandenen Marken.

#### **TEILEN**

Hiermit können Sie eine Datei teilen.

#### **NORMALISIEREN**

Hiermit können Sie eine Datei normalisieren.

## <span id="page-61-0"></span>**Eine Datei auswählen (AUSWÄHLEN)**

Wenn Sie eine Datei auswählen, wird sie zum aktuellen Projekt, und die für die Aufnahme verwendete App erscheint auf dem Display.

Drücken Sie die Wiedergabetaste ( $\blacktriangleright$ /II), um Einzelspuren des aktuellen Projekts abzuspielen.

#### **Anmerkung**

*Wenn Sie eine Datei auswählen, die nicht auf dem Portacapture X8 erstellt wurde, wird sie mit der App* MANUELL *abgespielt.*

#### **Anzeige des aktuellen Projekts**

Der in der Projektstatuszeile angezeigte Dateiname entspricht dem Namen des aktuellen Projekts. Durch eine Aufnahme oder Wiedergabe wechselt das aktuelle Projekt.

## **Dateien der Stereomischung wiedergeben (WIEDERGEBEN)**

![](_page_61_Picture_33.jpeg)

**1 Wählen Sie im Dateimanager die gewünschte Datei aus.**

**2 Tippen Sie auf** WIEDERGEBEN**.**

Die Wiedergabeseite erscheint. **3 Drücken Sie die Wiedergabetaste (** $\blacktriangleright$ **/II) am Recorder.** 

#### **Anmerkung**

**•** *Sie können auch auf das Wiedergabesymbol im Dateimanager tippen, um die Wiedergabe zu starten.*

![](_page_61_Picture_39.jpeg)

- **•** *Beim Starten der Wiedergabe über den Dateimanager spielt das Gerät die Stereomischung ab.*
- **•** *Um während der Wiedergabe das Mischverhältnis von Einzelspuren anzupassen, die mit der App* MANUAL *oder* PODCAST *aufgenommen wurden, wählen Sie zunächst das gewünschte Projekt als aktuelles Projekt aus (siehe vorheriger Abschnitt). Öffnen Sie dann die Seite*  MIXER *dieser App, und starten Sie die Wiedergabe am Gerät. [\(Siehe](#page-54-0)  ["Das Pegelverhältnis der einzelnen Spuren untereinander anpassen](#page-54-0)  [\(Mischen\)" auf Seite 55.\)](#page-54-0)*

#### **Zehn Sekunden vor- oder zurückspringen (SPRUNG)**

Tippen Sie auf die Registerkarte SPRUNG und dann auf die Tasten  $\langle$  oder  $\rangle$ .

#### <span id="page-61-1"></span>**Zu einer Marke springen**

Tippen Sie auf die Registerkarte MARKE und dann auf die Tasten  $\langle$  oder  $\rangle$ .

![](_page_61_Picture_46.jpeg)

![](_page_61_Picture_47.jpeg)

Tippen Sie auf das Flaggensymbol, um auszuwählen zwischen welchen Marken gesprungen wird. Siehe auch ["Alle Marken in Listenform](#page-65-0)  [anzeigen" auf Seite 66](#page-65-0) und ["Alle Marken entfernen" auf Seite 66](#page-65-1).

![](_page_62_Figure_2.jpeg)

![](_page_62_Figure_3.jpeg)

#### **ALLE**

Alle Marken.

# **MANUELL**

Von Hand gesetzte Marken.

#### **PEGEL**

Automatisch entsprechend dem Pegel gesetzte Marken.

#### **ZEIT**

Automatisch entsprechend einer Zeitspanne gesetzte Marken.

#### **SPITZE**

Automatisch beim Auftreten von Übersteuerung gesetzte Marken.

#### **BOF**

Automatisch beim Auftreten von Schreibfehlern gesetzte Marken.

#### **Loop-Wiedergabe**

Sie können Intervalle zwischen zwei Punkten innerhalb einer Datei wiederholt wiedergeben.

- **1 Tippen Sie auf der Wiedergabeseite auf** LOOP**.**
- **2 Tippen Sie während der Wiedergabe oder Pause auf** IN**, um den Startpunkt zu setzen.**

Der Startpunkt (IN) erscheint in der Wiedergabeleiste.

**3 Tippen Sie während der Wiedergabe oder Pause auf OUT, um den Endpunkt zu setzen.**

Der Endpunkt (OUT) erscheint in der Wiedergabeleiste. Anschließend beginnt die Wiedergabe ab dem Startpunkt.

#### **Anmerkung**

*Die Loop-Punkte werden gelöscht, sobald Sie zur Hauptseite (*HOME*) zurückkehren.*

#### **Die Loop-Wiedergabe beenden**

Tippen Sie unten auf dem Display auf LOOP RÜCKS., um Start- und Endpunkt zu entfernen.

#### **Die Wiedergabegeschwindigkeit ändern (VSA-Wiedergabe)**

- **1 Tippen Sie auf der Wiedergabeseite auf** TEMPO**.**
- **2 Tippen Sie auf + oder –, um die gewünschte Geschwindigkeit einzustellen.**

## **Die Tonhöhe der Wiedergabe ändern (**TONHÖH**)**

- **1 Tippen Sie auf der Wiedergabeseite auf** TONHÖH**.**
- **<sup>2</sup> Tippen Sie auf** ¢ **oder** ¡**, um die Tonhöhe anzupassen.**

#### **Anmerkung**

*Variable Geschwindigkeit und Tonhöhe sind nur für Dateien mit einer Abtastrate kleiner 96 kHz verfügbar.*

#### **Dateiinformationen anzeigen (DATEI-INFO)**

- **1 Wählen Sie im Dateimanager die gewünschte Datei aus.**
- **2 Tippen Sie auf** DATEI-INFO**.**

Auf dem Display erscheinen Informationen zur ausgewählten Datei.

![](_page_62_Picture_349.jpeg)

![](_page_62_Figure_40.jpeg)

Tippen Sie auf SPUR.

#### **DATEI**

Zeigt Projektname, Aufnahmeformat, Aufnahmedatum, Wiedergabezeit und die Dateigröße an.

#### **SPUR**

Zeigt die Dateien aller Einzelspuren des Projekts an. In das Projekt keine Einzelspuren enthält oder nicht mit dem Portacapture X8 aufgezeichnet wurde, ist nur die Datei der Stereomischung zu sehen.

#### **Dateien und Projekte löschen (DATEI LÖSCHEN)**

- **1 Wählen Sie im Dateimanager den Namen des gewünschten Projekts aus.**
- **2 Tippen Sie auf** DATEI LÖSCHEN**.**

#### **Anmerkung**

*Eine schreibgeschützte Datei lässt sich nicht löschen. Entfernen Sie zuvor den Schreibschutz.*

# **Einzelspuren eines Projekts löschen (SPUR LÖSCHEN)**

- **1 Wählen Sie im Dateimanager den Namen des gewünschten Projekts aus.**
- **2 Tippen Sie auf** SPUR LÖSCHEN**.**
- **3 Wählen Sie alle zu löschenden Einzelspuren aus.**
- **4 Klicken Sie unten rechts auf dem Display auf das Papierkorbsymbol.**

![](_page_63_Picture_6.jpeg)

#### **Anmerkung**

- **•** *Sie können nur Einzelspuren von Projekten löschen, die mit den Apps*  MANUELL *oder* PODACST *erstellt wurden.*
- **•** *Das Löschen von Einzelspuren hat keine Auswirkung auf die Datei, die die Stereomischung enthält.*

# **Ein Projekt vor dem Überschreiben schützen (SCHREIBSCHUTZ)**

Bei Bedarf können Sie ein Projekt mit einem Schreibschutz versehen. Schreibgeschützte Dateien sind mit einem Schlosssymbol (<sup>2</sup>) gekennzeichnet.

- **1 Wählen Sie im Dateimanager die gewünschte Datei aus.**
- **2 Tippen Sie auf** SCHREIBSCHUTZ**.** Hiermit schalten Sie den Schreibschutz ein oder aus.

#### **Ein Projekt umbenennen (UMBENENNEN)**

Sie können einen Projektnamen jederzeit ändern.

- **1 Wählen Sie im Dateimanager den Namen des gewünschten Projekts aus.**
- **2 Tippen Sie auf** UMBENENNEN**.**
- **3 Geben Sie eine neue Bezeichnung für das Projekte ein, und tippen Sie auf** OK**.**

Siehe hierzu [\(Siehe "Zeichen eingeben" auf Seite 18.\).](#page-17-0)

#### <span id="page-63-1"></span>**Die Liste vorhandener Marken anzeigen (MARKE)**

- **1 Wählen Sie im Dateimanager die gewünschte Datei aus.**
- **2 Tippen Sie auf** MARKE**.** Es erscheint eine Seite mit den Marken der ausgewählten Datei.

![](_page_63_Picture_225.jpeg)

Siehe Kapitel ["Mit Marken arbeiten" auf Seite 66](#page-65-2).

#### <span id="page-63-0"></span>**Alle Marken entfernen**

Tippen Sie auf das Papierkorbsymbol, um alle Marken zu löschen.

#### **Anmerkung**

*Einzelheiten zum Entfernen einzelner Marken siehe ["Eine Marke](#page-65-3)  [entfernen" auf Seite 66.](#page-65-3)*

## <span id="page-64-1"></span>**Dateien teilen (TEILEN)**

- **1 Wählen Sie im Dateimanager den Namen des gewünschten Projekts aus.**
- **2 Tippen Sie auf** TEILEN**.**
- **3 Bewegen Sie den Positionsanzeige in der Wiedergabeleiste zu dem Punkt, an dem Sie die Datei teilen wollen.**

Dies ist möglich, indem sie beispielsweise die Datei wiedergeben oder durchsuchen, oder indem Sie die Positionsanzeige auf dem Display verschieben.

![](_page_64_Picture_6.jpeg)

**4 Tippen Sie auf** TEILEN**.**

#### **Anmerkung**

- **•** *Sie können nur Dateien von Projekten teilen, die mit dem Portacapture X8 erstellt wurden.*
- **•** *Wenn Sie ein Projekt teilen, das Einzelspuren enthält, werden zugleich auch diese Dateien geteilt.*
- **•** *Tippen Sie auf* ALLE MARKEN*, um die Datei an jeder Marke zu teilen.*
- **•** *Tippen Sie auf* ZEITMARKEN*, um die Datei an jeder automatisch erstellten Zeitmarke zu teilen.*
- **•** *Das Teilen von MP3-Dateien ist nicht möglich.*
- **•** *Das Teilen wirkt sich nicht auf Übersteuerungsmarken (*SPITZE*) aus.*

# **Eine Aufnahme normalisieren (NORMALISIEREN)**

Diese Funktion ermittelt die lauteste Stelle in einer Audiodatei und hebt die Lautstärke der gesamten Audiodaten so an, dass sie den maximal zulässigen Pegel erreicht.

- **1 Wählen Sie im Dateimanager die gewünschte Datei aus.**
- **2 Tippen Sie auf** NORMALISIEREN**.**

#### **Anmerkung**

- **•** *Durch diesen Vorgang werden die Daten des ausgewählten Projekts überschrieben und können nicht wiederhergestellt werden.*
- **•** *Sie können nur Dateien normalisieren, die mit dem Portacapture X8 erstellt wurden.*
- **•** *Normalisieren wirkt nur auf die Stereodatei. Einzelspuren bleiben davon unberührt.*

# <span id="page-64-0"></span>**9-8 Einen bestimmten Ordner als Speicherort festlegen**

Alle Aufnahmen werden im aktuell ausgewählten Ordner gespeichert. Um einen Ordner aus gehen Sie folgendermaßen vor, um einen Ordner auszuwählen und zum aktuellen Ordner zu machen.

![](_page_64_Picture_25.jpeg)

Tippen Sie auf den Ordner, der zum aktuellen Ordner werden soll.

#### **Anmerkung**

*Wenn Sie eine Datei auswählen, wird der Ordner, der die Datei enthält, zum aktuellen Ordner.*

# <span id="page-65-2"></span>**10-1 Die Markentypen im Überblick**

Im Folgenden lesen Sie, welche Typen von Marken es auf diesem Recorder gibt und unter welchen Voraussetzungen diese gesetzt werden.

#### **MANUELL**

Manuell gesetzte Marken

## **PEGEL**

Marken, die gesetzt werden, wenn das Eingangssignal einen bestimmten Pegel überschreitet

#### **ZEIT**

Marken, die nach Ablauf der vorgegebenen Zeit gesetzt werden

#### **SPITZE**

Marken, die gesetzt werden, wenn das Eingangssignal den Maximalpegel überschreitet (Übersteuerung)

#### **BOF**

Marken, die beim Auftreten von Schreibfehlern automatisch gesetzt werden

# **10-2 Marken setzen**

#### **Marken von Hand setzen**

Drücken Sie während der Wiedergabe, Aufnahme oder Aufnahmebereitschaft\* die Taste **MARK**, um an der aktuellen Stelle eine Marke zu setzen.

Die Nummer der gesetzten Marke wird vorübergehend unten auf dem Display eingeblendet.

\* Dafür muss die Funktion Aufnahmepause aktiviert sein (siehe ["Die Funktion Aufnahme](#page-31-1)[pause nutzen" auf Seite 32\)](#page-31-1).

## **Marken automatisch setzen (AUTO-MARKEN)**

Diese Funktion erreichen Sie im Menü über GRUNDEINSTELLUNGEN > WEITERE EINSTELLG. > AUTO-MARKEN.

#### **AUS**

Marken werden nicht automatisch gesetzt.

#### **PEGEL**

Der Recorder setzt automatisch eine Marke, wenn der Pegel des Eingangssignals die festgelegte Schwelle überschreitet.

#### **ZEIT**

Der Recorder setzt Marken automatisch in einem festgelegten zeitlichen Abstand.

# **Marken bei Übersteuerung setzen (PEAK-MARKEN)**

Diese Funktion erreichen Sie im Menü über GRUNDEINSTELLUNGEN > WEITERE EINSTELLG. > PEAK-MARKEN.

Wenn sie eingeschaltet ist, setzt der Recorder automatisch immer dann eine Marke, wenn das Eingangssignal während der Aufnahme den Maximalpegel überschreitet. Solche Marken können Sie nutzen, um eine Aufnahme auf Übersteuerungen hin zu überprüfen.

# <span id="page-65-3"></span>**10-3 Eine Marke entfernen**

Sie können eine Marke entfernen, indem Sie bei gestoppter oder angehaltener Wiedergabe an der entsprechenden Stelle die Taste **MARK** drücken. Die Nummer der entfernten Marke wird vorübergehend unten auf dem Display eingeblendet.

# <span id="page-65-1"></span>**Alle Marken entfernen**

[\(Siehe "Alle Marken entfernen" auf Seite 64.\)](#page-63-0)

# **10-4 Marken aufsuchen (zu Marken springen)**

[\(Siehe "Zu einer Marke springen" auf Seite 62.\)](#page-61-1)

#### **Anmerkung**

*Sie können nur zu Marken springen, die sich innerhalb derselben Datei befinden.*

# **10-5 Eine Datei mithilfe von Marken teilen**

[\(Siehe "Dateien teilen \(TEILEN\)" auf Seite 65.\)](#page-64-1)

# <span id="page-65-0"></span>**10-6 Alle Marken in Listenform anzeigen**

(Siehe "Die Liste vorhandener Marken anzeigen (MARKE)" auf [Seite 64.\)](#page-63-1)

# **11-1 Den Ausgangspegel an die Kamera anpassen**

Diese Funktion erreichen Sie im Menü über GRUNDEINSTELLUNGEN > KAMERAEINSTELLUNGEN > AUSGANG.

Sie können den Ausgangspegel des Line-Ausgangs (**LINE OUT**) um 20 dB bis 30 dB absenken, und damit an eine angeschlossene Kamera anpassen. Dadurch lässt sich beispielsweise eine Übersteuerung des Kameraeingangs vermeiden.

- **1 Wählen Sie unter** AUSGANG **die Option** KAMERA **aus, um den Ausgangspegel an der Buchse LINE OUT um 20 dB abzusenken.**
- **2 Schieben Sie den Regler** PEGEL **nach links oder rechts, um die Absenkung auf einen Wert zwischen** –20 dB **und** –30 dB **einzustellen.**

![](_page_66_Picture_6.jpeg)

# **11-2 Das automatische Klappensignal nutzen (KLAPPENSIGNAL)**

Diese Funktion erreichen Sie im Menü über GRUNDEINSTELLUNGEN > KAMERAEINSTELLUNGEN > KLAPPENSIGNAL.

Automatisches Klappensignal bedeutet, dass der Recorder am Anfang und Ende einer Aufnahme automatisch einen Signalton aufzeichnet.

Wenn Sie die Buchse **LINE OUT** auf der linken Seite des Recorders mit dem Audioeingang einer Kamera verbinden, wird dieser Signalton auf beiden Geräten aufgezeichnet. Auf dieses Weise können Sie diese Signaltöne später dazu nutzen, das Audio- und Videomaterial mithilfe einer entsprechenden Videoschnitt-Software zu synchronisieren.

#### **Einstellungen für das automatische Klappensignal vornehmen**

Wählen Sie, an welcher Stelle das Klappensignal eingefügt werden soll.

# **AUS**

Es wird kein Signalton eingefügt.

## **ANFANG**

Am Anfang der Aufnahme wird ein Signalton eingefügt.

#### **ANFANG+ENDE**

Am Anfang und Ende der Aufnahme werden Signaltöne eingefügt.

#### **Die Lautstärke des Signaltons festlegen**

Wählen Sie einen Wert für den Pegel. Die Voreinstellung ist –12 dB.

# **12-1 Den Recorder mit einem Computer verbinden**

Siehe ["Einen Computer oder ein Smartphone anschließen" auf Seite 26.](#page-25-0)

# **12-2 Den Recorder mit einem iOS-Gerät verbinden**

Sie können den Recorder mit einem iOS-Gerät verbinden. Dazu benötigen Sie einen Lightning-auf-USB-Kameraadapter und ein USB-Kabel (Typ-A auf Typ-C).

#### Stellen Sie außerdem den Recorder auf Batteriebetrieb (GRUNDEINSTELLUNGEN > STROMVERS./DISPLAY > STROMQUELLE > BATTERIEN).

## **Anmerkung**

*Der Recorder stellt über die Verbindung keine Stromversorgung für das iOS-Gerät bereit.*

# **12-3 Mit einem Computer auf die Speicherkarte des Recorders zugreifen**

Diese Funktion erreichen Sie im Menü über GRUNDEINSTELLUNGEN > WEITERE EINSTELLG. > SD-KARTENLESER.

Auf dem Display erscheint die folgende Darstellung. Sie können auf die Karte zugreifen, sobald der Computer sie erkannt hat.

![](_page_67_Picture_11.jpeg)

#### **Dateien mit einem Computer austauschen**

Klicken Sie auf dem Computer auf das Symbol des Wechseldatenträgers "X8", um die Ordner SOUND, SOUND PAD und UTILITY anzuzeigen.

Um Audiodateien auf den Recorder zu übertragen, ziehen Sie diese vom Computer in den Ordner SOUND auf der Speicherkarte des Recorders. Um Audiodateien von der Speicherkarte auf den Computer zu übertragen, ziehen Sie diese vom Ordner SOUND in einen beliebigen Ordner auf dem Computer.

## **Tipp**

*Sie können den Ordner SOUND vom Computer aus verwalten. Erstellen Sie beispielsweise Unterordner innerhalb des Ordners SOUND. Maximal zwei zusätzliche Ordnerebenen sind möglich. Unterordner und Audiodateien der dritten oder einer tieferen Ordnerebene kann der Recorder nicht erkennen.*

#### **Anmerkung**

*Trennen Sie die USB-Verbindung in der für Ihren Computer üblichen Weise.*

# **12-4 Den Recorder als ASIO-Gerät nutzen**

Für den Portacapture X8 gibt es einen ASIO-Treiber, mit dem Sie den Recorder unter Windows in eine Recording-Software (DAW) einbinden können. Diesen finden Sie auf unserer Website (https://tascam.de/ downloads/portacapture+x8).

## **Anmerkung**

*Bei einem Mac genügt der Standardtreiber des Betriebssystems. Hier müssen Sie nichts installieren.*

# **12-5 Den Recorder als Audiointerface nutzen**

Wenn der Recorder über ein USB-Kabel mit einem Computer verbunden ist, können Sie ihn als Audiointerface nutzen.

## **Anmerkung**

- **•** *Der Audiointerface-Modus lässt sich nicht mit einer Abtastrate von 192 kHz verwenden.*
- **•** *Das Wiedergabesignal des Portacapture X8 kann nicht über USB ausgegeben werden.*

#### **Wenn eine SD-Karte eingelegt ist**

**Wählen Sie am Recorder und am Computer jeweils dieselbe Abtastrate (Samplingfrequenz) aus.** 

Siehe ["Das Aufnahmedateiformat festlegen" auf Seite 50.](#page-49-2) Sobald Sie auf Aufnahmebereitschaft schalten oder aufnehmen, beginnt die Audioausgabe über USB.

#### **Wenn keine SD-Karte eingelegt ist**

Portacapture X8 nutzt dieselbe Abtastrate wie der Computer.

## **Zuordnung der USB-Audiokanäle**

![](_page_67_Picture_315.jpeg)

Welche Signale über USB übertragen werden, hängt von der verwendeten Aufnahme-App und den dort aktivierten Eingängen ab.

## **MANUELL, PODCAST**

Übertragen werden die Stereomischung und alle eingeschalteten Eingänge, die Spuren zugewiesen sind.

#### **ASMR, MUSIK, STIMME, FELD**

Übertragen werden die Stereomischung und die Eingangssignale, die den Spuren 1-2 zugewiesen sind.

![](_page_68_Picture_289.jpeg)

Die Geräteeinstellungen beeinflussen die USB-Audiosignale wie folgt:

#### –: Wirkt auf die Signale

– : Wirkt nicht auf die Signale

# **12-6 Den Recorder als USB-Mikrofon nutzen**

Wenn Sie den Recorder über ein USB-Kabel mit einem Computer verbinden, können Sie es als USB-Mikrofon beispielsweise für Online-Kommunikation und Streaming verwenden.

Mit der App MANUELL stehen Ihnen bis zu sechs Eingänge zur Verfügung.

## **Anmerkung**

*Während der Nutzung als Audiointerface ist das automatische Stromsparen deaktiviert.*

# **Eingangssignale vom Portacapture X8 an den Computer leiten**

- **1 Verbinden Sie den Portacapture X8 über ein USB-Kabel mit ihrem Computer.**
- 2 **Wählen Sie** "Portacapture X8" als Audio-Eingangsgerät auf dem **Computer aus.**

Wählen Sie am Recorder und am Computer dieselbe Bitbreite und Abtastrate (Samplingfrequenz) aus.

- **3 Starten Sie die Aufnahme-App, die sie verwenden wollen.**
	- **−** Wenn Sie die App MANUELL oder PODCAST nutzen: Weisen Sie die verwendeten Eingänge, die sie als Computereingänge verwenden wollen, den Spuren zu.

![](_page_68_Picture_16.jpeg)

**−** Wenn Sie eine der Apps ASMR, MUSIK, STIMME oder FELD nutzen: die Eingänge, die unter EINGANGSWAHL den Spuren 1-2 zugewiesen sind, werden automatisch als Computereingänge verwendet. Signale von anderen Eingängen gelangen nicht zum Computer.

# **Ausgangssignale des Computers an den Portacapture X8 leiten.**

- **1 Verbinden Sie den Portacapture X8 über ein USB-Kabel mit ihrem Computer.**
- **2 Wählen Sie "Portacapture X8" als Audio-Ausgangsgerät auf dem Computer aus.**

Wählen Sie am Recorder und am Computer dieselbe Abtastrate (Samplingfrequenz) aus.

- **3 Starten Sie die App** MANUELL **oder** PODCAST**.**
- **4 Tippen Sie im Menü auf** EINGANGSWAHL**, und stellen Sie die Spuren, auf die sie das Computersignal aufzeichnen wollen, auf**  USB**.**

![](_page_69_Figure_7.jpeg)

EINGANGSWAHL **SPUR 1-2 INPUT 1-2 > SPUR 3-4 INPUT 3-4 > SPUR 5-6** INPUT 5-6  $>$  $\sum_{\text{ZURÜCK}}$ 

Tippen Sie oben auf das Menüsymbol und dann auf EINGANGSWAHL.

![](_page_69_Picture_10.jpeg)

![](_page_69_Picture_12.jpeg)

Tippen Sie auf das Feld unter dem entsprechenden

Spurenpaar.

Tippen Sie auf USB. Nun ist USB zugewiesen.

 $\blacklozenge$ **ZURÜCK**  **5 Aktivieren Sie die Eingänge für die das Spurenpaar, dem Sie** USB **zugewiesen haben.** 

![](_page_69_Picture_15.jpeg)

# V **VORSICHT**

*Die oben beschriebenen Schritte können in Verbindung mit den im Abschnitt "Eingangssignale vom Portacapture X8 an den Computer leiten" beschriebenen Schritten zu Rückkopplungen führen, wenn das Eingangsmonitoring in der verwendeten Software aktiviert ist (z. B. DAW-, Telefonie-, oder Streaming-Anwendung). Dadurch können plötzliche laute Geräusche in Ihrer Abhöranlage auftreten, die Ihr Gehör oder Ihre Geräte schädigen.*

*Wenn das Eingangssignal des Portacapture X8 über den Computer zurück gelangt, deaktivieren Sie das Eingangsmonitoring in den Anwendungen auf dem Computer.*

# **Anmerkung**

*Stellen Sie die Lautstärke des über USB eingehenden Signals am Computer ein.*

# **13-1 Die Metronom-App nutzen**

Der Portacapture X8 enthält eine Metronom-App. Damit können Sie einen Metronom-Klick ausgeben und verschiedene Einstellungen dafür vornehmen.

![](_page_70_Picture_3.jpeg)

- **1 Um das Metronom zu starten, tippen Sie auf** START**.**
- **2 Drücken Sie noch einmal, um zu stoppen.**

#### **TEMPO**

Hiermit wählen Sie das Tempo Der Tempobereich liegt zwischen 20 und 250 Schlägen/Minute (BPM). (Voreinstellung: 120)

#### **Lautstärke**

Nutzen Sie den Schieberegler, um die Lautstärke des Metronoms einzustellen. Durch Tippen auf das Lautsprechersymbol können Sie das Metronom vorübergehend stummschalten.

#### **Metronom-Einstellung**

Rufen Sie die Einstellungen auf, um folgende Parameter zu ändern:

#### **BEAT**

Wählen Sie hier die Anzahl der Schläge pro Takt aus.

1–9 (Voreinstellung: 4)

# **SOUND**

Wählen Sie hier den Klang des Metronom-Klicks aus.

- KLICK (Voreinstellung)
- STOCK
- GLOCKE

#### **Anmerkung**

*Der BEAT-Wert entspricht immer Viertelnoten.*

# **13-2 Die Stimmfunktion nutzen**

Diese App bietet Ihnen eine chromatische Stimmfunktion, mit der Sie Ihr Instrument anhand einer Stimmanzeige stimmen können. Zudem enthält sie einen Tonerzeuger für die Ausgabe eines Stimmtons.

## **Stimmen mit der Stimmanzeige**

![](_page_70_Figure_25.jpeg)

- **1 Wählen Sie die Betriebsart** CHROMATISCH**.**
- **2 Legen Sie die gewünschte Frequenz für den Grundton (Kammerton A) fest.**
- **3 Wählen Sie den Eingangskanal aus, an dem sie stimmen wollen.**
- **4 Spielen Sie einen Ton auf dem Instrument, dass sie stimmen wollen.**

Die Bezeichnung der nächstgelegenen Note wird über der Mitte der Skala angezeigt.

**5 Stimmen Sie das Instrument, bis die gewünschte Note angezeigt wird und der Balken in der Mitte der Stimmskala ausgefüllt ist.**

Ein sich nach links oder rechts erstreckender farbiger Balken zeigt Ihnen an, ob der erkannte Ton unterhalb oder oberhalb der Solltonhöhe liegt. Die Skala erstreckt sich weiter, je größer die Abweichung wird.

# **13 – Weitere Funktionen und Apps**

# **Stimmen mit dem Stimmton**

Sie können einen Stimmton im Bereich von drei Oktaven (C3 – B5) an der Buchse **LINE OUT** ausgeben.

![](_page_71_Picture_258.jpeg)

- **1 Wählen Sie die Betriebsart** STIMMTON**.**
- **2 Legen Sie die gewünschte Frequenz für den Grundton (Kammerton A) fest.**
- **3 Passen Sie den Ausgangspegel an.**
- **4 Tippen Sie auf das Stimmgabel-Symbol, um den Ton einzuschalten.**

# <span id="page-71-0"></span>**13-3 Eine separate Mischung erstellen (Abmischen)**

In der App MANUAL können Sie die Lautstärke und das Panorama der einzelnen Spuren in einem bestehenden Projekt nachträglich anpassen, um eine neue Mischung zu erstellen.

**1 Starten Sie die App** MANUELL**.**

![](_page_71_Figure_11.jpeg)

- **2 Wählen Sie das Projekt aus, das sie abmischen wollen.** [\(Siehe "Eine Datei auswählen \(AUSWÄHLEN\)" auf Seite 62.\)](#page-61-0)
- **3 Starten Sie die Wiedergabe.**
- **4 Passen Sie auf der Seite** MIXER **die Lautstärke (Fader) und die Stereoposition (PAN) für jede Spur an.**

[\(Siehe "Eine Mischung mit dem Mixer erstellen" auf Seite 38.\)](#page-37-0)

![](_page_71_Picture_16.jpeg)

**5 Tippen Sie oben auf das Menüsymbol, und wählen Sie** ABMISCHEN**, um die Mischung zu erstellen.**

![](_page_71_Picture_18.jpeg)

Der Recorder erstellt eine eigenständige Stereomischung als neues Projekt.

# **Anmerkung**

- Nähere Informationen zu den Dateinamen von Stereomischungen finden Sie im Abschnitt "Die Dateinamen im Überblick" auf Seite [56](#page-55-0).
- Sie können nur Dateien abmischen, die mit dem Portacapture X8 erstellt wurden.
#### <span id="page-72-0"></span>**13-4 Die Mitte/Seite-Dekodierung nutzen**

Mit der App MANUELL können Sie Mikrofone in Mitte/Seite-Konfiguration verwenden, und damit erstellte Aufnahmen wiedergeben. Zum Anschließen von MS-Mikrofonen siehe ["Mikrofonpaare in MS-Konfi](#page-23-0)[guration anschließen" auf Seite 24](#page-23-0) .

#### **Anmerkung**

*Die Mitte/Seite-Dekodierung ist verfügbar für* 

- **•** *MS-Mikrofone, die an den Eingangspaaren 3-4 und 5-6 angeschlossen sind,*
- **•** *importierte Dateien, die mithilfe von MS-Mikrofonen aufgezeichnet wurden.*

*Schalten Sie die Funktion aus, wenn keine Mikrofone in Mitte/Seite-Konfiguration angeschlossen sind.*

#### **Verbindungseinstellungen**

**1 Wählen Sie die verwendeten Anschlüsse im Menü aus**  (GRUNDEINSTELLUNGEN > E/A-EINSTELLUNGEN > MS-DEKODER)**.** 

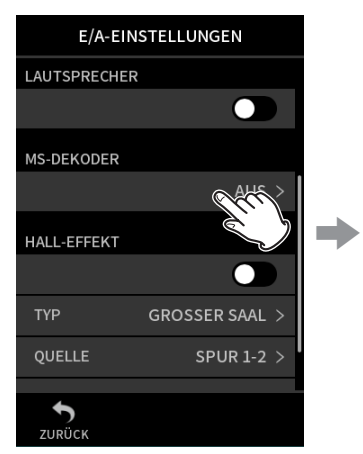

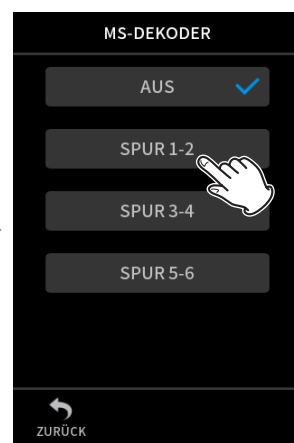

Tippen Sie auf MS-DEKODER. Wählen Sie das Eingangspaar

#### mit den MS-Mikrofonen oder das Spurenpaar mit der MS-Aufnahme aus.

**2 Koppeln Sie die Kanäle, an die die Mikrofone angeschlossen sind, zu einem Stereopaar.**

(Siehe "Spuren zu einem Stereopaar koppeln (STEREO-LINK)" auf [Seite 28](#page-27-0).)

#### **Die Breite des Mitte/Seite-Signals anpassen**

- **1 Starten Sie die App** MANUELL**, und rufen Sie die Seite** MIXER **auf.** Bei einem Kanalpaar mit der Einstellung MS-DEKODER wird der Panoramaregler zu einem MS-Regler.
- **2 Tippen Sie auf den MS-Regler, und wischen Sie nach links und rechts um die Stereobreite des Tonsignals anzupassen.** Bei 0 ist das Signal vollständig in der Mitte (M). Je größer der Wert für S, desto größer ist die Stereobreite.

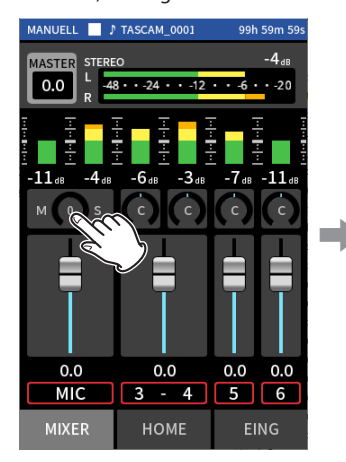

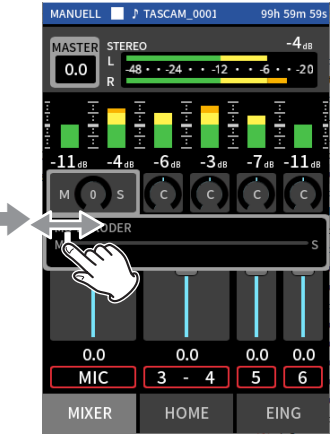

Tippen Sie auf den Regler für die MS-Stereobreite.

Schieben Sie den Regler nach links oder rechts, um die Stereobreite anzupassen.

## **14 – Die Fernbedienungs-App nutzen**

Wenn Sie einen Bluetooth-Adapter (Tascam AK-BT1, als Zubehör erhältlich) an die dafür vorgesehene Buchse anschließen, können Sie den Recorder über eine Fernbedienungs-App von einem iOS- oder Android-Gerät aus steuern.

#### **14-1 Die Fernbedienungs-App installieren**

- **1 Stellen Sie mit Ihrem Mobilgerät eine Verbindung ins Internet her.**
- **2 Suchen Sie bei Google Play (Android-Geräte) oder im App Store (iOS-Geräte) nach der App "Portacapture Control". Laden Sie die App herunter und installieren Sie sie.**

Denken Sie daran, dass durch die Internetnutzung eventuell kostenpflichtiges Datenvolumen anfällt, für das Sie selbst aufkommen müssen.

#### <span id="page-73-0"></span>**14-2 Eine Bluetooth-Verbindung mit dem Recorder herstellen**

**1 Entfernen Sie die Abdeckung vom Anschluss für den optionalen Bluetooth-Adapter, und setzen Sie einen AK-BT1 ein.**

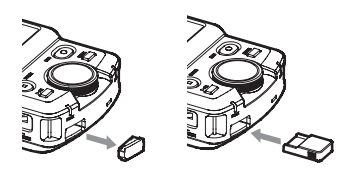

**2 Aktivieren Sie Bluetooth auf dem Smartphone oder Tablet.** Nähere Hinweise finden Sie in der Bedienungsanleitung des Bluetooth-Geräts.

#### **Wichtig**

- **•** *Starten Sie den Kopplungsvorgang nicht von der Geräteliste Ihres Smartphones oder Tablets, sondern stellen Sie die Verbindung immer über Portacapture Control her.*
- **•** *Wenn Sie ein Android-Gerät nutzen, aktivieren Sie die Standortbestimmung, , und setzen Sie die Standortberechtigung für Portacapture Control auf "Ständig erlauben" oder "Nur nur während der Verwendung".*
- **3 Starten Sie die App Portacapture Control auf Ihrem Smartphone oder Tablet.**

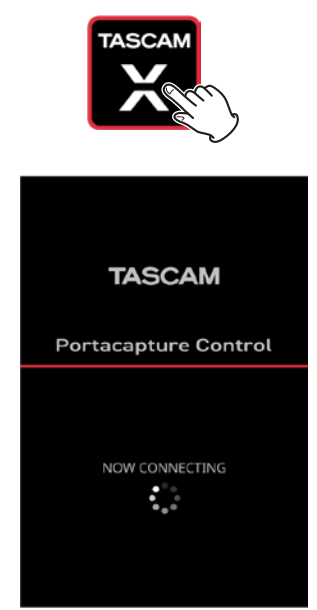

Bluetooth-Verbindungsseite in der App

- **4 Falls der Recorder ausgeschaltet ist, schalten Sie ihn ein.**
- **5 Wählen Sie im Menü** GRUNDEINSTELLUNGEN > WEITERE EINSTELLG. > BLUETOOTH**, und schieben Sie den Schalter nach rechts (ein).**

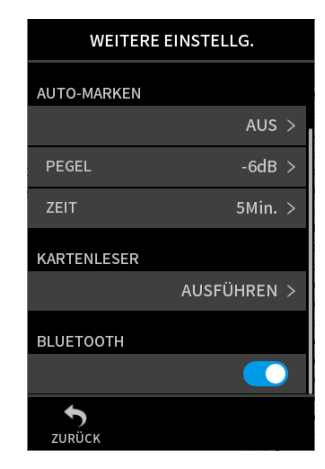

Sobald die Verbindung hergestellt ist, wechselt das Smartphone oder Tablet automatisch zur Hauptseite der App. Das blaue Lämpchen am AK-BT1 informiert über den Verbindungsstatus:

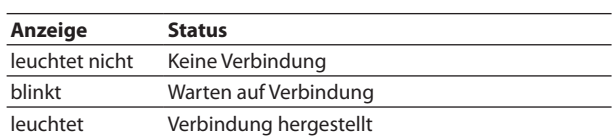

#### **14-3 Die Fernbedienungs-App nutzen**

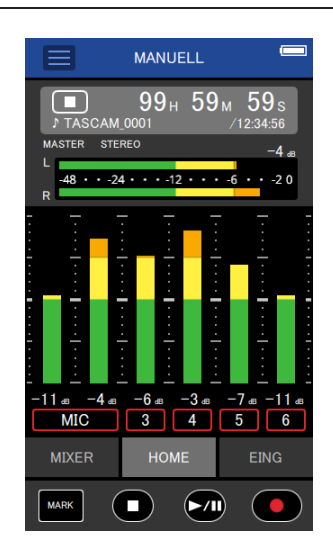

- Die vier Tasten am unteren Rand des Displays entsprechen den physischen Tasten am Gerät, und das Antippen dieser Tasten hat dieselben Auswirkungen.
- Alle anderen Funktionen sind ebenfalls identisch mit denen auf dem Touchscreen des Recorders.
- i Unter den folgenden Umständen folgt die Anzeige der App nicht der Anzeige auf dem Portacapture X8. Nur die Anzeige auf dem bedienten Gerät ändert sich.
	- **−** Zweite und tiefere Ebenen des Menüs GRUNDEINSTELLUNGEN
	- **−** Zweite und tiefere Ebenen des Dateimanagers
	- **−** Auswahl der rechten Schaltflächen in den Apps MANUELL und PODCAST
	- **−** Auswahl der Schaltflächen am unteren Rand der Wiedergabeseite
	- **−** Detaileinstellungen beim Antippen der Laufzeitanzeige
- Außerdem zeigt das jeweils nicht bediente Gerät nur das Ergebnis an und reagiert nicht auf Berührungen, wenn auf dem anderen Gerät eine der folgenden Seiten bedient wird:
	- **−** EING-EINSTELLUNGEN
	- **−** Eingangswahl
	- **−** PAD-EINSTELLUNGEN

#### **Anmerkung**

- Das Mithören von Aufnahmen über die Fernbedienungs-App ist nicht möglich. Nutzen Sie dazu den Kopfhöreranschluss am Recorder.
- Auch wenn die Anzeige sich nicht aktualisiert, wird die vorgenommene Einstellung wirksam.

#### <span id="page-75-0"></span>**15-1 Pegelunterschiede zwischen den mitgelieferten Mikrofonen anpassen**

Sie können die Empfindlichkeit der mitgelieferten Mikrofone anpassen. Diese Funktion erreichen Sie im Menü über GRUNDEINSTELLUNGEN > WEITERE EINSTELLG. > MIKROFONANPASSUNG.

Nutzen Sie diese Möglichkeit, wenn es einen merklichen Unterschied zwischen der Lautstärke des linken und rechten Mikrofons gibt. Das kann etwa vorkommen, weil sie eine Quelle nicht direkt von vorn aufnehmen können.

#### **LINKES MIKRO**

Auswahlmöglichkeiten: −3 dB, −2 dB, −1 dB, 0 dB (Voreinstellung), 1 dB, 2 dB, 3 dB

#### **RECHTES MIKRO**

Auswahlmöglichkeiten: −3 dB, −2 dB, −1 dB, 0 dB (Voreinstellung), 1 dB, 2 dB, 3 dB

#### <span id="page-75-2"></span>**15-2 Metadaten mit einer Aufnahme speichern und anzeigen (XRI-Funktion)**

Diese Funktion erreichen Sie im Menü über GRUNDEINSTELLUNGEN > SYSTEM > XRI. Wenn sie eingeschaltet ist, speichert der Recorder bei Aufnahmen im WAV-Format zusätzliche Informationen in der Aufnahmedatei. Dazu gehören beispielsweise Aufnahmeeinstellungen und Eingangspegel.

Diese so genannten XRI-Daten (eXtended Recording Information) können Sie sich auf der Seite DATEI-INFO anzeigen lassen. [\(Siehe "Dateiin](#page-62-0)[formationen anzeigen \(DATEI-INFO\)" auf Seite 63.\)](#page-62-0)

#### **Anmerkung**

*Bei der Aufnahme im MP3-Format werden keine XRI-Daten aufgezeichnet.*

#### <span id="page-75-1"></span>**15-3 Verschiedene Informationen anzeigen**

Wählen Sie im Menü GRUNDEINSTELLUNGEN > SYSTEM > INFORMATION.

#### **KARTE**

Informationen zur Speicherkarte.

#### **SYSTEM**

Versionsnummer der Firmware und Hardware.

#### <span id="page-75-3"></span>**15-4 Datum und Uhrzeit zurücksetzen**

Wählen Sie im Menü GRUNDEINSTELLUNGEN > SYSTEM > DATUM/ZEIT, und passen Sie die Einstellungen an. Einzelheiten dazu siehe ["Datum und](#page-21-0)  [Uhrzeit einstellen" auf Seite 22.](#page-21-0)

#### <span id="page-75-4"></span>**15-5 Die Sprache zurücksetzen**

Wählen Sie im Menü GRUNDEINSTELLUNGEN > SYSTEM > SPRACHE, und passen Sie die Einstellungen an.

#### **Tipp**

*Halten Sie die Stopptaste (*8*) gedrückt, während sie das Gerät einschalten, um zur englischsprachigen Sprachauswahl zu gelangen.*

#### <span id="page-75-5"></span>**15-6 Das Gerät auf die Werkseinstellungen zurücksetzen**

Wählen Sie im Menü GRUNDEINSTELLUNGEN > SYSTEM > ZURÜCKSETZEN. Tippen Sie auf AUSFÜHREN. Es erscheint ein Bestätigungsdialog. Wählen Sie JA, um das Gerät zurückzusetzen.

#### **Wichtig**

*Schalten Sie den Recorder nach dem Zurücksetzen einmal aus und wieder ein.*

#### <span id="page-75-6"></span>**15-7 Eine Speicherkarte formatieren**

Wählen Sie im Menü GRUNDEINSTELLUNGEN > SYSTEM > KARTE FORMATIEREN. Einzelheiten dazu siehe "Eine Micro-SD-Karte formatieren [\(für den Gebrauch vorbereiten\)" auf Seite 22](#page-21-1).

#### <span id="page-75-7"></span>**15-8 Die automatische Stromsparfunktion nutzen**

Diese Funktion erreichen Sie im Menü über GRUNDEINSTELLUNGEN > STROMVERS./DISPLAY > AUTO-STROMSPAREN.

Die Stromsparfunktion schaltet das Gerät 30 Minuten nach der letzten Aktion aus.

#### **Anmerkung**

*Stromsparen funktioniert nur bei gestopptem Recorder. Das Gerät schaltet sich nicht während der Aufnahme oder Wiedergabe aus.*

#### <span id="page-75-9"></span>**15-9 Die verwendete Stromquelle auswählen**

Wählen Sie die verwendete Stromquelle im Menü unter GRUNDEINSTELLUNGEN > STROMVERS./DISPLAY > STROMQUELLE.

#### **BATTERIEN**

Batteriebetrieb. Das Gerät versorgt sich nicht über die USB-Verbindung.

#### **AUTO (Voreinstellung)**

Stromversorgung über USB, wenn verfügbar. Wenn weniger als 500 mA zur Verfügung stehen, wechselt das Gerät auf Batteriebetrieb.

#### **Anmerkung**

*Wenn Sie den Recorder über USB mit einem iOS-Gerät verbunden haben, ist die Stromversorgung über USB nicht möglich. Wählen Sie in diesem Fall* BATTERIEN*.*

#### **Wichtig**

*Um Datenverlust zu vermeiden, legen Sie immer zuerst Batterien ein, bevor Sie* BATTERIEN *als Stromquelle auswählen.* 

#### <span id="page-75-8"></span>**15-10 Den Typ der verwendeten AA-Batterien/-Akkus festlegen**

Wählen Sie im Menü unter GRUNDEINSTELLUNGEN > STROMVERS./DISPLAY > BATTERIEN den verwendeten Batterietyp.

Die Angabe dient dazu, die verbleibende Batteriekapazität anzuzeigen und um zu bestimmen, ob diese für den ordnungsgemäßen Betrieb ausreicht.

#### **ALKALI**

Alkaline-Batterien (Voreinstellung)

#### **Ni-MH** Nickel-Metallhydrid-Akkus

**LITHIUM** Lithium-Batterien

#### <span id="page-76-0"></span>**15-11 Den Energiesparmodus nutzen**

Die folgenden Einstellungen finden Sie im Menü unter GRUNDEINSTELLUNGEN > STROMVERS./DISPLAY > STROMSPARMODUS.

#### **STROMSPARMODUS**

Wenn dieser aktiviert ist (EIN), werden die folgenden Funktionen eingeschränkt, um den Energieverbrauch des Geräts zu verringern:

- Nur die Abtastraten 44,1 kHz und 48 kHz stehen zur Auswahl. 96 kHz und höher kann nicht ausgewählt werden.
- Die Phantomspeisung ist deaktiviert. An den XLR-Buchsen können keine Kondensatormikrofone verwendet werden, die Phantomspeisung benötigen.
- Die Hintergrundbeleuchtung schaltet sich nach 30 Sekunden aus.
- Die Displayhelligkeit ist fest auf den Standardwert eingestellt.
- i Die Übersteuerungsanzeige (**PEAK**) an der unteren Geräteseite ist deaktiviert.
- Der Displaykontrast ist fest auf 10 eingestellt.

#### **BELEUCHTUNG**

Hiermit passen Sie die Hintergrundbeleuchtung des Displays an.

- AUS: Hintergrundbeleuchtung immer aus
- 5–30 Sek.: Hintergrundbeleuchtung aus, wenn innerhalb der eingestellten Zeit keine Aktion erfolgt
- i IMMER: Hintergrundbeleuchtung immer an

#### **Anmerkung**

*Diese Einstellung wirkt sich nur im Batteriebetrieb aus. Wenn das Gerät über USB mit Strom versorgt wird, ist die Hintergrundbeleuchtung immer eingeschaltet.*

#### **HELLIGKEIT**

Hiermit passen Sie die Helligkeit des Displays an.

#### **ANZEIGEN**

Hiermit legen Sie fest, wie die Lämpchen **REC** und **PEAK** leuchten.

- **ALLE EIN: beide Lämpchen leuchten nach Bedarf**
- i SPITZE AUS: das Lämpchen **PEAK** leuchtet nie
- i ALLE AUS: die Lämpchen **REC** und **PEAK** leuchten nie

#### **Anmerkung**

- **•** *Wenn der Stromsparmodus ausgeschaltet ist, können Sie Einstellungen für Hintergrundbeleuchtung, Displayhelligkeit und die Anzeigelämpchen vornehmen.*
- **•** *Wenn das Gerät nicht automatisch feststellen kann, dass die von der USB-Buchse gelieferte Stromstärke mindestens 1,5 A beträgt, erscheint ein entsprechender Bestätigungsdialog. [\(Siehe](#page-19-0)  ["Automatische Erkennung der Stromquelle am USB-Anschluss" auf](#page-19-0)  [Seite 20.\)](#page-19-0)*

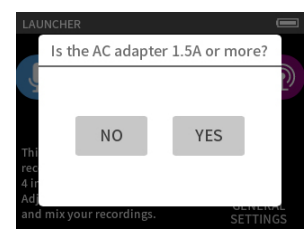

*Wenn Sie "Nein" wählen, aktiviert sich der STROMSPARMODUS, wodurch einige Funktionen nur eingeschränkt nutzbar sind. Wenn Sie "Ja" wählen, wird der STROMSPARMODUS deaktiviert.*

*Erkennt das Gerät die gelieferte Stromstärke von mindestens 1,5 A automatisch, erscheint kein Bestätigungsdialog. Schalten Sie den STROMSPARMODUS nach Bedarf ein oder aus.*

#### <span id="page-76-1"></span>**15-12 Den Displaykontrast anpassen (KONTRAST)**

Wählen Sie im Menü GRUNDEINSTELLUNGEN > STROMVERS./DISPLAY > KONTRAST. Schieben Sie den Regler nach links oder rechts, um einen Wert zwischen 0 und 20 einzustellen.

#### **15-13 Das Menü im Überblick**

#### **GRUNDEINSTELLUNGEN**

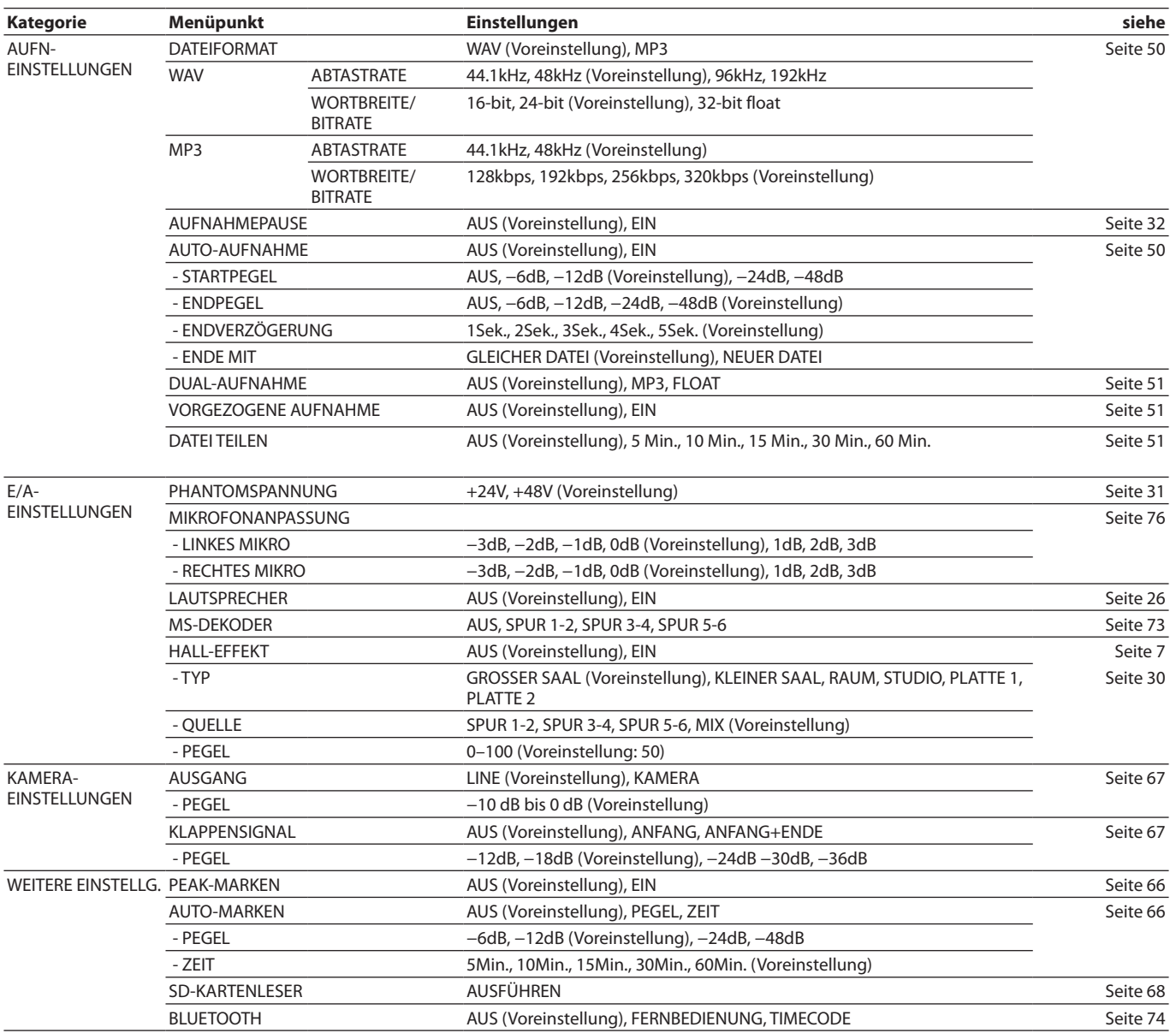

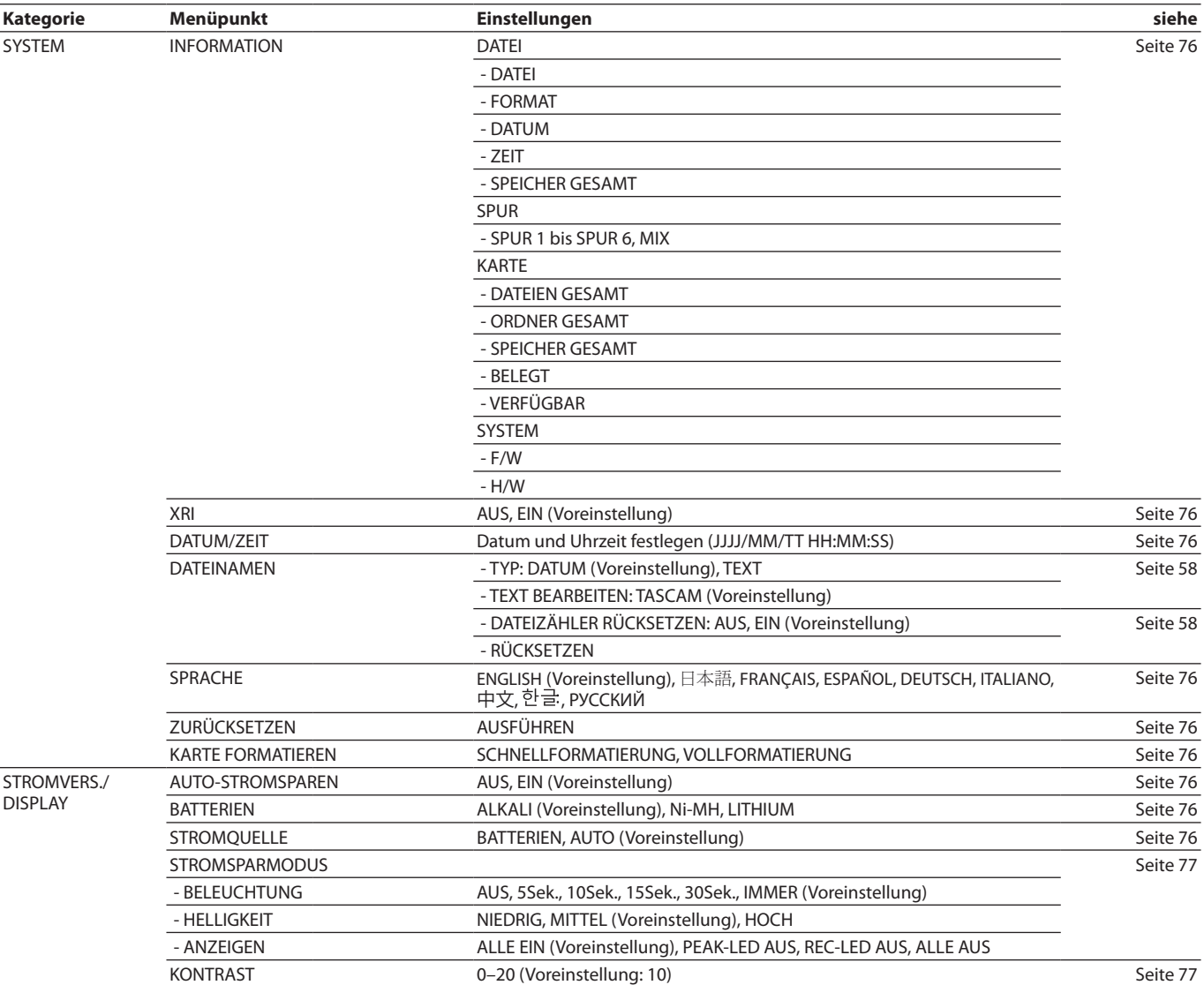

## **15 – Verschiedene Einstellungen**

#### **EING-EINSTELLUNGEN**

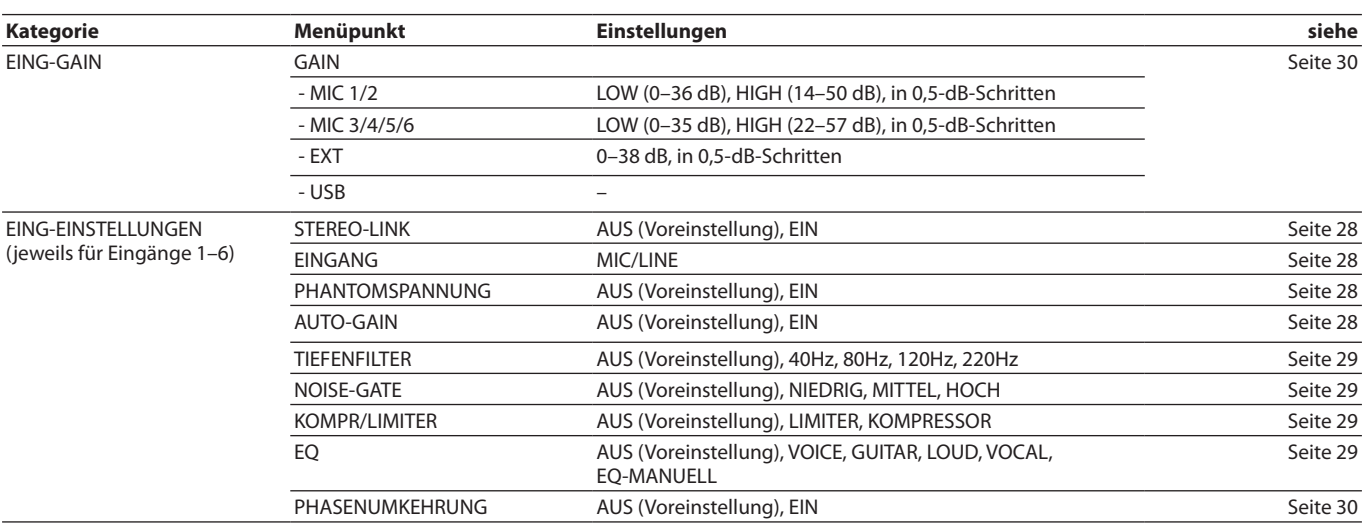

#### **MIXER**

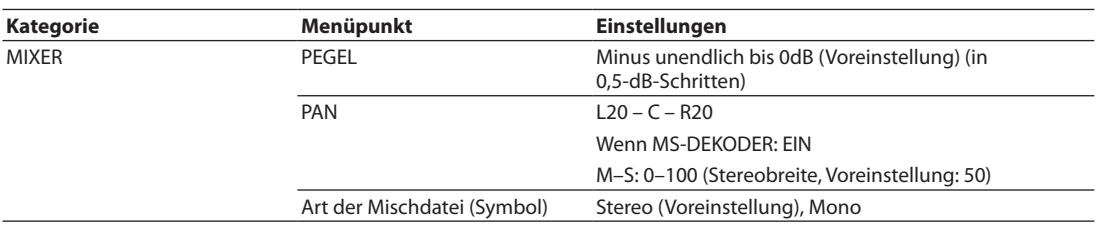

#### **DATEIMANAGER**

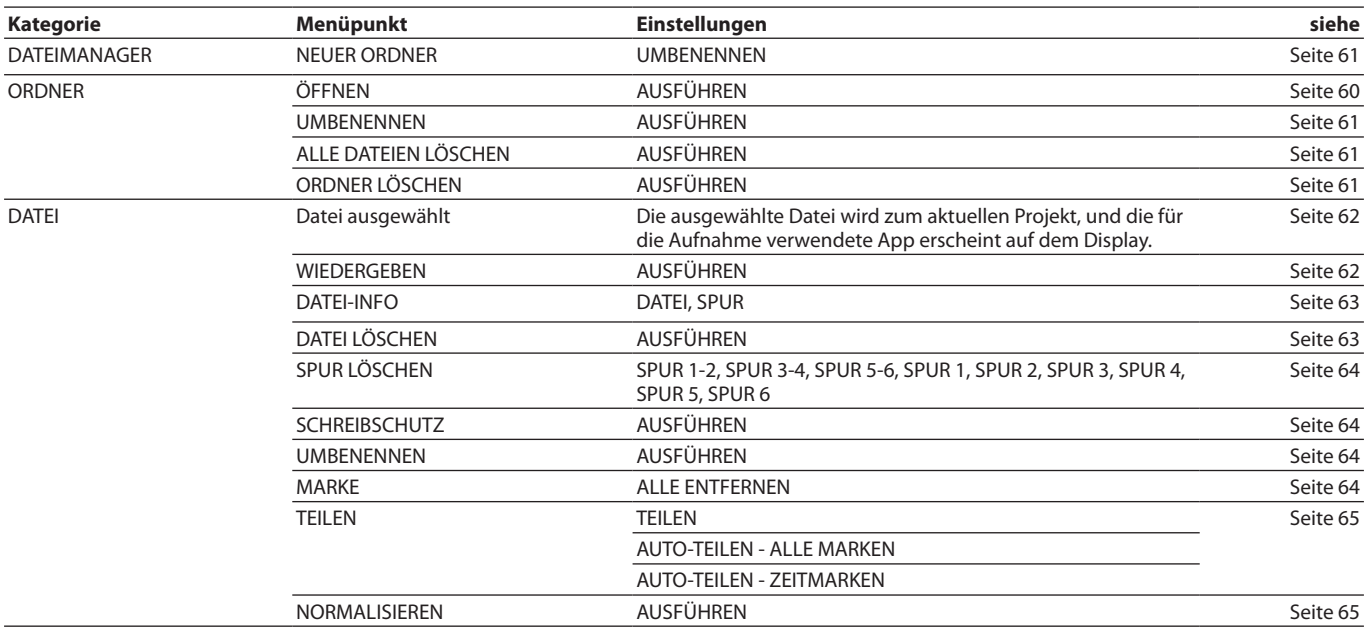

#### **EINGANGSWAHL**

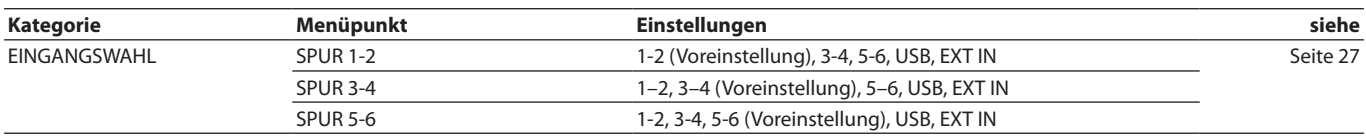

#### **LAUNCHER**

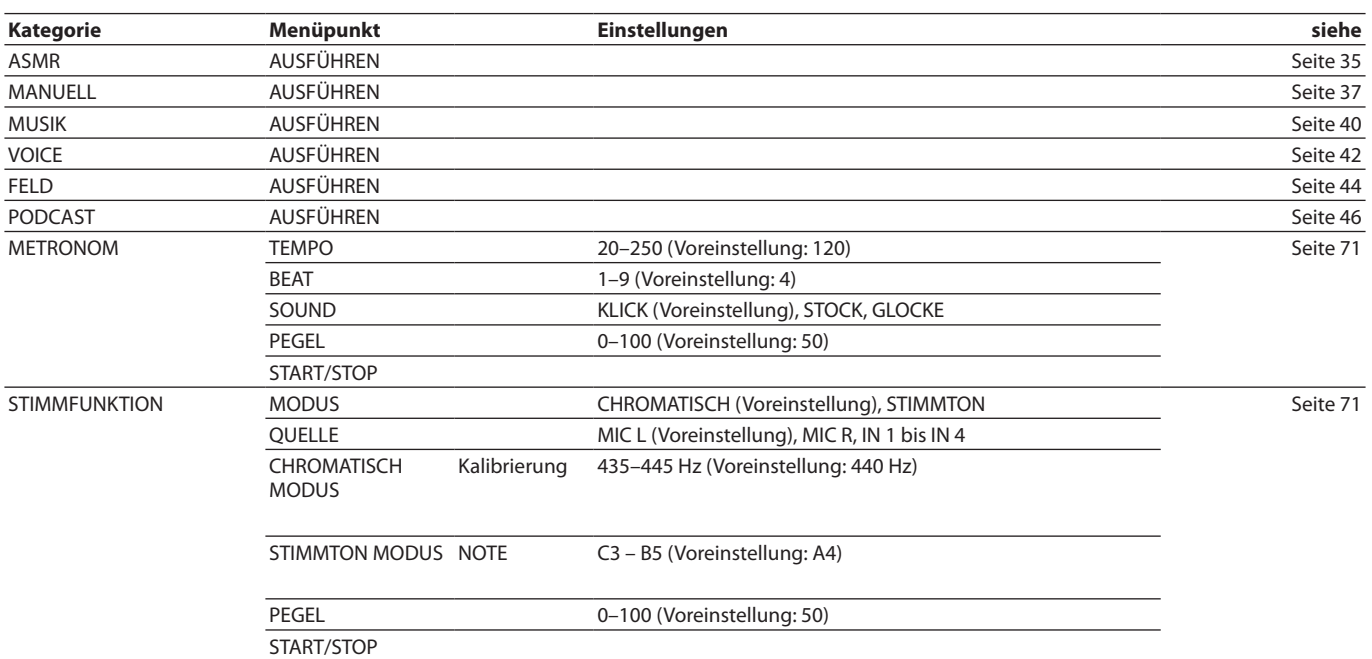

#### **16-1 Neue Funktionen seit Firmwareversion 1.10**

Seit Version 1.10 der Firmware stehen Ihnen nun zusätzlich die folgenden Funktionen zur Verfügung:

- i Übersteuerungsanzeige für die analogen Schaltkreise
- i Neue Vorhörfunktion in den Eingangseinstellungen
- **Neue Vorhörfunktion auf der Seite MIXER**
- Neue Bediensperre für die Fernbedienungs-App (Portacapture Control)
- i Neuer Kurzbefehl für den Aufruf des Launchers

#### **Übersteuerungsanzeige für die analogen Schaltkreise**

Wenn ein analoger Schaltkreis übersteuert, färbt sich die gesamte Pegelanzeige für den entsprechenden Kanal rot. Auf diese Weise ist der übersteuerte Eingang schnell ersichtlich.

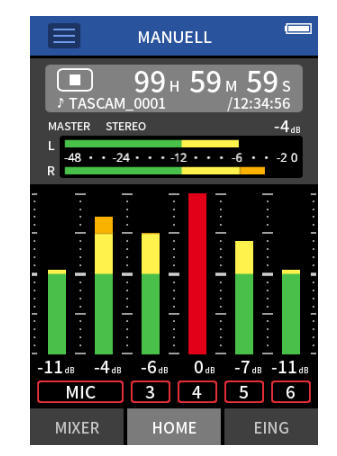

Eine rote Pegelanzeige bedeutet, dass der Eingang übersteuert und das Signal verzerrt sein kann. Nehmen Sie in einem solchen Fall die folgenden Einstellungen vor, um Verzerrungen zu vermeiden:

- Verringern Sie den Pegel der Schallquelle.
- Wenn es sich bei der Eingangsquelle um ein Mikrofon handelt, bewegen Sie das Mikrofon weiter von der Schallquelle weg.
- i Wenn Verzerrungen auftreten, während die Eingangsverstärkung auf HIGH steht, stellen Sie sie auf LOW.

#### **Anmerkung**

*Diese Übersteuerungsanzeige funktioniert in allen Aufnahme-Apps gleich.*

#### **Neue Vorhörfunktion in den Eingangseinstellungen**

In den Apps MANUELL und PODCAST gibt es nun einen SOLO-Schalter in den Eingangseinstellungen, der es ermöglicht, den jeweiligen Eingangskanal einzeln vorzuhören (AFL, hinter dem Fader).

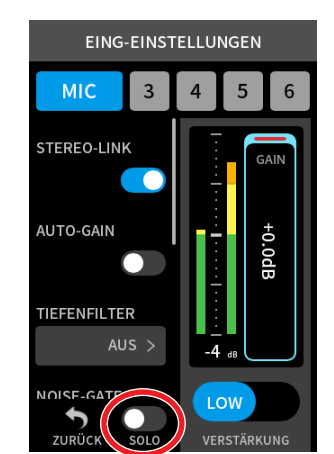

#### **Anmerkung**

- **•** *Wenn es sich um ein Stereopaar handelt, sind beide Eingänge in Stereo zu hören.*
- **•** *Auf der Seite EING erfolgt das Vorhören dagegen vor dem Fader (PFL, vor dem Fader).*

#### **Neue Vorhörfunktion auf der Seite MIXER**

In den Apps MANUELL und PODCAST können Sie nun auf die Pegelanzeige eines Kanals tippen, um den jeweiligen Kanal einzeln vorzuhören (AFL, hinter dem Fader).

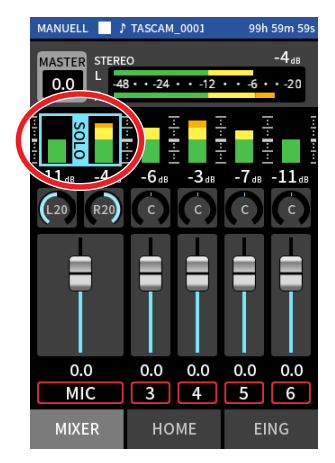

#### **Anmerkung**

- **•** *Wenn es sich um ein Stereopaar handelt, sind beide Eingänge in Stereo zu hören.*
- **•** *Auf der Seite EING erfolgt das Vorhören dagegen vor dem Fader (PFL).*

#### **Neue Bediensperre für die Fernbedienungs-App (Portacapture Control)**

Die Fernbedienungs-App Portacapture Control hat eine eigene Bediensperre erhalten, sodass nun die Bedienung am Gerät und die Bedienung per App unabhängig voneinander verhindert werden können.

Berühren Sie das Schloss-Symbol ( $\bigodot$ ) etwas länger, um die Sperre zu aktivieren (Bedienung per App ist nicht mehr möglich).

In diesem Zustand können Sie die Tasten, Regler und den Touchscreen des Geräts weiterhin nutzen.

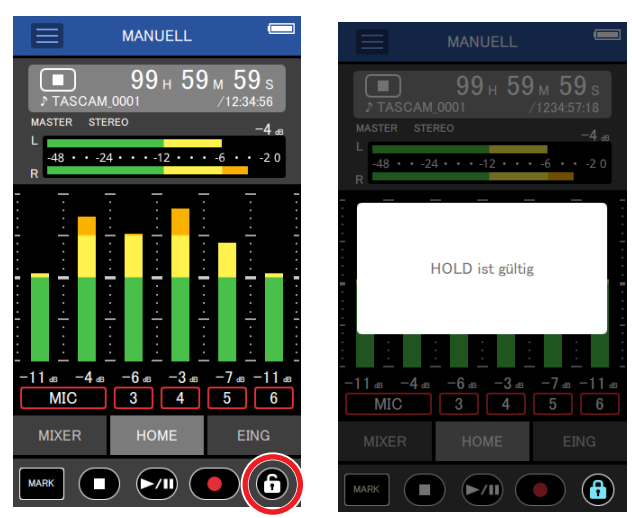

Um die Sperre aufzuheben, berühren Sie das Schloss-Symbol ( $\bigodot$ ) erneut etwas länger.

#### **Anmerkung**

*Bis zur Firmwareversion 1.03 hat der Schalter* **HOLD** *sowohl die Bedienung am Gerät selbst, als auch die Bedienung über die App verhindert. Seit Version 1.10 wirkt dieser Schalter nur noch auf die Bedienelemente am Gerät selbst. Über die App können Sie weiterhin Einstellungen vornehmen.*

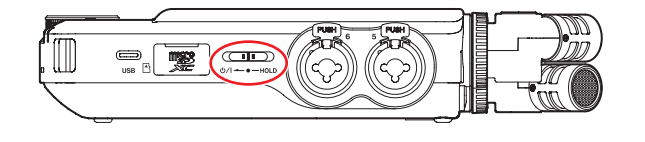

#### **Neuer Kurzbefehl für den Aufruf des Launchers**

Um von einer beliebigen Seite einer beliebigen App direkt zum LAUNCHER zu gelangen, halten Sie die Stopptaste etwas länger gedrückt.

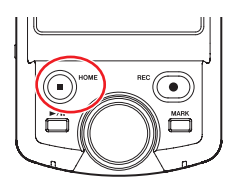

#### **Anmerkung**

*Dieser Kurzbefehl ist nur bei gestopptem Transport verfügbar.*

#### **16-2 Neue Funktionen seit Firmwareversion 1.20**

Seit Version 1.20 der Firmware steht Ihnen nun zusätzlich die folgende Funktion zur Verfügung:

#### **Drahtlose Timecode-Synchronisierung mit Geräten, die AtomX SYNC von Atomos Pty Ltd und UltraSync BLUE verwenden**

Wenn Sie den separat erhältlichen Bluetooth-Adapter AK-BT1 mit dem Gerät verwenden, können Sie eine Verbindung mit AtomX-SYNC- und UltraSync-BLUE-Geräten herstellen, um Timecode zu empfangen. Der empfangene Timecode wird in die Aufnahmedateien geschrieben. Die Verwendung dieser Timecode-Daten vereinfacht die Synchronisierung von Video- und Audiodateien, die mit unterschiedlichen Geräten

#### **Wichtig**

erstellt wurden.

- **•** *Die Fernbedienungs-App (Portacapture Control) und AtomX SYNC beziehungsweise UltraSync BLUE können nicht gleichzeitig verwendet werden.*
- **•** *Timecode kann nur Aufnahmedateien im WAV-Format hinzugefügt werden, mit MP3-Dateien ist dies nicht möglich.*

#### **Mit einem AtomX-SYNC- oder UltraSync-BLUE-Gerät verbinden**

- **1 Entfernen Sie die Abdeckung vom Anschluss für den optionalen Bluetooth-Adapter, und setzen Sie einen AK-BT1 ein.**
- **2 Rufen Sie im Menü** GRUNDEINSTELLUNGEN **die Seite** WEITERE EINSTELLG. **auf. Wählen Sie dort** BLUETOOTH **und dann** TIMECODE**.**
- **3 Wählen Sie** KOPPELN**, um nach einem AtomX-SYNC- oder Ultra-Sync-BLUE-Gerät in der Nähe zu suchen und sich mit diesem zu verbinden.**

Sobald die Verbindung hergestellt ist, erscheint VERBUNDEN zusammen mit Informationen über das gekoppelte Gerät.

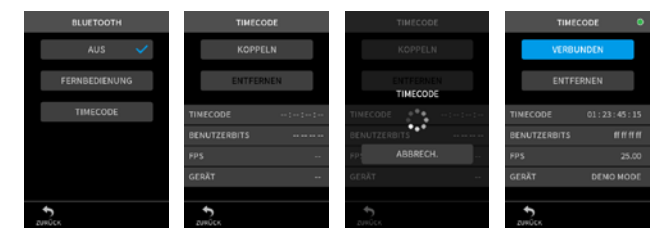

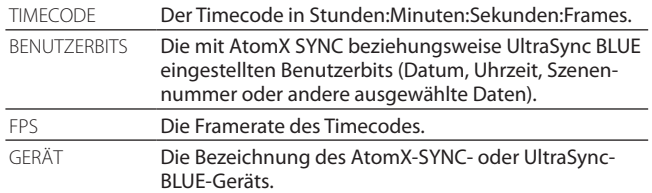

#### **Die Verbindung mit einem AtomX-SYNC- oder UltraSync-BLUE-Gerät trennen**

Rufen Sie im Menü GRUNDEINSTELLUNGEN die Seite WEITERE EINSTELLG. auf. Wählen Sie dort BLUETOOTH und dann AUS.

#### **Mit einem weiteren AtomX-SYNC- oder UltraSync-BLUE-Gerät verbinden**

Um sich mit einem anderen AtomX-SYNC- oder UltraSync-BLUE-Gerät zu verbinden, müssen Sie zuerst die Kopplung aufheben.

- **1 Rufen Sie im Menü** GRUNDEINSTELLUNGEN **die Seite** WEITERE EINSTELLG. **auf. Wählen Sie dort** BLUETOOTH **und dann** TIMECODE**.**
- **2 Tippen Sie auf** ENTFERNEN**, um die Kopplung mit dem Gerät aufzuheben.**

**3 Wählen Sie anschließend** KOPPELN**, um nach einem neuen AtomX-SYNC- oder UltraSync-BLUE-Gerät in der Nähe zu suchen und sich mit diesem zu verbinden.**

#### **Zeitanzeige bei bestehender Verbindung mit einem AtomX-SYNC- oder UltraSync-BLUE-Gerät**

Tippen Sie auf die Projektstatuszeile, um zwischen der normalen Zeitanzeige und der Anzeige des empfangenen Timecodes zu wechseln.

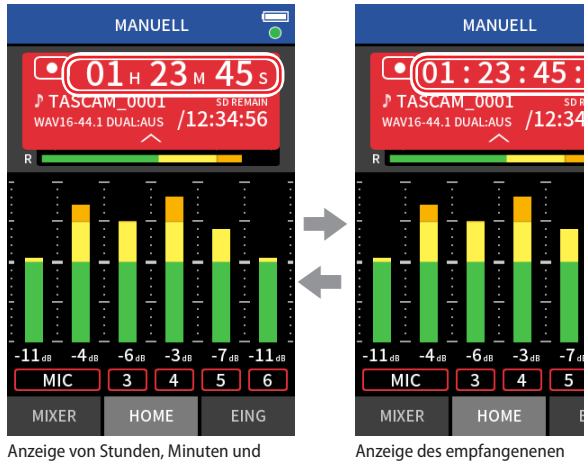

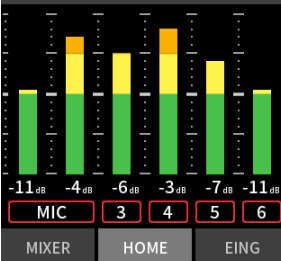

 $112.34$ 

Anzeige von Stunden, Minuten und Sekunden

Timecodes

#### **Verbindungsstatus**

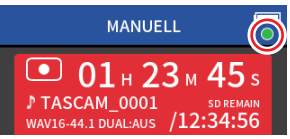

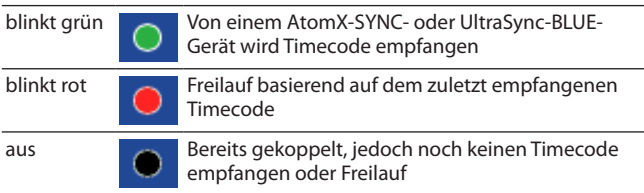

#### **Anmerkung**

- **•** *Die Timecodeanzeige funktioniert in allen Aufnahme-Apps gleich.*
- **•** *Im Overdub/Punch-Modus in der App MANUELL wird der Timecode angezeigt beziehungsweise in die Aufnahmedatei geschrieben.*
- **•** *Wenn Timecode eingeht, blinkt das Lämpchen am AK-BT1 einmal pro Sekunde.*

#### **16-3 Neue Funktionen seit Firmwareversion 1.30**

Seit Version 1.30 der Firmware stehen Ihnen nun zusätzlich die folgenden Funktionen zur Verfügung:

- i 32-Bit-Float-Unterstützung für das eingebaute Audiointerface
- Mix Minus über USB in der App PODCAST nutzen
- i Eingangseinstellungen in Aufnahme-Apps speichern und laden
- Geräte- und App-Einstellungen speichern und durch einfaches Antippen auf dem LAUNCHER abrufen

#### **Das Audiointerface mit 32-Bit-Float-Auflösung nutzen**

#### **Einstellungen unter Windows vornehmen**

**1 Installieren Sie den ASIO-Treiber für Portacapture (Version 1.10 oder höher).**

Diesen finden Sie auf unserer Website

([https://tascam.de/downloads/Portacapture+X8\)](https://tascam.de/downloads/Portacapture+X8).

**2 Starten Sie den ASIO-Treiber für Portacapture und aktivieren Sie die 32-Bit-Float-Unterstützung, wie unten dargestellt (ON).**

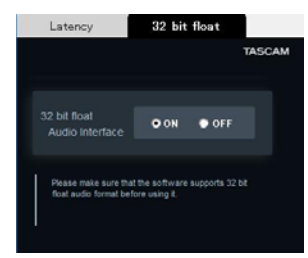

#### **Einstellungen unter macOS vornehmen**

- 1 Wählen Sie "Anwendungen" > "Audio-MIDI-Setup".
- **2 Legen Sie den Portacapture X8 als Gerät für die Toneingabe und Tonausgabe fest.**
- **3 Wählen Sie "32-bit Float" als Eingabe- und Ausgabeformat.**

#### **Anmerkung**

*Unter macOS genügt der Standardtreiber des Betriebssystems. Hier müssen Sie nichts installieren.*

#### **Mix Minus über USB in der App PODCAST nutzen**

Wenn der Portacapture über USB mit einem Smartphone oder Computer verbunden ist, können Sie diese Funktion beispielsweise bei einem Telefoninterview nutzen, um zu verhindern, dass der Gesprächspartner ein Echo seiner eigenen Stimme hört.

#### **MIX MINUS aus (Normalzustand)**

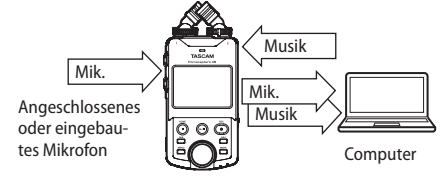

#### **MIX MINUS ein**

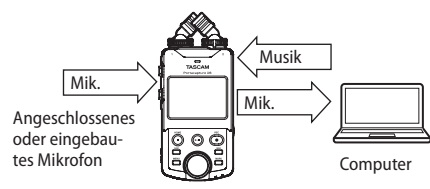

#### **MIX MINUS einschalten**

- **1 Tippen Sie in der App PODCAST bei angehaltener Aufnahme oder Wiedergabe auf das Menüsymbol.**
- **2 Tippen Sie auf das Symbol** USB MIXMINUS EIN**.**

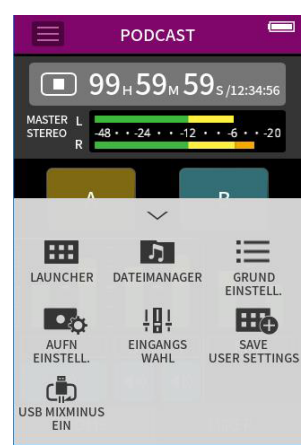

Damit ist die Funktion aktiviert und ein entsprechendes Symbol erscheint auf der Hauptseite.

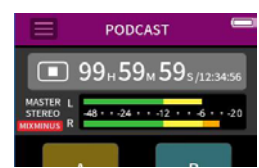

### **16 – Änderungen durch Firmware-Aktualisierungen**

#### **MIX MINUS ausschalten**

- **1 Tippen Sie in der App PODCAST bei angehaltener Aufnahme oder Wiedergabe auf das Menüsymbol.**
- **2 Tippen Sie auf das Symbol** USB MIXMINUS AUS**.**

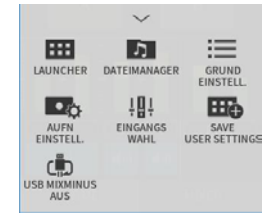

Damit ist die Funktion deaktiviert und das Symbol auf der Hauptseite verschwindet.

#### **Anmerkung**

*Wenn MIX MINUS eingeschaltet ist, können Sie keinen Halleffekt auf die Mischung legen.*

#### **Eingangseinstellungen in Aufnahme-Apps speichern und laden**

Sie können jetzt Eingangseinstellungen in bis zu drei Presets speichern und mit allen Aufnahme-Apps gemeinsam nutzen.

#### **Eine Voreinstellung speichern**

- **1 Nehmen Sie die Eingangseinstellungen für den gewünschten Kanal vor.**
- **2 Tippen Sie auf** PRESET SPEICHERN**.**

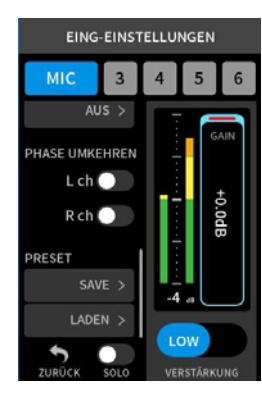

**3 Wenn das Gerät nach dem Speicherort fragt, tippen Sie auf** PRESET 1**,** 2 **oder** 3**.**

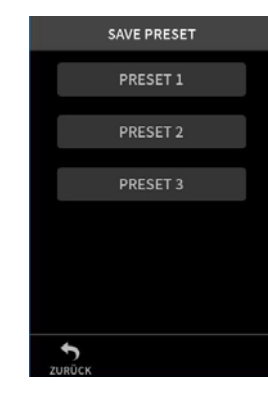

Ein Bestätigungsdialog erscheint.

**4 Wählen Sie "JA", um zu speichern.**

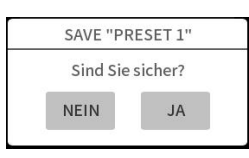

#### **Eine Voreinstellung laden**

- **1 Rufen Sie die Eingangseinstellungen für den gewünschten Kanal auf.**
- **2 Tippen Sie auf** PRESET LADEN**.**
	- Die Auswahlseite mit den gespeicherten Voreinstellungen erscheint.

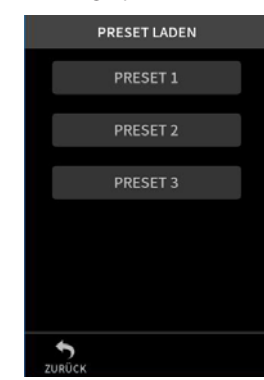

**3 Tippen Sie auf** PRESET 1**,** 2 **oder** 3**, um die entsprechenden Einstellungen zu laden.**

#### **Dynamik-Voreinstellungen in den Apps MUSIK und FELD speichern und laden**

- **1 Tippen Sie auf der Hauptseite der App** MUSIK **oder** FELD **auf**  DYNAMIK-PRESET**.**
- **2 Um eine Voreinstellung zu laden, wählen Sie am unteren Ende der Liste entweder** PRESET 1**,** 2 **oder** 3**.**

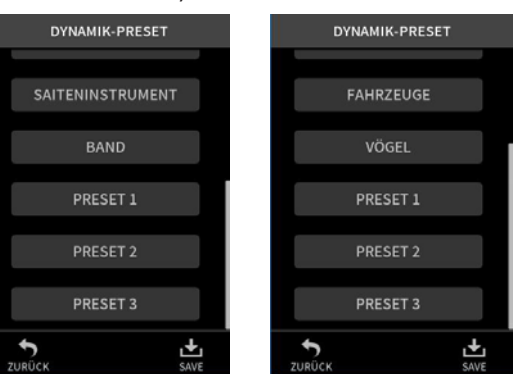

Um die aktuellen Einstellungen als Preset zu speichern, tippen Sie auf das Symbol SPEICHERN auf dieser Seite. Wählen Sie anschließend PRESET 1, 2 oder 3 als Speicherort aus.

#### **Anmerkung**

- **•** *Sie können bis zu drei Presets speichern.*
- **•** *Gespeicherte Parameter und Vorgabewerte:*

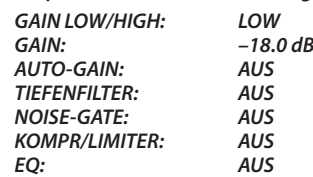

**•** *Die gespeicherten Presets funktionieren auch mit anderen Aufnahme-Apps.*

#### **Geräte- und App-Einstellungen speichern und durch einfaches Antippen auf dem LAUNCHER abrufen**

Sie können nun Ihre eigenen Einstellungen für bis zu drei Apps speichern und vom LAUNCHER aus mit nur einem Fingertipp wieder abrufen.

#### **Benutzereinstellungen speichern**

- **1 Tippen Sie in der gewünschten Aufnahme-App oben auf das Menüsymbol.**
- **2 Tippen Sie auf** BEN.EINSTELL. SPEICHERN**.**

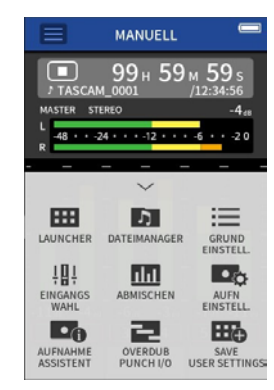

- Ein Bestätigungsdialog erscheint.
- **3 Wählen Sie "JA", um zu speichern.**

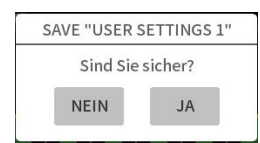

Im LAUNCHER erscheint ein zusätzliches App-Symbol mit einem Querstrich.

#### **Benutzereinstellungen abrufen**

Tippen Sie im LAUNCHER auf ein Symbol für Benutzereinstellungen. Die entsprechende App startet mit den gespeicherten Einstellungen.

#### **Benutzereinstellungen löschen**

**1 Berühren Sie den** LAUNCHER **etwas länger.** Dadurch aktivieren Sie den Löschmodus.

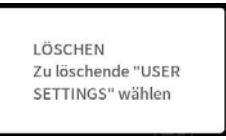

#### **Anmerkung**

*Wenn versehentlich eine Wischgeste erkannt wird, nehmen Sie den Finger noch einmal vom Display und berühren Sie den LAUNCHER erneut etwas länger.*

**2 Tippen Sie auf das Symbol für die zu löschenden Benutzereinstellungen.**

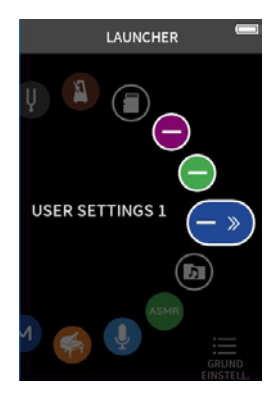

Ein Bestätigungsdialog erscheint. **3 Wählen Sie "JA", um zu speichern.**

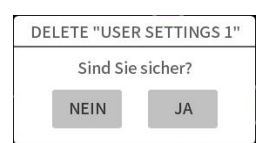

**4 Tippen Sie außerhalb des Dialogfensters, um den Löschmodus zu verlassen.**

#### **Anmerkung**

*Es können maximal drei Benutzereinstellungen gespeichert werden.*

## **17 – Meldungen auf dem Display**

Im Folgenden finden Sie eine Liste der Displaymeldungen, die in bestimmten Fällen angezeigt werden.

Sollte also einmal eine dieser Meldungen erscheinen, können Sie sich anhand dieser Liste über die Bedeutung der Meldung informieren und gegebenenfalls Abhilfe schaffen.

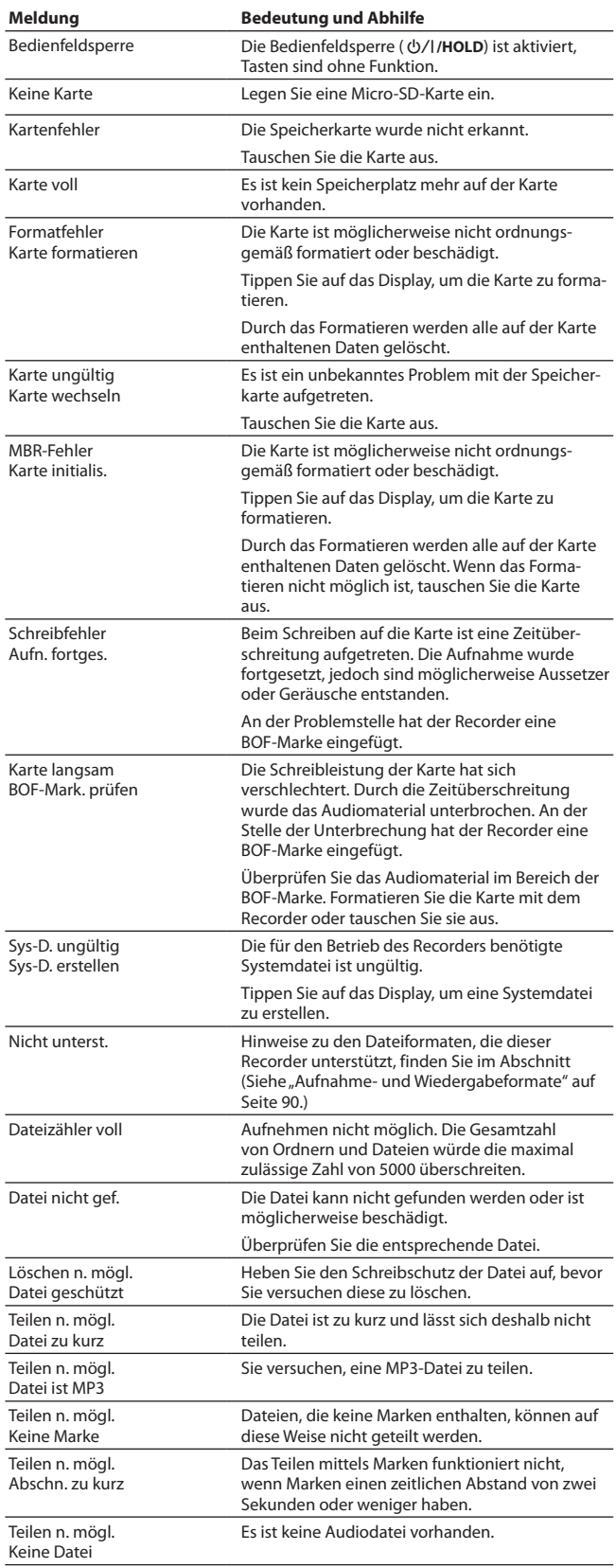

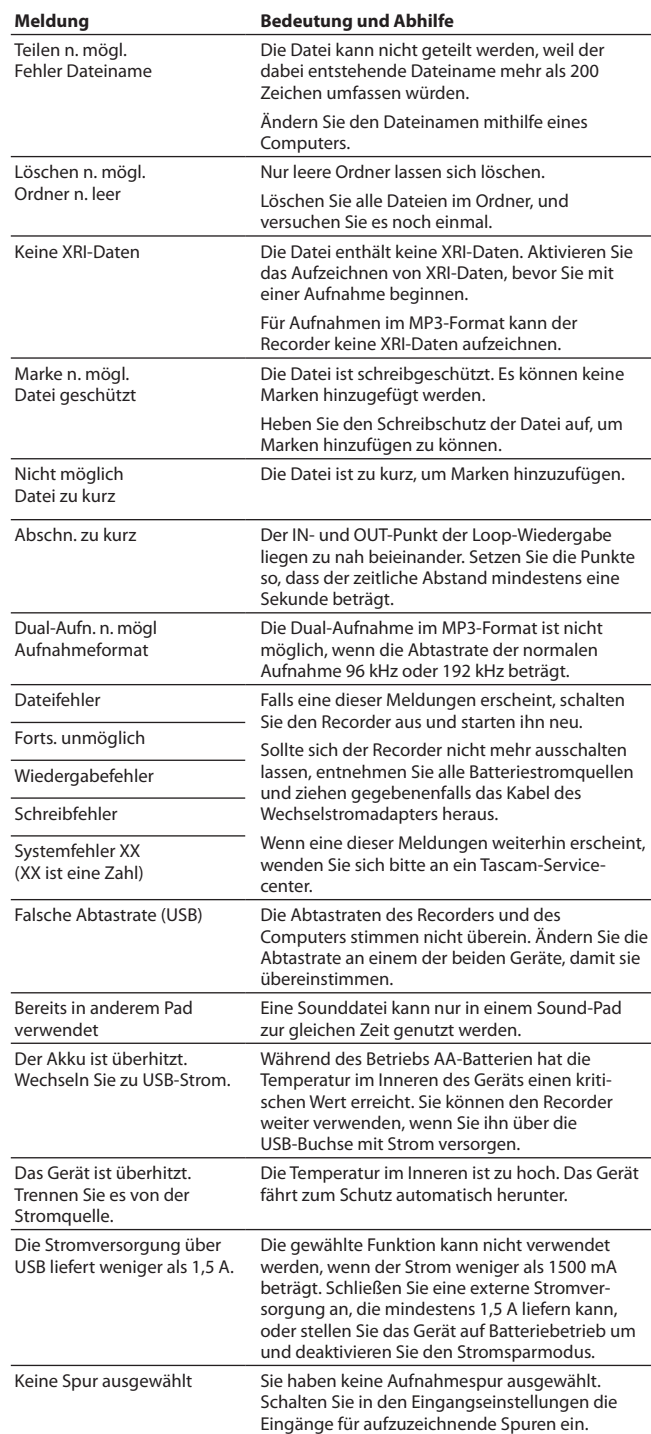

Sollten Sie bei der Benutzung dieses Recorders auf Schwierigkeiten stoßen, probieren Sie bitte zunächst die folgenden Lösungsvorschläge aus, bevor Sie ihn zur Reparatur einliefern. Wenn Sie das Problem damit nicht beheben konnten, wenden Sie sich bitte an Ihren Fachhändler oder an einen Tascam-Servicepartner.

#### **Das Gerät lässt sich nicht einschalten**

- Vergewissern Sie sich, dass der Schalter **<b>D**/I/HOLD sich nicht in der Stellung **HOLD** (Bedienfeldsperre) befindet.
- Stellen Sie sicher, dass die Batterien/Akkus richtig eingelegt sind.
- i Falls Sie den optionalen Wechselstromadapter Tascam PS-P520U verwenden: Ist dessen USB-Stecker richtig angeschlossen und liefert die Steckdose Netzstrom? Schließen Sie den Recorder nicht an einen USB-Hub an, da er sonst möglicherweise nicht ordnungsgemäß funktioniert.

#### **Das Gerät schaltet sich selbst aus**

Möglicherweise ist die automatische Stromsparfunktion aktiviert.

- Die Stromsparfunktion können Sie auf der Seite GRUNDEINSTELLUNGEN > SYSTEM > STROMVERS./DISPLAY > AUTO-STROMSPAREN ein-/ausschalten.
- Entsprechend den Anforderungen der europäischen Ökodesign-Richtlinie (ErP) arbeitet die Stromsparfunktion unabhängig davon, ob das Gerät mit einem Wechselstromadapter oder mit Batterien/Akkus betrieben wird. Wenn Sie die Stromsparfunktion nicht nutzen wollen, schalten Sie sie aus. (In der werksseitigen Voreinstellung ist die Stromsparfunktion aktiv und schaltet das Gerät nach 30 Minuten ohne Aktivität aus.)

#### **Das Gerät reagiert nicht auf Tastendrücke**

- i Vergewissern Sie sich, dass der Schalter ¤**/HOLD** sich nicht in der Stellung **HOLD** (Bedienfeldsperre) befindet.
- Das Gerät reagiert nicht auf Eingaben, wenn es als SD-KARTENLESER arbeitet.

#### **Die Speicherkarte wird nicht erkannt.**

- Vergewissern Sie sich, dass die Karte ordnungsgemäß eingelegt ist.
- Formatieren Sie sie zunächst mit einem Computer und setzen Sie sie erneut ein.

#### **Es ist kein Signal zu hören**

- i Überprüfen Sie die Einstellung des Lautstärkereglers für Kopfhörer und Lautsprecher.
- Falls Sie eine Abhöranlage verwenden, prüfen Sie die Kabelverbindung und die Lautstärkeeinstellung.
- In folgenden Situationen wird über den Lautsprecher kein Ton ausgegeben:
	- **−** wenn der Regler **VOLUME** auf Null steht,
	- **−** wenn er ausgeschaltet ist (GRUNDEINSTELLUNGEN > E/A-EINSTELLUNGEN > LAUTSPRECHER > AUS). [\(Siehe "Den einge](#page-25-0)[bauten Lautsprecher nutzen" auf Seite 26.\)](#page-25-0)
	- **−** während der Aufnahme oder Aufnahmebereitschaft,
	- **−** wenn an der Buchse **LINE OUT** oder am Kopfhörerausgang etwas angeschlossen ist.

#### **Aufnehmen ist nicht möglich**

- Vergewissern Sie sich, dass noch genügend Platz auf der Speicherkarte ist.
- Aufnehmen ist nicht möglich, wenn die Gesamtzahl von 5000 Ordnern und Dateien erreicht ist.

#### **Das Eingangssignal ist extrem leise oder laut**

- Überprüfen Sie die Einstellungen für den Eingangspegel. (Siehe "Die [Eingangsverstärkung anpassen \(GAIN\)" auf Seite 30.\)](#page-29-1)
- i Überprüfen Sie den Ausgangspegel externer Quellen.

#### **Eine Datei lässt sich nicht löschen.**

Möglicherweise ist die Datei schreibgeschützt. Entfernen Sie den Schreibschutz.

#### **Die Aufnahmedateien erscheinen nicht auf dem Computer.**

- Vergewissern Sie sich, dass eine funktionierende USB-Verbindung mit dem Computer besteht. Schließen Sie den Recorder nicht an einen USB-Hub an, da er sonst möglicherweise nicht ordnungsgemäß funktioniert.
- Damit Sie die Dateien des Recorders auf einem Computer sehen können, müssen Sie nach dem Herstellen der USB-Verbindung eine

Einstellung im Menü vornehmen. (Siehe "Mit einem Computer auf [die Speicherkarte des Recorders zugreifen" auf Seite 68.\)](#page-67-0)

#### **Es wurde versehentlich eine falsche Sprache gewählt**

Schieben Sie den Schalter **<u><b>**</u>*b*/I/HOLD in Richtung *�***/I, bis das** Gerät sich ausschaltet. Halten Sie anschließend die Stopptaste (8) gedrückt, während Sie den Schalter wieder in Richtung des Symbols ¤ schieben. Es erscheint der Dialog, in dem Sie die Sprache auswählen können.

#### **Es sind Geräusche zu hören**

i Geräusche können auftreten, wenn sich ein Mobiltelefon, Fernseher, Radio, Leistungsverstärker oder anderes Gerät mit großem Transformator in der Nähe des Recorders befindet.

#### **Der Ton aus dem eingebauten Lautsprecher ist zu leise**

- i Drehen Sie den Regler **VOLUME** (Kopfhörer/Lautsprecher) weiter auf (in Richtung einer größeren Zahl).
- i Wenn der Eingangspegel bei der Aufnahme zu niedrig war, ist möglicherweise auch bei voll aufgedrehtem Lautstärkeregler nur wenig zu hören. Der Lautsprecher erreicht ungefähr seine maximale Lautstärke, wenn die Aufnahme bis nahe 0 dB ausgesteuert wurde.
- i Wenn Sie mehr Lautstärke benötigen, schließen Sie einen externen Lautsprecher mit eingebautem Verstärker oder einen Verstärker mit einem daran angeschlossenen Lautsprecher an.

#### **Datum und/oder Uhrzeit stimmen nicht**

Ändern Sie die Einstellung im Menü unter GRUNDEINSTELLUNGEN > SYSTEM > DATUM/ZEIT. (Siehe "Datum und Uhrzeit einstellen" auf [Seite 22.\)](#page-21-0)

#### **Das Menüsymbol ist nicht mehr da**

Das Menüsymbol ist während der Aufnahme, Wiedergabe und Pause ausgeblendet. Drücken Sie die Stopptaste ( $\blacksquare$ ), um das Gerät anzuhalten.

#### **Eine Datei wird nicht erkannt**

- Wenn die Gesamtzahl von 5000 Ordnern und Dateien erreicht ist, erkennt das Gerät keine weiteren Dateien.
- Außerdem zeigt es keine Unterordner der dritten oder tieferen Ebene an.
- i Grundsätzlich zeigt das Gerät nur Dateien an, die sich im Ordner SOUND befinden. ([Seite 59](#page-58-0))
- i Beschädigte Dateien werden von diesem Gerät nicht korrekt angezeigt.

#### **Eine Datei lässt sich nicht teilen**

- Teilen ist nicht möglich, wenn
- **−** bereits eine Datei mit dem dabei entstehenden Namen vorhanden ist,
- **−** die dabei entstehenden Dateinamen mehr als 200 Zeichen umfassen würden.
- Teilen mithilfe von Marken ist nicht möglich, wenn eine der dabei entstehenden Dateien kürzer als vier Sekunden wäre.
- Manuelle Teilen ist nicht möglich, wenn eine der dabei entstehenden Dateien kürzer als zwei Sekunden wäre.

#### **Die Batterien entladen sich schnell**

- Versuchen Sie, den Stromverbrauch auf folgende Weise zu verringern:
- Wählen Sie eine kürzere Beleuchtungszeit für das Display.
- i Deaktivieren Sie alle Anzeigelämpchen.
- Verringern Sie die Helligkeit des Displays.
- Verringern Sie den Kontrast des Displays.
- Aktivieren Sie die Funktion Aufnahmepause. (Siehe "Grundlegende [Aufnahmefunktionen" auf Seite 32.\)](#page-31-1)
- i Verringern Sie die Lautstärke von Kopfhörer und Lautsprecher.
- Trennen Sie alle Eingabe-und Ausgabegeräte, die sie gerade nicht verwenden.

[\(Siehe "Den Energiesparmodus nutzen" auf Seite 77.\)](#page-76-0)

#### **Das Display ist zu dunkel**

Wählen Sie für BELEUCHTUNG die Einstellung IMMER. [\(Siehe "Den Energie](#page-76-0)[sparmodus nutzen" auf Seite 77.\)](#page-76-0)

#### **Anmerkung**

*Das Display ist immer relativ dunkel, wenn die Beleuchtung ausgeschaltet ist.*

#### **19-1 Nenn- und Grenzwerte**

#### **Recorder**

**Aufnahmemedium**

Micro-SD-Karten (64 MB – 2 GB) Micro-SDHC-Karten (4−32 GB) Micro-SDXC-Karten (48–512 GB)

#### <span id="page-89-0"></span>**Aufnahme- und Wiedergabeformate**

WAV (BWF), Abtastrate 44,1/48/96/192 kHz; Auflösung 16/24 Bit oder 32-Bit-Gleitkomma MP3: Abtastrate 44,1/48 kHz; Bitrate 128/192/256/320 kBit/s

**Anzahl der Audiospuren**

Eingangskanäle: Maximal 6 Aufnahmespuren: Maximal 8

#### **Analoge Audioeingänge**

#### **Symmetrische Mikrofoneingänge**

#### **Mikrofoneingänge 3–6 (symmetrisch, Einstellung MIC)**

Anschlusstyp: XLR-3-31 (1: Masse, 2: heiß (+), 3: kalt (–)) 6,3-mm-Klinkenbuchse, 3-polig (Spitze: heiß (+), Ring: kalt (–), Hülse: Masse) (Phantomspeisung nur über XLR-Buchsen) Eingangsimpedanz: ≥2,2 kOhm Maximaler Eingangspegel: +2 dBu Minimaler Eingangspegel: –75 dBu

#### **Line-Eingänge 3–6 (symmetrisch, Einstellung LINE)**

Anschlusstyp: XLR-3-31 (1: Masse, 2: heiß (+), 3: kalt (–)) 6,3-mm-Klinkenbuchse, 3-polig (Spitze: heiß (+), Ring: kalt (–), Hülse: Masse) Eingangsimpedanz: ≥9 kOhm Nominaler Eingangspegel: +4 dBu (GAIN auf Minimum) Maximaler Eingangspegel: +24 dBu

Minimaler Eingangspegel: –53 dBu

#### **Mikrofoneingänge 1–2**

**(unsymmetrisch, mit Stromversorgung für Kleinmikrofone)** Anschlusstyp: 3,5-mm-Miniklinkenbuchsen, 3-polig (TRS) Eingangsimpedanz: ≥85 kOhm Maximaler Eingangspegel: +1 dBV Minimaler Eingangspegel: –69,3 dBV

#### **Line-Eingang (unsymmetrisch, EXT IN)**

Anschlusstyp: 3,5-mm-Stereominiklinkenbuchse Eingangsimpedanz: ≥8,5 kOhm Nominaler Eingangspegel: −10 dBV (GAIN auf Minimum) Maximaler Eingangspegel: +10 dBV Minimaler Eingangspegel: –48 dBV

#### **Analoge Audioausgänge**

#### **Line-Ausgang (unsymmetrisch, LINE OUT)**

Anschlusstyp: 3,5-mm-Stereominiklinkenbuchse Ausgangsimpedanz: 200 Ω Nominaler Ausgangspegel: –14 dBV Maximaler Ausgangspegel: +6 dBV 0 dBu =  $0,775$   $V_{RMS}$  $0$  dBV = 1  $V_{\text{PAM}}$ 

#### **Kopfhöreranschluss**

Anschlusstyp: 3,5-mm-Stereominiklinkenbuchse Maximale Ausgangsleistung: 45 mW + 45 mW (THD+N:  $\leq$ 0.1 %, an 32 Ω)

#### **Eingebauter Lautsprecher**

0,4 W (mono)

#### **Weitere Eingänge und Ausgänge**

#### **USB-Anschluss**

Anschlusstyp: USB-C-Buchse Format: USB 2.0 High-Speed, Mass Storage Class

**Anschluss für Bluetooth-Adapter** Nur für Bluetooth-Adapter Tascam AK-BT1

#### **Leistungsdaten Audio**

**Äquivalentes Eingangsrauschen der Mikrofonvorverstärker** Eingänge 3–6: ≤–126 dBu

#### **Frequenzbereich**

Eingänge 3–6 bis PCM-Daten Abtastrate 48 kHz: 20 Hz – 20 kHz, +0/–0,3 dB (JEITA) Abtastrate 96 kHz: 20 Hz – 40 kHz, +0/–0,4 dB (JEITA) Abtastrate 192 kHz: 20 Hz – 60 kHz, +0/–2,5 dB (JEITA)

#### **Dynamikbereich**

Eingänge 3–6 bis PCM-Daten (20-kHz-SPCL-Tiefpassfilter, A-bewertet, App FELD) ≥113 dB (48/96/192 kHz)

#### **Gesamtverzerrung einschließlich Rauschen (THD+N)**

(1 kHz Sinus, –5 dBFS am Eingang, GAIN auf Minimum, 20-kHz-SPCL-Tiefpassfilter) Eingänge 3–6 bis PCM-Daten, Line-Pegel ≤0,008 % Eingänge 3–6 bis PCM-Daten, Mikrofonpegel ≤ 0,006 %

Anmerkung zu JEITA: Messungen entsprechend JEITA-Standard CP-2150

#### **Ungefähre Aufnahmezeit in Stunden:Minuten**

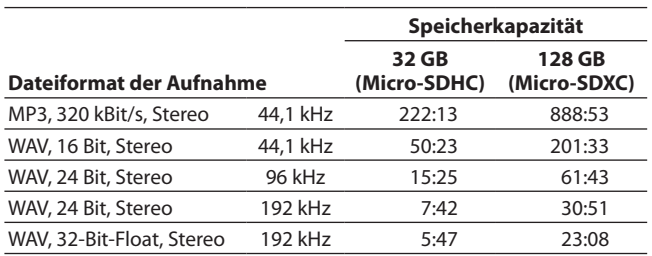

- Die angegebenen Zeiten sind Näherungswerte. Sie können je nach verwendeter Speicherkarte abweichen.
- Die angegebenen Zeiten stehen nicht durchgängig für eine Aufnahme zur Verfügung, sondern geben die gesamte Aufnahmezeit auf der jeweiligen Karte an.
- Bei Monoaufnahmen verdoppelt sich die jeweilige Aufnahmezeit ungefähr.
- Bei der Dualaufnahme ist die jeweilige Aufnahmezeit kürzer als oben angegeben.

#### **Systemvoraussetzungen Computer**

Aktualisierte Hinweise zur Kompatibilität mit verschiedenen Betriebssystemen finden Sie gegebenenfalls auf unserer Website (https://tascam.de/).

Das Gerät wurde mit handelsüblichen Computersystemen getestet, die den unten genannten Anforderungen entsprechen. Das ist jedoch keine Garantie dafür, dass es mit jedem Computer funktioniert, der diese Anforderungen erfüllt.

#### ■ Portacapture X6

#### **Windows**

- Unterstützte Betriebssysteme Windows 11 Windows 10, 64 Bit
- i Hardware-Anforderungen Windows-Computer mit einem USB-Anschluss (2.0 oder höher) Der Betrieb mit ARM64-CPUs ist nicht garantiert.

#### **Mac**

Unterstützte Betriebssysteme macOS Big Sonoma (14) macOS Ventura (13) macOS Monterey (12)

Hardware-Anforderungen Mac mit einem USB-Anschluss (2.0 oder höher)

#### **iOS/iPadOS-Geräte**

Unterstützte Betriebssysteme

iOS/iPadOS 17 iOS/iPadOS 16

iOS/iPadOS 15

#### ■ Portacapture Control

#### **iOS/iPadOS-Geräte**

Unterstützte Betriebssysteme iOS/iPadOS 17 iOS/iPadOS 16 iOS/iPadOS 15

#### **Android-Geräte**

Unterstützte Betriebssysteme Android 11

Android 10

Kompatibilität mit den hier aufgeführten Versionen ist keine Garantie für korrekte Funktion mit jedem Gerät.

#### **Stromversorgung und sonstige Daten**

#### **Stromversorgung**

4 AA-Zellen (Alkaline-Batterien, NiMH-Akkus oder Lithium-Batterien) USB-Verbindung mit einem Computer Wechselstromadapter Tascam PS-P520U (als Zubehör erhältlich)

**Leistungsaufnahme** 7,5 W (maximal)

**Abmessungen (B × H × T, ohne vorstehende Teile)** 77 mm  $\times$  40 mm  $\times$  206 mm

#### **Gewicht (ohne Fernbedienung)**

457 g / 366 g (mit Batterien/ohne Batterien)

**Zulässiger Betriebstemperaturbereich**  $0 - 40$  °C

- i Abbildungen können teilweise vom tatsächlichen Erscheinungsbild des Produkts abweichen.
- Änderungen an Konstruktion und technischen Daten vorbehalten.

#### **Ungefähre Betriebszeit mit Batterien/Akkus (Dauerbetrieb in Stunden:Minuten)**

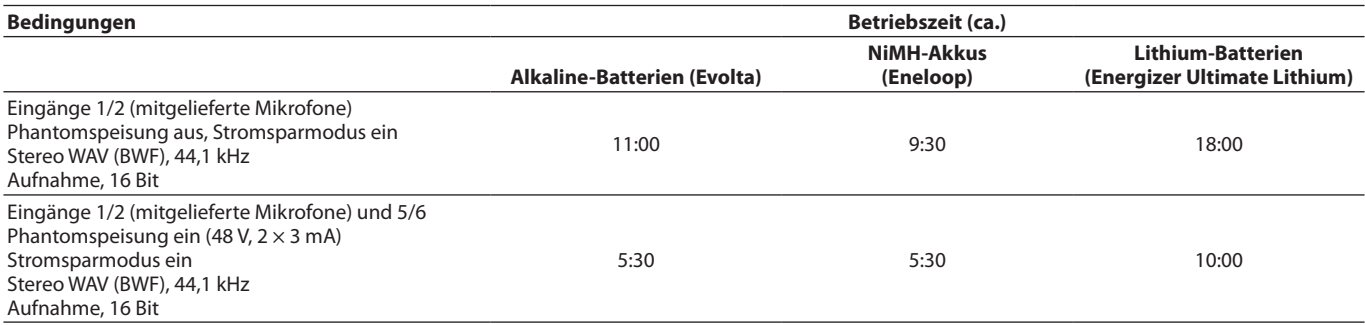

#### **Anmerkung**

*Bei Nutzung der Phantomspeisung verringert sich die Betriebszeit je nach verwendetem Mikrofon.*

#### **19-2 Maßzeichnungen**

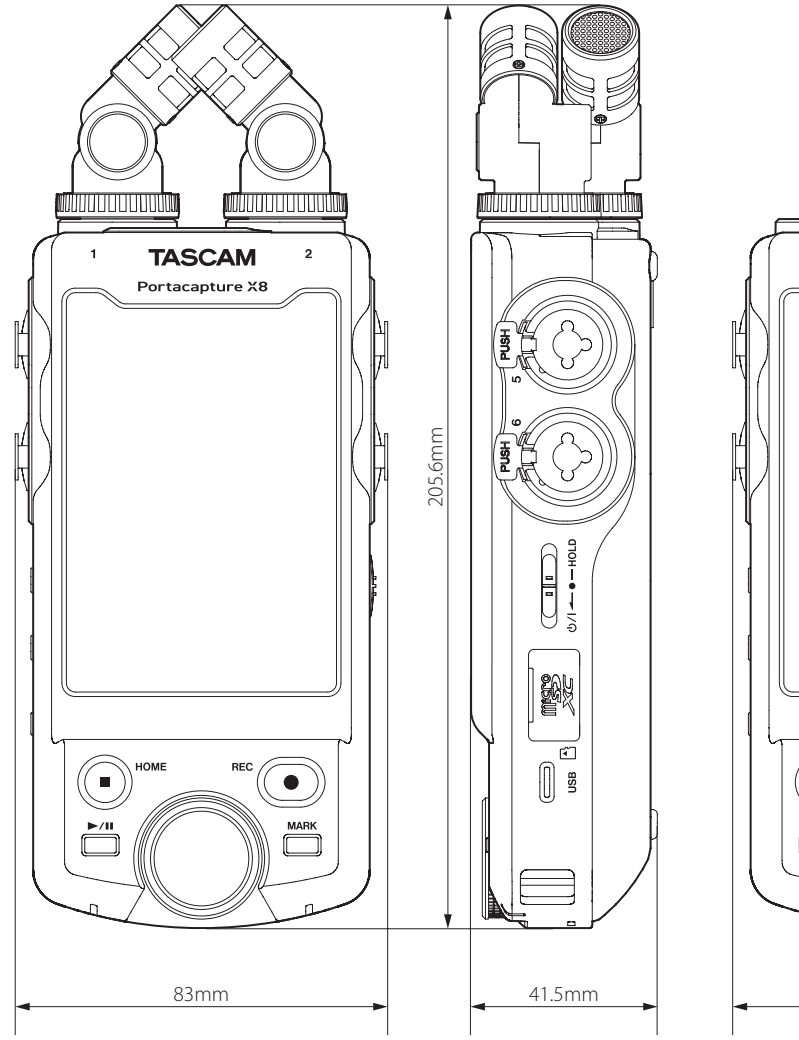

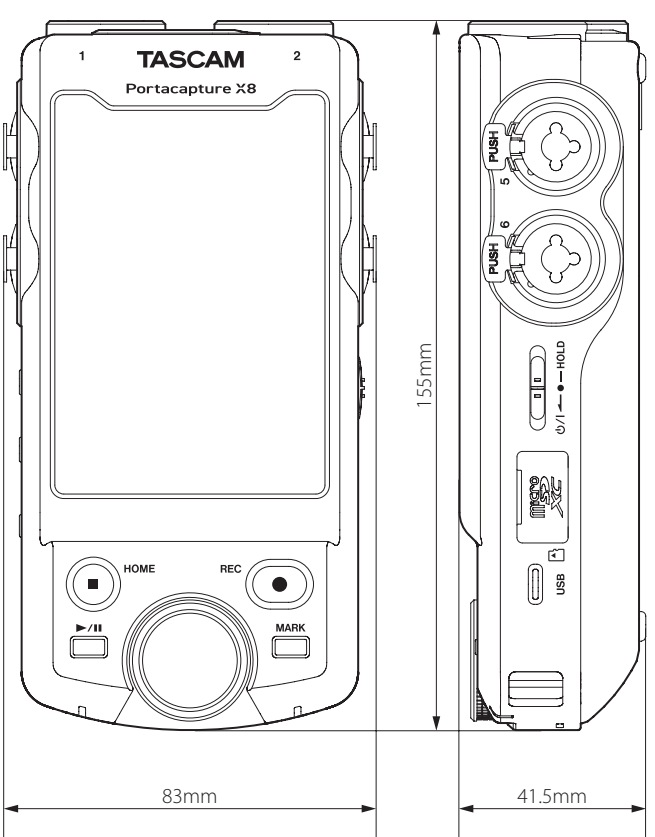

#### **19-3 Blockschaltbild**

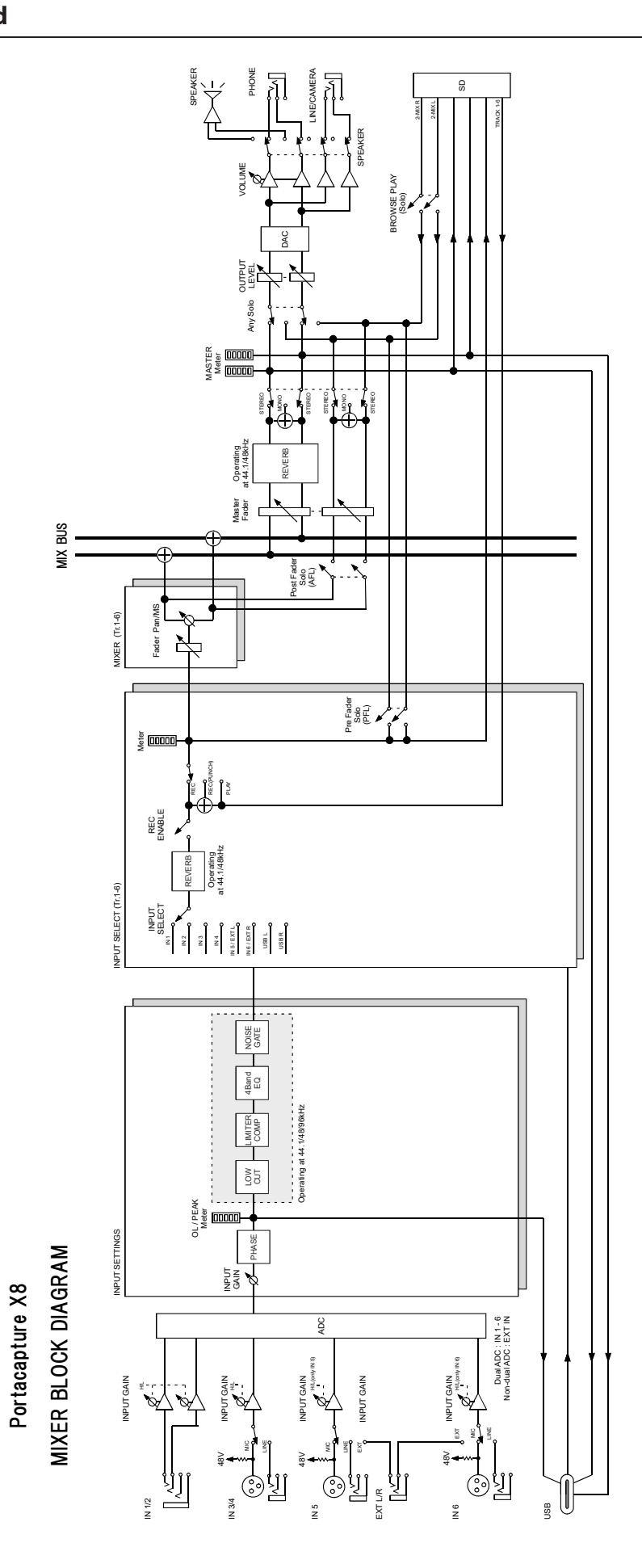

## **TASCAM**

# **Portacapture X8**

TEAC CORPORATION https://tascam.jp/jp/ Phone: +81-42-356-9143 1-47 Ochiai, Tama-shi, Tokyo 206-8530, Japan

TEAC AMERICA, INC. https://tascam.com/us/ Phone: +1-323-726-0303 10410 Pioneer Blvd., Unit #3, Santa Fe Springs, California 90670, USA

TEAC UK Ltd. https://tascam.eu/ Phone: +44-1923-797205 Luminous House, 300 South Row, Milton Keynes, Buckinghamshire MK9 2FR, United Kingdom

TEAC EUROPE GmbH **https://tascam.de/** Telefon: +49-611-71580 Bahnstrasse 12, 65205 Wiesbaden-Erbenheim, Deutschland

TEAC SALES & TRADING (SHENZHEN) CO., LTD https://tascam.cn/cn/ Phone: +86-755-88311561~2 Room 817, Xinian Center A, Tairan Nine Road West, Shennan Road, Futian District, Shenzhen, Guangdong Province 518040, China